## **Appointments** Created on April 4, 2005

# **COPYRIGHT & TRADEMARKS**

Copyright <sup>©</sup> 2003 by Global Knowledge. All rights reserved. Information in this document is subject to change without notice and does not represent a commitment on the part of Global Knowledge.

Global Knowledge Knowledge Products Division http://globalknowledge.com 475 Allendale Road, Suite 102 King of Prussia, PA 19406 +1 (610) 337-8878

# Table of Contents

| Introduction                                          | iv |
|-------------------------------------------------------|----|
| Career Conditional Appointment                        |    |
| Career Conditional Appointment                        |    |
| TSP Setup                                             |    |
| Transfer                                              |    |
| Transfer                                              |    |
| TSP Setup - Transfer                                  |    |
| Change in Appointing Office/Rehire in Different OpDiv |    |
| Rehire                                                |    |
| TSP Setup - Rehire                                    |    |
| Concurrent Hire                                       |    |

## Introduction

When an employee is hired into a Career Conditional Appointment, the **Hire** page group in the **Administer Workforce** module must be completed. This page group consists of seven pages, and will allow the users to collect necessary demographic information on the new employee as well as the position they will encumber. The user will process the Career Conditional appointment using the following NOA code, 101-0.

NOTE: Fields that are not required are not listed within the procedure. Optional fields that an end-user may choose to complete are not detailed.

## **Career Conditional Appointment**

When an employee is hired into a Career Conditional Appointment, the **Hire** page group in the **Administer Workforce** module must be completed. This page group consists of seven pages, and will allow the users to collect necessary demographic information on the new employee as well as the position they will encumber. The user will process the Career Conditional appointment using the following NOA code, 101-0.

NOTE: Fields that are not required are not listed within the procedure. Optional fields that an end-user may choose to complete are not detailed.

### **Career Conditional Appointment**

#### **Introduction**

When an employee is hired into a Career Conditional Appointment, the **Hire** page group in the **Administer Workforce** module must be completed. This page group consists of seven pages, and will allow the users to collect necessary demographic information on the new employee as well as the position they will encumber. The user will process the Career Conditional appointment using the following NOA code, 101-0.

NOTE: Fields that are not required are not listed within the procedure. Optional fields that an end-user may choose to complete are not detailed.

### Procedure

The following steps detail the procedure for processing a career conditional appointment.

| Step | Action                                                                                                    |
|------|----------------------------------------------------------------------------------------------------|
| 1.   | Before beginning to process a Career Conditional Appointment, be sure to make note<br>of the position number to which the employee will be assigned. Verify that the<br>position number is correct BEFORE doing the Hire action. Many data fields will be<br>populated in the employee record based on the position number selected, so it is<br>imperative that the correct one is used. |

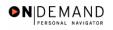

|                       | 🙆 Home | 😥 Worklist | 🕜 Help | 😂 Sign |
|-----------------------|--------|------------|--------|--------|
| ne                    |        |            |        |        |
| Develop Workforce     |        |            |        |        |
| Administer Workforce  |        |            |        |        |
| Compensate Employees  |        |            |        |        |
| Define Business Rules |        |            |        |        |
| He Process Menu       |        |            |        |        |
| Help PoC Online       |        |            |        |        |
| PeopleTools           |        |            |        |        |
|                       |        |            |        |        |
|                       |        |            |        |        |
|                       |        |            |        |        |
|                       |        |            |        |        |
|                       |        |            |        |        |
|                       |        |            |        |        |
|                       |        |            |        |        |
|                       |        |            |        |        |
|                       |        |            |        |        |

| Step | Action                                     |
|------|--------------------------------------------|
| 2.   | Click the Administer Workforce link.       |
| 3.   | Click the Administer Workforce (USF) link. |
| 4.   | Click the Use link.                        |
| 5.   | Click the <b>Hire</b> link.                |

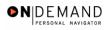

X

| PEOPLE                                            | - A                                |            | A CO       |           |
|---------------------------------------------------|------------------------------------|------------|------------|-----------|
| 200                                               | 🙆 Home                             | 😥 Worklist | 🕜 Help     | ᅌ Sign Ou |
| Home > Administer Workforce > Administer Workforc | e (USF) > <u>Use</u> > <b>Hire</b> | Ν          | lew Window |           |
| Hire                                              |                                    |            |            |           |
| Add a New Value                                   |                                    |            |            |           |
| EmplID: NEW                                       |                                    |            |            |           |
| Empl Rcd Nbr: 0                                   |                                    |            |            |           |
|                                                   |                                    |            |            |           |
|                                                   |                                    |            |            |           |
|                                                   |                                    |            |            |           |
|                                                   |                                    |            |            |           |
|                                                   |                                    |            |            |           |
|                                                   |                                    |            |            |           |
|                                                   |                                    |            |            |           |
|                                                   |                                    |            |            |           |
|                                                   |                                    |            |            |           |

| Step | Action                                                                                    |
|------|-------------------------------------------------------------------------------------------|
| 6.   | Click the Add button.<br>NOTE: Do not change the Empl Rcd Nbr. It must remain "0".<br>Add |

Note: The EmplID will default in as "New" until the **Save** button is clicked. EHRP will then autogenerate a sequential EmplID for the employee. Do not save until all required fields are completed.

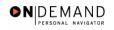

| PEOPLE                                                                                                    |                      |               | là             |            |
|----------------------------------------------------------------------------------------------------|----------------------|---------------|----------------|------------|
|                                                                                                    | 🙆 Home               | 📵 Worklist    | 🕜 Help         | 🕘 Sign Out |
| Home > Administer Workforce > Administer Workforce (USF) > Use > Hire                                                                 |                      | 1             | lew Window     |            |
| Data Control Personal Data Job Position Comp                                                                                          | ensation / Em        | ployment 1 Em | ployment 2     |            |
| EmpliD: NEW                                                                                                    | Empl R               | cd#: 0        |                |            |
| Data Control                                                                                                    |                      | View All      | < ◀ 1 of 1 ▶ > |            |
| Actual Effective Date: Proposed Effective                                                                                             | e Date: 11/20        | /2003         | + -            |            |
| Transaction #/ Sequence: Not To Exceed Da                                                                                             | te:                  |               |                |            |
| *Action: HIR Hire PAR Status:                                                                                                    | PRO 🔍                |               | ' HUMAN        |            |
| *Reason Code: Contact Emplid:                                                                                                    |                      |               |                |            |
| NOA Code:                                                                                                    |                      | NOA<br>Ext:   | ٩              |            |
| Authority (1):                                                                                                    |                      | EXG           |                |            |
| Authority (2):                                                                                                    |                      |               |                |            |
| PAR Request#: Print SF-52 PAR Remarks Award Data Print SF-50                                                                          | Fracking Data        | Severance Pay |                |            |
| (     Save)     (     Previous tab)     (     Next tab)     Data Control   Personal Data   Job   Position   Compensation   Employment | <u>1   Employmen</u> | 12            |                | (El-Add)   |

| Step | Action                                                                                |
|------|---------------------------------------------------------------------------------------|
| 7.   | Enter the desired information into the Actual Effective Date field. Enter "11/14/03". |

| Ħ | The Calendar icon represents a date prompt. Clicking this button will produce a pop-up  |
|---|-----------------------------------------------------------------------------------------|
|   | calendar for reference. To select a specific date from the pop-up calendar as the field |
|   | entry, simply click on the date. Use the arrows to move through the months and years.   |

NOTE: The **Proposed Effective Date** field is populated by default with the date entered in the **Actual Effective Date** field. Since human resources personnel processing a request have final authority on when the action becomes effective, and they will enter the official actual effective date, but the proposed effective date will remain unchanged.

NOTE: The **Transaction** #, will populate with a value of "1."

NOTE: If multiple actions have the same effective date, click the **Add a New Row** button to add a row. When entering a second row with the same Effective Date, the "Transaction #" will increase to 2.

| Step | Action                                  |
|------|-----------------------------------------|
| 8.   | Click in the <b>*Reason Code</b> field. |
|      |                                         |

1

1

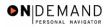

Q

The Look Up icon represents a look-up prompt. Clicking this button will allow you to look up all possible entry options for this field.

| Step | Action                                                                                                    |
|------|----------------------------------------------------------------------------------------------------|
| 9.   | Enter "NPS" (New Position) in the <b>Reason Code</b> field.<br>Enter the desired information into the <b>*Reason Code</b> field. Enter " <b>NPS</b> ".                                                                                                    |
| 10.  | Click in the <b>NOA Code</b> field.                                                                                                    |
| 11.  | Enter <b>NOA</b> (Nature of Action) <b>Code</b> "101" (Career Conditional Appointment).<br>Enter the desired information into the <b>NOA Code</b> field. Enter " <b>101</b> ".                                                                                                 |
| 12.  | Press [Tab].                                                                                                    |
| 13.  | NOTE: The <b>NOA Ext</b> has been carried over from the IMPACT 4-digit NOA codes. If, for example, the NOA Code in IMPACT was "1010," the NOA Code in EHRP is "101" with a NOA Ext of "0."<br>Enter the desired information into the <b>NOA Ext</b> field. Enter " <b>0</b> ". |
| 14.  | Click in the Authority (1) field.                                                                                                    |
| 15.  | If you do not know what to enter, use the <b>Lookup</b> button to search for a valid value.<br>Click the <b>Lookup Authority</b> (1) button.                                                                                                    |

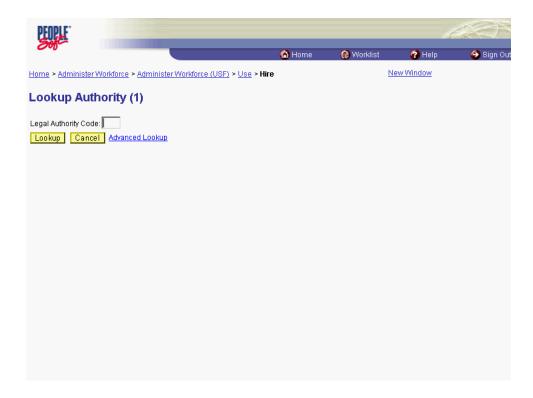

| Step | Action                                                                          |
|------|---------------------------------------------------------------------------------|
| 16.  | Click the <b>Lookup</b> button.                                                 |
| 17.  | Select the desired Lookup Authority from the Search Results table.<br>Click AYM |

| PEOPLE                                                                    |                      |                  | 16             |           |
|---------------------------------------------------------------------------|----------------------|------------------|----------------|-----------|
| 200 <sup>2</sup>                                                          | 🙆 Home               | 📵 Worklist       | 🕜 Help         | 🕘 Sign Ou |
| Home > Administer Workforce > Administer Workforce (USF) > Use > Hire     |                      | 1                | New Window     |           |
| Data Control V Personal Data Job Position Comp                            | ensation Y Em        | nployment 1 🔰 Em | ployment 2     |           |
| EmpliD: NEW                                                               | Empl R               | cd#: 0           |                |           |
| Data Control                                                              | -                    | View All         | < 【 1 of 1 ▶ > |           |
| Actual Effective Date: 11/14/2003                                         | e Date: 11/14        | \$/2003          | + -            | 1         |
| Transaction #/ Sequence: 1 1 Not To Exceed Date                           | te:                  | 31,              |                |           |
| *Action: HIR Hire PAR Status:                                             | PRO 🔍                |                  | Y HUMAN        |           |
| *Reason Code: NPS A New Position Contact Emplid:                          |                      |                  |                |           |
| NOA Code: 101 Q Career-Cond Appt                                          |                      | NOA<br>Ext:      | 0 9            |           |
| Authority (1): AYM Q Direct-Hire Authority (cite                          | OPM auth and o       |                  |                |           |
| Authority (2):                                                            |                      |                  |                |           |
| PAR Request#: Print SF-52 PAR Remarks Award Data                          | <u>racking Data</u>  | Severance Pay    |                |           |
| ( Save) ( Previous tab) ( Next tab)                                       |                      |                  |                | E+Add)    |
| Data Control   Personal Data   Job   Position   Compensation   Employment | <u>1   Employmen</u> | <u>t 2</u>       |                |           |

| Step | Action                                                                                                    |
|------|----------------------------------------------------------------------------------------------------|
| 18.  | Enter Authority (2), if applicable.<br>Click in the PAR Request# field.                                                                                                    |
| 19.  | NOTE: This field is not required but can be used for PAR request tracking purposes.<br>Enter the desired information into the <b>PAR Request#</b> field. Enter "1003960057". |
| 20.  | Click the PAR Remarks link.           PAR Remarks                                                                                                    |

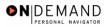

| PEOPLE              |                                                                                 |                    |                   | 1         |                    |
|---------------------|---------------------------------------------------------------------------------|--------------------|-------------------|-----------|--------------------|
| 000-                |                                                                                 | 🙆 Home             | 😥 Worklist        | 🕜 Help    | \varTheta Sign Out |
| Home > Administer \ | <u> Vorkforce</u> > <u>Administer Workforce (USF)</u> > <u>Use</u> > <b>Hir</b> | e                  | <u>N</u>          | ew Window |                    |
| PAR Remarks         |                                                                                 |                    |                   |           |                    |
| PAR Remarks         |                                                                                 | View All Firs      | t 🖪 1 of 1 🕩 Last |           |                    |
| Remark CD:          |                                                                                 |                    | + -               |           |                    |
| <u> </u>            | E                                                                               | Insertion Required | ł                 |           |                    |
|                     |                                                                                 |                    |                   |           |                    |
|                     |                                                                                 |                    |                   |           |                    |
|                     |                                                                                 |                    |                   |           |                    |
|                     |                                                                                 |                    |                   |           |                    |
|                     |                                                                                 |                    |                   |           |                    |
|                     |                                                                                 |                    |                   |           |                    |
|                     |                                                                                 |                    |                   |           |                    |
|                     |                                                                                 |                    |                   |           |                    |
|                     |                                                                                 |                    |                   |           |                    |
| I                   |                                                                                 |                    |                   |           |                    |
| OK Cance            | Π                                                                               |                    |                   |           |                    |
|                     | _                                                                               |                    |                   |           |                    |
|                     |                                                                                 |                    |                   |           |                    |
|                     |                                                                                 |                    |                   |           |                    |
|                     |                                                                                 |                    |                   |           |                    |

| Step | Action                                                                                                    |
|------|----------------------------------------------------------------------------------------------------|
| 21.  | Enter the desired information into the <b>Remark CD</b> field. Enter "A15".                               |
| 22.  | Tab out of the field to see the text of the remark.<br>Press <b>[Tab]</b> .                               |
| 23.  | When entry of the PAR Remarks is complete, click the <b>OK</b> button to return to the Data Control page. |

NOTE: If the **Remark CD** contains a "\*\*\*\*", you must replace the asterisks with specific information. (i.e. this field may prompt you to enter date)

NOTE: To add additional remarks, use the Add a New Row button to insert a row.

NOTE: Within the EHRP system, there is no limit to the number of remarks that can be captured.

NOTE: To enter a freeform remark, enter "ZZZ" in the **Remark CD** field. Enter applicable remark text in sentence format. Text should fill the line. Once the line is filled, move to the next line. There is no autowrap feature. Do not hyphenate across lines. If a word requires hyphenation, move it to the next line. Do not use bullets or dashes. The "ZZZ" remark can only be used once for each personnel action.

The system does not generate or suggest mandatory remarks that need to be entered in accordance with the NOA Code you are processing. Use the appropriate remarks based on OPM processing guidelines. There will no longer be HHS specific remarks for entry, except for the freeform ZZZ.

| PEOPLE                                                                     |                        |                  | 16             |           |
|----------------------------------------------------------------------------|------------------------|------------------|----------------|-----------|
| 000-                                                                       | 🙆 Home                 | 😥 Worklist       | 🕜 Help         | 🕘 Sign Ou |
| Home > Administer Workforce > Administer Workforce (USF) > Use > Hire      |                        |                  | New Window     |           |
| Data Control V Personal Data Job Position Comp                             | ensation / En          | nployment 1 / En | nployment 2    |           |
| EmpliD: NEW                                                                | Empl R                 | cd#: 0           |                |           |
| Data Control                                                               |                        | View All         | < ◀ 1 of 1 ▶ > |           |
| Actual Effective Date: 11/14/2003 iii Proposed Effective                   | <i>r</i> e Date: 11/14 | \$/2003          | + -            |           |
| Transaction #/ Sequence: 1 1 Not To Exceed Da                              | te:                    | 31,              |                |           |
| *Action: HIR Hire PAR Status:                                              | PRO 🭳                  |                  | Y HUMAN        |           |
| *Reason Code: NPS C New Position Contact Emplid:                           |                        |                  |                |           |
| NOA Code: 101 Q Career-Cond Appt                                           |                        | NOA<br>Ext:      | 0 9            |           |
| Authority (1): AYM Q Direct-Hire Authority (cite                           | OPM auth and o         |                  |                |           |
| Authority (2):                                                             |                        |                  |                |           |
| PAR Request#:         Print SF-52           1003960057         Print SF-50 | Tracking Data          | Severance Pay    |                |           |
| (Save) (Previous tab) (Previous tab)                                       |                        |                  |                | E+Add)    |
| Data Control   Personal Data   Job   Position   Compensation   Employmen   | <u>t 1   Employmen</u> | <u>t 2</u>       |                |           |

| Step | Action                                                                                                    |
|------|----------------------------------------------------------------------------------------------------|
| 24.  | Click the <b>Tracking Data</b> link.<br>Tracking Data                                                                                                    |
| 25.  | Enter any necessary Comment, or review comments made by previous role users in the workflow.<br><b>NOTE:</b> There is a 30 character limit in the <b>Comment</b> field. |

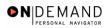

| PEOPLE"                   |                      |                                |                                   |              |               | 1.        | 400        |
|---------------------------|----------------------|--------------------------------|-----------------------------------|--------------|---------------|-----------|------------|
| 000-                      |                      |                                |                                   | 🙆 Home       | 📵 Worklist    | 🕜 Help    | 😂 Sign Out |
| Home > Administer Workfo  | orce > <u>Admini</u> | ster Workford                  | e (USF) > <u>Use</u> > Hir        | е            | <u>N</u>      | ew Window |            |
| Job Tracking Info         |                      |                                |                                   |              |               |           |            |
| EmpliD:                   |                      |                                | Empl Rcd#:                        | 0            |               |           |            |
| Effective Date: 11/14/200 | 03                   |                                | Current Status:                   | PROCESSED BY | HUMAN RESOURC | ES        |            |
| Action: Hire              |                      |                                | Reason Code:                      | New Position |               |           |            |
|                           |                      |                                |                                   |              |               |           |            |
| *Action Taken Status      | User ID              | Override<br>Operator<br>Emplid | Emplid of<br>Tracking Name<br>Row |              | Comment       |           |            |
| 11/20/2003 Processed      | SCASSIDY             |                                |                                   |              |               |           |            |
| OK Cancel                 |                      |                                |                                   |              |               |           |            |
| •                         |                      |                                |                                   |              |               |           | •          |

| Step | Action                                                                                                    |
|------|----------------------------------------------------------------------------------------------------|
| 26.  | Enter any necessary <b>Comment</b> , or review comments made by previous role users in the workflow, and then click the <b>OK</b> button. |

The Job Tracking Info page is to be used only for entering and reviewing comments. Only the **Comment** field should be used. Notes made by colleagues in relation to this particular action may be read and entered on this page.

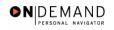

| PEOPLE                                            |                                                                           |                   |               | 14             |                  |
|---------------------------------------------------|---------------------------------------------------------------------------|-------------------|---------------|----------------|------------------|
|                                                   |                                                                           | 🙆 Home            | 📵 Worklist    | 🕜 Help         | \varTheta Sign O |
| lome > Administer Workforce > A                   | Administer Workforce (USF) > <u>Use</u> > <b>Hire</b>                     |                   | Ы             | lew Window     |                  |
| Data Control V Personal Data                      | a Job Position Compa                                                      | ensation / Empl   | oyment 1 Y Em | ployment 2     |                  |
|                                                   | EmpliD: NEW                                                               | Empl Rcd          | I#: O         |                |                  |
| Data Control                                      |                                                                           |                   | View All      | < ◀ 1 of 1 🕨 > |                  |
| Actual Effective Date:                            | 11/14/2003 🗊 Proposed Effective                                           | e Date: 11/14/2   | 003           | + -            |                  |
| Transaction #/ Sequence:                          | 1 1 Not To Exceed Dat                                                     | e:                |               |                |                  |
| *Action: HIR H                                    | lire PAR Status:                                                          |                   | PROCESSED BY  | 'HUMAN         |                  |
| *Reason Code: NPS 🔍 N                             | lew Position Contact Emplid:                                              |                   |               |                |                  |
| NOA Code: 101 C                                   | areer-Cond Appt                                                           |                   | NOA<br>Ext:   | 0 9            |                  |
| Authority (1): AYM 🔍 Di                           | irect-Hire Authority (cite                                                | OPM auth and dat  | e)            |                |                  |
| Authority (2):                                    |                                                                           |                   |               |                |                  |
|                                                   | <mark>it SF-52</mark> P <u>AR Remarks</u> Award Data <u>T</u><br>it SF-50 | iracking Data 🛛 🖇 | екегансе Раџ  |                |                  |
| 🖢 Save) ( @ Previous tab ) ( 🔿 🛚                  | Next tab)                                                                 |                   |               |                | E+Add)           |
| Data Control   <u>Personal Data</u>   <u>Jo</u> l | b   Position   Compensation   Employment                                  | 1   Employment 2  |               |                | -                |

| Step | Action                              |
|------|-------------------------------------|
| 27.  | Click the <b>Personal Data</b> tab. |
|      | Personal Data                       |

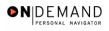

| PEOPLE"          |                     |                                |                     |                        | 10                  |              |
|------------------|---------------------|--------------------------------|---------------------|------------------------|---------------------|--------------|
| 200              |                     |                                | 🙆 Home              | 📵 Worklist             | 🕜 Help              | 🌔 🎒 Sign Out |
| Home > Administe | r Workforce > Admir | nister Workforce (USF) > Use > | Hire                |                        | New Window          | <b>^</b>     |
| Data Control     | Personal Data       | Job Position                   | Compensation V Em   | iployment 1 E          | Employment 2        |              |
|                  | · · · · · · · · · · | EmpliD: NEW                    | Empl Rcd#: 0        | ,                      |                     |              |
| Personal Data    |                     | Ciripiid                       | Linpitosan          | View All               | First 🛃 1 of 1 🕨 La | act          |
|                  |                     |                                |                     | Tem All                |                     |              |
| Effective Date:  | 11/14/2003          | Transaction #/ Seq:            | 1 <b>PAR</b>        |                        | ESSED BY HUMAN      | _            |
| Act Type:        | Hire                | NOA Code:                      | 101 Empl            | RESC<br>Status: Active | URCES               |              |
|                  |                     |                                |                     |                        |                     |              |
| Name             |                     |                                |                     |                        |                     |              |
| Format Using:    | USA 🔍 Unite         | d States                       |                     |                        |                     |              |
| Name:            |                     |                                |                     |                        |                     |              |
| Prefix:          | -                   |                                |                     |                        |                     |              |
| First Name:      | I                   | Middle:                        |                     |                        |                     |              |
| Last Name:       |                     | Suffix:                        |                     | 9                      |                     |              |
|                  |                     |                                |                     |                        |                     |              |
|                  |                     |                                |                     |                        |                     |              |
| Gender: C Mal    | e 💿 Female          | Citizenship Status: 🔲 🔍        | Ethnic Group        |                        |                     | -            |
|                  | 1                   |                                |                     |                        |                     | -            |
| *Date of Birth:  |                     | Date of Death:                 | Draft Status:       |                        |                     |              |
| Dis-1.04.01      | I05 IQI No ⊌op      | dicon n-                       | 4 - F41411 4 - 8815 | [                      | ÷1                  | •            |

| Step | Action                                                                                                    |
|------|----------------------------------------------------------------------------------------------------|
| 28.  | Click the <b>Prefix</b> list.                                                                                                    |
| 29.  | From the dropdown menu, select the <b>Prefix</b> for the person being entered.<br>Click <b>MS</b>                                                                                |
| 30.  | Press [Tab].                                                                                                    |
| 31.  | Enter the desired information into the <b>First Name</b> field. Enter " <b>SUSAN</b> ".                                                                                          |
| 32.  | Press [Tab].                                                                                                    |
| 33.  | In the <b>Middle</b> field enter the employee's middle name or middle initial, as applicable.<br>Enter the desired information into the <b>Middle</b> field. Enter " <b>R</b> ". |
| 34.  | Press [Tab].                                                                                                    |
| 35.  | Enter the desired information into the <b>Last Name</b> and <b>Suffix</b> field, if applicable. For this excerise enter "MONROE".                                                |

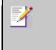

NOTE: While EHRP accepts last names with an apostrophe, the legacy system does not. For last names with an apostrophe, leave a space in lieu of the apostrophe. For hyphenated last names, leave a space in lieu of the hyphen.

## Training Guide Appointments

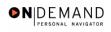

| Step | Action                                                                                                 |
|------|----------------------------------------------------------------------------------------------------|
| 36.  | Select the appropriate radio button for <b>Gender</b> .<br>Click the <b>Female</b> option.<br>© Female |

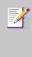

NOTE: The Name field (grayed out) will populate with the employee's full name.

NOTE: If the suffix you want to use is not available, add the suffix to the end of the last name field.

| Step | Action                                      |
|------|---------------------------------------------|
| 37.  | Click the Lookup Citizenship Status button. |

| PEOPLE"                            |                                                     |        |            | 1 ART             |            |
|------------------------------------|-----------------------------------------------------|--------|------------|-------------------|------------|
| 000                                |                                                     | 🙆 Home | 📵 Worklist | 🕜 Help            | 🔗 Sign Out |
| Home > Administer                  | Workforce > Administer Workforce (USF) > Use > Hire |        | <u>1</u>   | <u>New Window</u> |            |
| Lookup Citi                        | zenship Status                                      |        |            |                   |            |
| Citizenship Status:<br>Lookup Canc | el Advanced Lookup                                  |        |            |                   |            |
|                                    |                                                     |        |            |                   |            |
|                                    |                                                     |        |            |                   |            |
|                                    |                                                     |        |            |                   |            |
|                                    |                                                     |        |            |                   |            |
|                                    |                                                     |        |            |                   |            |
|                                    |                                                     |        |            |                   |            |
|                                    |                                                     |        |            |                   |            |

| Step | Action                                                                                     |
|------|--------------------------------------------------------------------------------------------|
| 38.  | Click the Lookup button.                                                                   |
| 39.  | Select the desired Citizenship Status from the Search Results table.<br>Click U.S. Citizen |

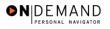

-

7

|   | PEOPLE.                                         |                    |                   |                     |                             |                             |                                  | h              |          |
|---|-------------------------------------------------|--------------------|-------------------|---------------------|-----------------------------|-----------------------------|----------------------------------|----------------|----------|
|   |                                                 |                    |                   |                     | 🙆 Hon                       | ne 🔞 W                      | /orklist                         | 🕜 Help         | 🕘 Sign ( |
|   | <u>me</u> > <u>Administer</u><br>)ata Control ) | Workforce > Admir  |                   |                     | <b>Hire</b><br>Compensation | Employmen                   |                                  | <u>Mindow</u>  |          |
|   |                                                 |                    | EmpliD:           | NEW                 | Empl Rcd#                   |                             | en ploy                          | nent 2         |          |
| P | ersonal Data                                    |                    |                   |                     |                             | -                           | ew All First                     | 🔳 1 of 1 🕨 La: | st       |
|   | Effective Date:<br>Act Type:                    | 11/14/2003<br>Hire | Transac<br>NOA Co | tion #/ Seq:<br>de: | 1<br>101                    | PAR Status:<br>Empl Status: | PROCESSEI<br>RESOURCE:<br>Active |                | -        |
|   | Name                                            |                    |                   |                     |                             |                             |                                  |                |          |
|   | Format Using:                                   | USA 🔍 Unite        | d States          |                     |                             |                             |                                  |                |          |
|   | Name:                                           | MONROE,SUS         | AN R              |                     |                             |                             |                                  |                |          |
|   | Prefix:<br>First Name:                          | MS 💌               |                   | Middle:             | R                           |                             |                                  |                |          |
|   | First Name:<br>Last Name:                       | MONROE             |                   | Midale:<br>Suffix:  |                             | ٩                           |                                  |                |          |
|   | Gender: <sup>C</sup> Male                       | • Female           | Citizenship Sta   | tus: 1 Q            | Ethnic                      | : Group:                    |                                  | -              | ]        |
|   | Date of Birth:                                  | 31                 | Date of Death:    |                     |                             | Status:                     |                                  | -              |          |

| 40. | Click the Ethnic Group list.                                                                                                    |
|-----|----------------------------------------------------------------------------------------------------|
| 41. | Use the dropdown menu to select <b>Ethnic Group</b> .<br>Click <b>White, not of Hispanic origin</b><br>NOTE: Upon save, this field will diasappear from view.<br>White, not of Hispanic origin |
| 42. | Scroll as necessary to view the rest of the page.<br>Click the horizontal scrollbar.                                                                                                    |
| 43. | Click in the <b>*Date of Birth</b> field.                                                                                                    |
| 44. | Enter the desired information into the <b>*Date of Birth</b> field. Enter <b>"5/13/1957</b> ".                                                                                                 |
| 45. | Enter the <b>Disability Code</b> , if applicable.<br>Click in the <b>Disability Code</b> field.                                                                                                |

### Training Guide Appointments

1

0

NOTE: This field will default with "05," i.e., "No Handicap."

NOTE: Upon save, this field will disappear from view.

Only one disability will be recorded. If the employee has multiple disabilities, enter the disability that is most limiting to the employee.

| Step | Action                                                                                          |  |  |  |  |
|------|-------------------------------------------------------------------------------------------------|--|--|--|--|
| 46.  | Click the Address Information link.                                                             |  |  |  |  |
|      | Address Information                                                                             |  |  |  |  |
| 47.  | - Confirm the default country code of <b>USA</b> or enter another country.                      |  |  |  |  |
|      | - Enter the address in the Address 1 field. <i>Note: there is a 25 character restriction on</i> |  |  |  |  |
|      | this field.                                                                                     |  |  |  |  |
|      | - Enter the <b>City</b> . Note: There is a 13 charachter restriction on this field.             |  |  |  |  |
|      | - Enter the <b>Postal</b> (ZIP) code.                                                           |  |  |  |  |
|      | - Enter the <b>State</b> .                                                                      |  |  |  |  |
|      | - Enter the <b>Res Loc Code</b> .                                                               |  |  |  |  |
|      | To save time, these steps will be completed for you.                                            |  |  |  |  |

| PEOPLE                      |                     |               |           |            | 1      | 1.C)     |
|-----------------------------|---------------------|---------------|-----------|------------|--------|----------|
| 000                         |                     |               | 🙆 Home    | 😥 Worklist | 🕜 Help | ᅌ Sign O |
| Address                     |                     |               |           |            |        |          |
| Country:                    | USA 🔍 United States |               |           |            |        |          |
| Address 1:                  | 17 SUNSET DRIVE     |               |           |            |        |          |
| Address 2:                  | ,                   |               |           |            |        |          |
|                             |                     |               |           |            |        |          |
| Address 3:                  | I                   |               |           |            |        |          |
|                             |                     |               |           |            |        |          |
| City:                       | LINCOLN             |               |           |            |        |          |
| County:                     |                     | Postal:       | 43235     |            |        |          |
| State:                      | OR 🔍 Oregon         | Res Loc Code: | 410000041 |            |        |          |
| <u> </u>                    |                     |               |           |            |        |          |
| Mailing Address<br>Country: | USA 🔍 United States |               |           |            |        |          |
|                             |                     |               |           |            |        |          |
| Address 1:                  |                     |               |           |            |        |          |
| Address 2:                  |                     |               |           |            |        |          |
| Address 3:                  |                     |               |           |            |        |          |
|                             |                     |               |           |            |        |          |
| City:                       |                     |               |           |            |        |          |
| County:                     | ,                   | Postal:       |           |            |        |          |
|                             |                     | Pustali       |           |            |        |          |
| State:                      | ٩                   |               |           |            |        |          |
| OK Cai                      | ncel                |               |           |            |        |          |
|                             |                     |               |           |            |        |          |

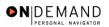

X

X

| Step | Action                      |
|------|-----------------------------|
| 48.  | Click the <b>Ok</b> button. |

NOTE: To enter the **Mailing Address**, follow the same steps as the primary address. There is a 25 characters restriction in this address field as well.

NOTE: If the employee uses a different mailing address from his or her primary address, complete the **Mailing Address** area. The **Mailing Address** field is for information purposes only so it will not go to payroll. It could be used to record an employee's foreign address.

NOTE: After the Hire action is completed and saved, you must immediately create another action to capture the address for Payroll. Add another row with the same effective date as the Hire, and use **999-5** NOA. This new row will copy the address you created in the Hire action, and transmit the address to Payroll.

| PEOPLE.                   |                     |                        |                           |                         | la                  |            |
|---------------------------|---------------------|------------------------|---------------------------|-------------------------|---------------------|------------|
| 000                       |                     |                        | 🙆 Home                    | 😥 Worklist              | 🕜 Help              | 😂 Sign Out |
|                           |                     | EmpliD: NEW            | Empl Rcd#: 0              |                         |                     | <b>^</b>   |
| Personal Data             |                     |                        |                           | View All F              | First 💽 1 of 1 🕨 La | st         |
| Effective Date:           | 11/14/2003<br>Hire  | Transaction #/ Seq:    |                           | RESOUR                  | SED BY HUMAN<br>CES | -          |
| Act Type:                 | niie                | NOA Code:              | Empi                      | Status: Active          |                     |            |
| Name<br>Format Using:     | USA 🔍 United St     |                        |                           |                         |                     |            |
| Name:                     | MONROE, SUSAN F     | 2                      |                           |                         |                     |            |
| Prefix:                   | MS 🔽                |                        | R                         |                         |                     |            |
| First Name:<br>Last Name: | MONROE              | Middle:<br>Suffix:     |                           | ٩                       |                     |            |
|                           | •                   |                        | •                         |                         |                     |            |
|                           |                     |                        |                           |                         |                     |            |
| Gender: <sup>C</sup> Male | • Female Cr         | tizenship Status: 1 🔍  | Ethnic Group:             | White, not of His       | panic origin        | -          |
| *Date of Birth:           | 05/13/1957 🗊 Da     | ite of Death:          | Draft Status:             |                         | •                   |            |
| Disability Code:          | 05 🔍 No Handica     | ip Dat                 | e Entitled to Medicare    | :                       |                     |            |
| Additional Birth          | Info Address Inform | ation Personal Phone N | umbers <u>Veterans Ir</u> | <u>1fo Marital Info</u> | Education Details   |            |

| Step | Action                        |
|------|-------------------------------|
| 49.  | Click the Veterans Info link. |
|      | Veterans Info                 |

NOTE: If there is no Veterans information, you may skip this step. The Veterans Info defaults to None.

| Step | Action                                                                                                    |
|------|----------------------------------------------------------------------------------------------------|
| 50.  | <ul> <li>If applicable, change the Veterans Preference from the "None" default using the dropdown menu.</li> <li>Select the Veterans Status from the dropdown menu.</li> <li>Select the Uniformed Service or Public Health Service from the dropdown menu.</li> <li>Select the Military Separation Status from the dropdown menu.</li> <li>Select the Military Grade from the dropdown menu.</li> </ul> |
| 51.  | <ul> <li>Enter the Military Service Start Date.</li> <li>Enter the Military Service End Date.</li> <li>Select the Reserve Category from the dropdown menu.</li> <li>Enter the Creditable Military Service (months/year).</li> <li>Confirm the status of the Veterans Preference RIF checkbox.</li> <li>To save time, these steps will be completed for you.</li> </ul>                                  |

| PEOPLE                                   |                              |                |            | 1         | 4.C) ~     |
|------------------------------------------|------------------------------|----------------|------------|-----------|------------|
| 201-                                     |                              | 🙆 Home         | 😥 Worklist | 🕜 Help    | ᅌ Sign Out |
| Home > Administer Workforce > Administer | Workforce (USF) > Use > Hire |                | <u>N</u>   | ew Window |            |
| Veterans Info                            |                              |                |            |           |            |
| Veterans Preference: 5 Point             |                              | •              | 7          |           |            |
| Veterans Status: Not a Vietr             | nam-Era Veteran              | •              |            |           |            |
| Uniformed Service: Navy                  | V                            |                |            |           |            |
| Military Separation Status: Not Applic   | able 🗾 Military Grade        | E3 💌           |            |           |            |
| Military Service Start Date: 02/13/1979  | 9 🗊 End Date:                | 09/28/1984 🗊   |            |           |            |
| Reserve Category:                        | •                            |                |            |           |            |
| Creditable Military Service:             |                              |                |            |           |            |
| Notify Military Pay Center               |                              | Preference RIF |            |           |            |
| Military Service Verified                | Disabled V                   | /eteran        |            |           |            |
| OK Cancel                                |                              |                |            |           |            |
|                                          |                              |                |            |           |            |
|                                          |                              |                |            |           |            |
|                                          |                              |                |            |           |            |
|                                          |                              |                |            |           |            |
|                                          |                              |                |            |           |            |

| Step | Action                      |
|------|-----------------------------|
| 52.  | Click the <b>Ok</b> button. |

| PEOPLE                    |                   |                          |                           |                 |                       | AS                   |
|---------------------------|-------------------|--------------------------|---------------------------|-----------------|-----------------------|----------------------|
| 200                       |                   |                          | 🙆 Home                    | 😥 Wor           | klist 🛛 🔞 Help        | ı \varTheta Sign Out |
|                           | _                 | EmpliD: NEW              | Empl Rcd#: 0              |                 |                       |                      |
| Personal Data             |                   |                          |                           | View            | All First 🗹 1 of 1    | 🕑 Last               |
| Effective Date:           | 11/14/2003        | Transaction #/ Seq:      |                           | F               |                       | + -<br>1AN           |
| Act Type:                 | Hire              | NOA Code:                | 101 Emp                   | Status: 4       | Active                |                      |
| Name                      |                   |                          |                           |                 |                       |                      |
| Format Using:             | USA 🔍 United      | States                   |                           |                 |                       |                      |
| Name:                     | MONROE,SUSA       | NR                       |                           |                 |                       |                      |
| Prefix:                   | MS                |                          |                           |                 |                       |                      |
| First Name:               | SUSAN             | Middle:                  | R                         |                 |                       |                      |
| Last Name:                | MONROE            | Suffix:                  |                           | Q               |                       |                      |
|                           |                   |                          |                           |                 |                       |                      |
| Gender: <sup>C</sup> Male | 🖲 Female          | Citizenship Status: 🔟 🔍  | Ethnic Group              | White, n        | ot of Hispanic origin | •                    |
| *Date of Birth:           | 05/13/1957 🗊      | Date of Death:           | Draft Status:             |                 | V                     |                      |
| Disability Code:          | 05 🔍 No Hand      | licap Da                 | te Entitled to Medicar    | e:              | LI.                   |                      |
| Additional Birth          | Info Address Info | rmation Personal Phone N | lumbers <u>Veterans I</u> | info <u>Mar</u> | ital Info Education   | Details              |

| Step | Action                            |
|------|-----------------------------------|
| 53.  | Click the Education Details link. |

NOTE: The **Education Details** panel will appear upon saving the hire action if the education details have not been entered. Education Details must be entered in order to save the action.

| Step | Action                                                    |  |  |  |  |
|------|-----------------------------------------------------------|--|--|--|--|
| 54.  | - Enter the employee's <b>Degree</b> .                    |  |  |  |  |
|      | - Enter Year Earned/Expected.                             |  |  |  |  |
|      | - Enter the employee's <b>GPA</b> if applicable.          |  |  |  |  |
|      | - Confirm the status of the Graduated checkbox, if known. |  |  |  |  |
|      | - Enter the Major Code.                                   |  |  |  |  |
|      | Note: The Major Codes are the OPM values.                 |  |  |  |  |
|      | To save time, these steps will be completed for you.      |  |  |  |  |

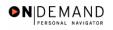

| PEOPLE                  |                                       |                         |                               |        |                 | l.        | I C       |
|-------------------------|---------------------------------------|-------------------------|-------------------------------|--------|-----------------|-----------|-----------|
| 200                     |                                       |                         |                               | 🙆 Home | 📵 Worklist      | 🕜 Help    | 🕘 Sign Ou |
| Home > Administer Work  | <u> ɗorce</u> ≻ <u>Administ</u>       | er Workforce (USF       | <u>F)</u> > <u>Use</u> > Hire |        | <u>N</u>        | ew Window |           |
| Education Details       |                                       |                         |                               |        |                 |           |           |
| Degree:                 | 10 Q                                  | Associate Deg           | Iree                          |        |                 |           |           |
| Year Earned/Expected    | · · · · · · · · · · · · · · · · · · · | GPA:                    | 3.10                          | •      | Graduated       |           |           |
| Major Code:             |                                       | A Major:                |                               |        |                 |           |           |
| School Code:            | 1522 GA                               | School:                 |                               | _      |                 |           |           |
| State:<br>Credit Hours: |                                       | Country:<br>Hours Type: |                               | Minor  | ity Institution |           |           |
| OK Cancel               |                                       |                         |                               |        |                 |           |           |
|                         |                                       |                         |                               |        |                 |           |           |
|                         |                                       |                         |                               |        |                 |           |           |
|                         |                                       |                         |                               |        |                 |           |           |
|                         |                                       |                         |                               |        |                 |           |           |
|                         |                                       |                         |                               |        |                 |           |           |
|                         |                                       |                         |                               |        |                 |           |           |

| Step | Action                      |
|------|-----------------------------|
| 55.  | Click the <b>Ok</b> button. |
|      |                             |

Note: To view or modify the Education information once the employee has been hired, the user would need to go to Home>Develop Workforce>Manage
 Competencies>Use>Education and update the necessary information.

Note: The Education details hyperlink is not enabled when entering the hire in INI. The Processor must be sure to enter the education details prior to changing the PAR status to PRO and saving the action.

| Step | Action                                                                                                    |
|------|----------------------------------------------------------------------------------------------------|
| 56.  | Scroll as necessary to view the rest of the page.<br>Click the horizontal scrollbar.                                                                                    |
| 57.  | <ul> <li>Confirm the default of "USA" or modify the Country field, if applicable.</li> <li>Confirm the default of "PR" or modify the Type/Description field.</li> </ul> |

1

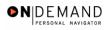

X

| PEOPLE                    |                                |                            |                    |                     |                     | la.                    |              |
|---------------------------|--------------------------------|----------------------------|--------------------|---------------------|---------------------|------------------------|--------------|
|                           |                                |                            | 8                  | Home                | 📵 Worklist          | 🕜 Help                 | 🛛 🕘 Sign Out |
| Act Type:                 | Hire                           | NOA Code:                  | 101                | Empl S              | tatus: Active       |                        | <b></b>      |
|                           |                                |                            |                    |                     |                     |                        |              |
| Name                      |                                |                            |                    |                     |                     |                        |              |
| Format Using:             | USA 🔍 United S                 | tates                      |                    |                     |                     |                        |              |
| Name:                     | MONROE,SUSAN                   | R                          |                    |                     |                     |                        |              |
| Prefix:                   | MS                             |                            |                    |                     |                     |                        |              |
| First Name:               | SUSAN                          | Middle:                    | R                  |                     |                     |                        |              |
| Last Name:                | MONROE                         | Suffix:                    |                    |                     | ٩                   |                        |              |
| Last Name.                |                                | Juna.                      | 1                  |                     |                     |                        |              |
|                           |                                |                            |                    |                     |                     |                        |              |
|                           |                                |                            |                    |                     |                     |                        |              |
| Gender: <sup>C</sup> Male | ⊙ Female C                     | itizenship Status: 🔟 🔍     | Et                 | hnic Group:         | White, not of Hisp  | anic origin 🖉          | 1            |
|                           |                                |                            |                    |                     | ,                   |                        | -            |
| D die of Dirth            |                                | ate of Death:              | Di                 | aft Status:         | I                   |                        |              |
| Disability Code:          | 05 🔍 No Handic                 | ap Da                      | te Entitled        | to Medicare:        | 31,                 |                        |              |
| Additional Birth I        | nfo Address Inforn             | nation Personal Phone N    | lumbers            | Veterans Inf        | o Marital Info      | Education Details      |              |
| Additional Diriti         | Address mon                    |                            | <u>ambers</u>      | <u>veterano ini</u> | <u>o mantarinio</u> | <u>Eddculor Delans</u> |              |
| Country: USA              | ۲ype/                          | Description: 🛛 🖛 💌         |                    | National ID:        |                     |                        |              |
|                           |                                |                            |                    |                     |                     |                        |              |
| 🖶 Save) 🛛 🕮 Pre           | vious tab) 🕋 Next tab)         |                            |                    |                     |                     |                        | Add)         |
| Data Control   Pers       | onal Data   <u>Job   Posit</u> | ion   Compensation   Emplo | <u>yment 1   E</u> | mployment 2         |                     |                        |              |
|                           |                                |                            |                    |                     |                     |                        |              |

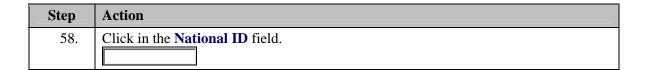

NOTE: The **Type/Description** field indicates the type of National ID. "PR" is used for SSN.

| Step | Action                                                                                                    |
|------|----------------------------------------------------------------------------------------------------|
| 59.  | Enter the <b>National ID</b> , which is the employee's Social Security Number (SSN).<br>Enter the desired information into the <b>National ID</b> field. Enter "105849763". |
| 60.  | Scroll as necessary to view the rest of the page.<br>Click the horizontal scrollbar.                                                                                        |

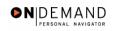

| PEOPLE                    |                   |                              |                   |                     | 14                 |           |
|---------------------------|-------------------|------------------------------|-------------------|---------------------|--------------------|-----------|
| 000-                      |                   |                              | 🙆 Home            | 🜔 Worklist          | 🕜 Help             | 🕘 Sign Ou |
| ume > Administer          | Workforce > Admir | nister Workforce (USF) > Use | > Hire            | Ne                  | w Window           | -         |
| Data Control 🕥 I          | Personal Data 🗸   | Job Position                 | Compensation / Em | ployment 1 💧 Emp    | loyment 2          |           |
|                           |                   | EmpliD: NEW                  | Empl Rcd#: 0      |                     |                    |           |
| Personal Data             |                   | -                            |                   | View All F          | irst 🗹 1 of 1 🕨 La | st        |
| Effective Date:           | 11/14/2003        | Transaction #/ Seq:          |                   | RESOUR              | ED BY HUMAN<br>CES | -         |
| Act Type:                 | Hire              | NOA Code:                    | Emp               | Status: Active      |                    |           |
| Name                      |                   |                              |                   |                     |                    |           |
| Format Using:             | USA 🔍 Unite       |                              |                   |                     |                    |           |
| Name:                     | MONROE,SUS        | AN R                         |                   |                     |                    |           |
| Prefix:                   | MS 💌              |                              |                   |                     |                    |           |
| First Name:               | SUSAN             | Middle:                      | R                 |                     |                    |           |
| Last Name:                | MONROE            | Suffix:                      |                   | ٩                   |                    |           |
| Gender: <sup>C</sup> Male | • Female          | Citizenship Status: 1 🔍      | Ethnic Group      | : White, not of His | panic origin       | 3         |
| Date of Birth:            | 05/13/1957 🗊      | Date of Death:               | Draft Status:     |                     | •                  |           |
| Ni1-114                   |                   |                              | -4- 5-42114- 641  | [1]                 |                    |           |

| Step | Action                    |
|------|---------------------------|
| 61.  | Click the <b>Job</b> tab. |
|      | Job                       |

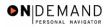

PEUKE 🙆 Home 😥 Worklist 🕜 Help 🕘 Sign Ou Home > Administer Workforce > Administer Workforce (USF) > Use > Hire New Window Job Position Compensation Employment 1 Employment 2 Data Control Personal Data EmpliD: NEW Empl Rcd#: 0 Job Data irst 🖪 1 of 1 🕩 Last + -PROCESSED BY HUMAN RESOURCES Effective Date: 11/14/2003 Transaction #/ Seq: 1 PAR Status: Hire 101 Act Type: NOA Code: Empl Status: Active Q 🔲 Posn Mgmt Rcd Position: Position Override \*Job Code: ۹ \*Agency: Transferred From Agency: Sub-Agency: Transferred To Agency: \*Business Unit: DHHSO Dept of Health and Human Srvc Benefits/FEHB Data \*Department: FEGLI/Retirement/FICA Departmental Hierarchy \*Location: Tax Location: NA Q Not Applicable <u>Detail</u> 🕞 Save) 🖉 Previous tab 🔿 🖎 Next tab E+Add) Data Control | Personal Data | Job | Position | Compensation | Employment 1 | Employment 2

| Step | Action                                                                          |
|------|---------------------------------------------------------------------------------|
| 62.  | Enter the desired information into the <b>Position</b> field. Enter "00000051". |

NOTE: The following fields on this page will populate based upon the Position that has been entered:

- **Job Code** (formerly the "PD#")

- Agency
- Sub-Agency
- Business Unit
- Department (formerly the "Admin Code")
- Location (formerly the "GeoLoc Code")
- Tax Location

| Step | Action                                    |
|------|-------------------------------------------|
| 63.  | Click the <b>Benefits/FEHB Data</b> link. |
|      | Benefits/FEHB Dat                         |

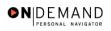

|                                          |                               | 🙆 Home | 🚯 Worklist | 🕜 Help    | 🔗 Sign Ou |
|------------------------------------------|-------------------------------|--------|------------|-----------|-----------|
| me > Administer Workforce > Administe    | rWorkforce (USF) > Use > Hire |        | <u>N</u>   | ew Window |           |
| nefits/FEHB Data                         |                               |        | _          |           |           |
| enefits Control Benefit Record Number: 0 | Benefits Employee Status:     | Active |            |           |           |
| BAS Group ID:                            |                               |        |            |           |           |
| Benefit Program: GVT Q                   | FEDERAL GOVT EMPLOYEES        | 3      |            |           |           |
| EHB Eligibility                          |                               |        |            |           |           |
| C Permanent                              | Eligibility                   |        | - 1        |           |           |
| C Continuing Coverage                    | Elig Fld 1:<br>Elig Fld 2:    |        | -          |           |           |
| C Temporary Appointment > 1 yr           | Elig Fld 3:                   |        | -          |           |           |
| C Temp Appt < 1yr + FedSvc > 1yr         | Elig Fld 4:                   |        |            |           |           |
| Not Eligible                             | Elig Fld 5:                   |        |            |           |           |
|                                          | Elig Fld 6:                   |        |            |           |           |
| EHB Date                                 | Elig Fld 7:                   |        | _          |           |           |
| FEHB Date:                               | Elig Fld 8:<br>Elig Fld 9:    |        | -          |           |           |
|                                          | Eig Hu 9.                     | 1      |            |           |           |
|                                          |                               |        |            |           |           |
|                                          |                               |        |            |           |           |
| OK Cancel                                |                               |        |            |           |           |

| Step | Action                                                                                                    |
|------|----------------------------------------------------------------------------------------------------|
| 64.  | Select the appropriate radio button to indicate <b>FEHB Eligibility</b> , if applicable.<br>Click the <b>Ok</b> button. |

NOTE: The value in the **Benefit Record Number** field will default to "0". This is correct for nearly every hire action you do, with one exception: For **Consultants**, enter the value of "1".

X

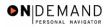

X

| <u>me</u> ≻ <u>Administer W</u> | Vorkforce > A |           |              |                               |               |              |                        |        |
|---------------------------------|---------------|-----------|--------------|-------------------------------|---------------|--------------|------------------------|--------|
|                                 |               | aminister | Workforce (  | <u>USF)</u> > <u>Use</u> > Hi | ire           |              | New Window             |        |
| Data Control \Upsilon Pe        | ersonal Data  | Jo        | ib F         | Position Co                   | mpensation    | Employment   | 1 Employment 2         | _      |
|                                 |               |           | EmpliD:      | NEW                           | Empl Rcd#:    | 0            |                        |        |
| ob Data                         |               |           |              |                               |               | Viev         | v All 🔰 First 🛃 1 of 1 | 🕑 Last |
| Effective Date: 1               | 11/14/2003    |           | Transa       | action # / Seq:               | 1             | PAR Status:  | PROCESSED BY<br>HUMAN  | +-     |
| Act Type: H                     | Hire          |           | NOA C        | ode:                          | 101           | Empl Status: | RESOURCES<br>Active    |        |
| Position:                       | 0000051 9     | WG-       | - 6907- 06   | MATERIALS H                   | ANDLER        | Posn N       | lgmt Rcd               |        |
| *Job Code:                      | 192388        | WG        | - 6907- 06   | MATERIALS H                   | ANDLER        | 🗆 Positio    | n Override             |        |
| *Agency:                        | HE D          | epartmen  | t of HHS     |                               | Transferred I | From Agency: | ٩                      |        |
| Sub-Agency:                     | 1 Pr          | ogram Si  | upport Cente | ir                            | Transferred   | To Agency:   |                        |        |
| *Business Unit:  🏾              | SC00          |           | Program Si   | upport Center                 |               | Bene         | fits/FEHB Data         |        |
| *Department: P                  | PEG4          |           | Pharmacy S   | Services Branch               |               | FEGL         | I/Retirement/FICA      |        |
| *Location: 2                    | 41195015      |           | Perry Point  |                               |               | Depa         | rtmental Hierarchy     |        |
| Tax Location: 🛛 🔊               | JA            | Q         | Not Applica  | ble                           |               | <u>Detai</u> | l                      |        |

| Step | Action                                                                                                    |
|------|----------------------------------------------------------------------------------------------------|
| 65.  | Click the <b>FEGLI/Retirement/FICA</b> link.                                                                                                    |
|      | FEGLI/Retirement/FICA                                                                                                    |
| 66.  | <ul> <li>Confirm the default of "C0" ("Basic Only") or modify the FEGLI Code.</li> <li>Confirm the default of "K" ("FERS and FICA") or modify the Retirement Plan.</li> <li>Select the FERS Coverage from the dropdown menu, if applicable.</li> <li>Select the Previous Retirement Coverage from the dropdown menu, if applicable.</li> <li>Confirm the default of "9" (Not Applicable) or modify the Annuitant Indicator.</li> <li>Enter the Annuity Commencement Date, if applicable.</li> </ul> |
| 67.  | For <b>CSRS Frozen Service</b> , enter the appropriate service time, if applicable.                                                                                                    |

NOTE: In CSRS Frozen Service, this time span can be entered as a four-number code. The first and second positions indicate the number of years, while the third and fourth positions indicate the number of months. For example, a time span of 5 years and 3 months would be entered in CSRS Frozen Service as 0503.

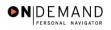

| Administer Workforce > Administer Workforce (USF) > Use > Hire     EGLI/Retirement Data/FICA     EGL   FEGL Code:   Post 65 Basic Life Reduction:   Ching Benefits   Coverage Amount:     etirement   Retirement Plan:   FERS and FICA   FERS Coverage:   Automatically Covered By FERS   Previous Retirement Coverage:   New Window     Annuitant Indicator:   9 Not Applicable   Annuity Commencement Date:   EXER Frozen Service:                                                                                                    | 🌕 🎒 Sign C | 🕜 Help | 📵 Worklist | 🙆 Home |                         |                |                                                          |
|----------------------------------------------------------------------------------------------------|------------|--------|------------|--------|-------------------------|----------------|----------------------------------------------------------|
| FGLI         FEGLI Code:       CO A Basic Only         Post 65 Basic Life Reduction:       A         Living Benefits       Coverage Amount:         Living Benefits       Coverage Amount:         ettrement       Retirement Plan:         FERS and FICA       FERS and FICA         FERS Coverage:       Automatically Covered By FERS I         Previous Retirement Coverage:       Never Covered         Annuitant Indicator:       Image: Automatically Covered Image: Automatically Covered                                                                                                    |            | -      | -          | e      | kforce (USF) > Use > Hi | ster Workforce | <u>ne</u> > <u>Administer Workforce</u> > <u>Adminis</u> |
| FEGLI Code:       CO Q Basic Only         Post 65 Basic Life Reduction:       Q         Living Benefits Coverage Amount:       Q         terment       Previous Retirement Plan:       K Q FERS and FICA         FERS Coverage:       Automatically Covered By FERS ▼         Previous Retirement Coverage:       Never Covered ▼         Annuitant Indicator:       9 Q Not Applicable         Annuity Commencement Date:       IIII         CSRS Frozen Service:       0000                                                                                                    |            |        |            |        |                         |                | GLI/Retirement Data/FICA                                 |
| Post 65 Basic Life Reduction:       Image: Coverage Amount:         Living Benefits Coverage Amount:       Image: Coverage Amount:         ettrement       FERS and FICA         Retirement Plan:       Image: Coverage By FERS Image: Coverage:         Automatically Covered By FERS Image: Never Covered Image: Never Covered Image: Not Applicable       Image: Coverage: Coverage: Image: Coverage: Image: Cove |            |        |            |        |                         |                | LI                                                       |
| Living Benefits       Coverage Amount:         etirement       Image: Coverage Amount:         Retirement Plan:       Image: FERS and FICA         FERS Coverage:       Automatically Covered By FERS Image: Previous Retirement Coverage:         Never Covered       Image: Coverage: Previous Retirement Date:         Annuity Commencement Date:       Image: Coverage: Previous Retirement Date:         CSRS Frozen Service:       0000                                                                                                    |            |        |            |        | 🔍 🛛 Basic Only          | C0 Q           | FEGLI Code:                                              |
| attrement         Retirement Plan:       K I FERS and FICA         FERS Coverage:       Automatically Covered By FERS I         Previous Retirement Coverage:       Never Covered I         Annuitant Indicator:       I Not Applicable         Annuity Commencement Date:       IIIIIIIIIIIIIIIIIIIIIIIIIIIIIIIIIIII                                                                                                    |            |        |            |        | ٩                       | Q              | Post 65 Basic Life Reduction:                            |
| Retirement Plan:       K S       FERS and FICA         FERS Coverage:       Automatically Covered By FERS ▼         Previous Retirement Coverage:       Never Covered ▼         Annuitant Indicator:       9 S       Not Applicable         Annuity Commencement Date:       Image: CSRS Frozen Service:       0000                                                                                                    |            |        |            |        |                         | unt:           | Living Benefits Coverage Amou                            |
| Retirement Plan:       K S       FERS and FICA         FERS Coverage:       Automatically Covered By FERS ▼         Previous Retirement Coverage:       Never Covered ▼         Annuitant Indicator:       9 S       Not Applicable         Annuity Commencement Date:       Image: CSRS Frozen Service:       0000                                                                                                    |            |        |            |        |                         |                |                                                          |
| FERS Coverage:       Automatically Covered By FERS ▼         Previous Retirement Coverage:       Never Covered ▼         Annuitant Indicator:       9 S       Not Applicable         Annuity Commencement Date:       III         CSRS Frozen Service:       0000                                                                                                    |            |        |            |        | Q FERS and FICA         | KQ             |                                                          |
| Annuitant Indicator: 9 A Not Applicable<br>Annuity Commencement Date: 10000<br>CSRS Frozen Service: 0000                                                                                                    |            |        |            | ERS 🔻  |                         |                |                                                          |
| Annuity Commencement Date:                                                                                                    |            |        |            | ▼      | ever Covered            | Never C        | Previous Retirement Coverage:                            |
| CSRS Frozen Service:                                                                                                    |            |        |            |        | Not Applicable          | 9 9            | Annuitant Indicator:                                     |
|                                                                                                    |            |        |            |        | (1)                     |                | Annuity Commencement Date:                               |
| CA Status Employee                                                                                                    |            |        |            |        | 100                     | 0000           | SRS Frozen Service:                                      |
|                                                                                                    |            |        |            |        |                         |                | A Status-Employee                                        |
| FICA Status-Employee: N Q                                                                                                    |            |        |            |        | ٩                       | NQ             |                                                          |
| OK Cancel                                                                                                    |            |        |            |        |                         |                |                                                          |

| Step | Action                      |
|------|-----------------------------|
| 68.  | Click the <b>Ok</b> button. |
|      |                             |

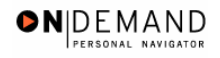

|                               |              |                |                 |                                      | 🙆 Home              |        | 📵 Work        | dist 💡                          | Help        | 😑 Sign ( |
|-------------------------------|--------------|----------------|-----------------|--------------------------------------|---------------------|--------|---------------|---------------------------------|-------------|----------|
| <u>me</u> > <u>Administer</u> | Workforce >  | <u>Adminis</u> | ter Workforce ( | <u>'USF)</u> > <u>Use</u> > <b>H</b> | ire                 |        |               | New Wind                        | <u>dow</u>  |          |
| Data Control                  | Personal Da  | ta             | Job V           | Position Co                          | mpensation $\gamma$ | Emplo  | yment 1       | Employmen                       | it 2        |          |
|                               |              |                | EmpliD:         | NEW                                  | Empl Rcd#:          | 0      |               |                                 |             |          |
| lob Data                      |              |                |                 |                                      |                     |        | View A        | All 🛛 First 🗹                   | 1 of 1 🕨 La | ast      |
| Effective Date:               | 11/14/2003   |                | Trans           | action # / Seq:                      | 1                   | PAR S  | itatus:       | PROCESSED<br>HUMAN<br>RESOURCES | BY -        |          |
| Act Type:                     | Hire         |                | NOA C           | :ode:                                | 101                 | Empl   | Status:       | Active                          | ,<br>       |          |
| Position:                     | 00000051     | Q V            | VG- 6907- 06    | MATERIALS H                          | IANDLER             |        | Posn Mg       | mt Rcd                          |             |          |
| *Job Code:                    | N92388       | ۷              | VG- 6907- 06    | MATERIALS H                          | IANDLER             |        | Position      | Override                        |             |          |
| *Agency:                      | HE           | Departm        | ent of HHS      |                                      | Transferred l       | From A | iencia        | ٩                               |             |          |
| Sub-Agency:                   | 11           | Program        | I Support Cent  | er                                   | Transferred         |        |               |                                 |             |          |
| *Business Unit:               | PSC00        |                | Program S       | upport Center                        |                     |        | Benefits      | s/FEHB Data                     |             |          |
| *Department:                  | PEG4         |                | Pharmacy        | Services Branch                      |                     |        | FEGLI/        | Retirement/FIC/                 | <u>4</u>    |          |
| *Location:                    | 241195015    |                | Perry Point     |                                      |                     |        | Departr       | mental Hierarch                 | <u>w</u>    |          |
| Tax Location:                 | NA           | Q              | Not Applica     | ble                                  |                     |        | <u>Detail</u> |                                 |             |          |
| Save) 🕮 Pre                   | vious tab) 🔿 |                |                 |                                      |                     |        |               |                                 |             | (Et Add) |

| Step | Action                         |
|------|--------------------------------|
| 69.  | Click the <b>Position</b> tab. |
|      | Position                       |

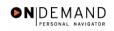

|                          |                                 | (                           | 🙆 Home 🛛 🔞 '       | Norklist       | 🕜 Help             | 🛛 🕘 Sign O |
|--------------------------|---------------------------------|-----------------------------|--------------------|----------------|--------------------|------------|
| me > <u>Administer \</u> | Norkforce > Administer Workford | e (USF) > <u>Use</u> > Hire |                    | Nev            | <u>v Window</u>    | ļ          |
| Data Control \Upsilon P  | ersonal Data 🔰 Job 🧹            | Position Comper             | sation Employme    | nt 1 Emplo     | yment 2            |            |
|                          | Empli                           | D: NEW Em                   | pl Rcd#: 0         |                |                    | _          |
| osition Data             |                                 |                             | Vie                | v All First    | 🔳 1 of 1 🕨 Last    |            |
| Effective Date:          | 11/14/2003 Tran                 | saction #/ Seq: 1           | PAR Status         | PROCESS        | ED BY HUMAN        |            |
| Act Type:                |                                 | Code: 101                   | Empl Status        |                |                    |            |
| LEO Position:            |                                 | 13G Ceiling *Regular SI     | hift: Not Applicab | le 🔽           |                    |            |
| POI:                     | 4183 PSC                        | Shift Rate                  | Factor:            |                |                    |            |
| Pay Group:               | ٩                               |                             |                    |                |                    |            |
| Pay Frequency:           | Work Period:                    | W 🔍 Holiday Sche            | dule: 📃 🔍          |                |                    |            |
| Earnings Program         | n:                              |                             | Career (Competitiv | - Oue Devre)   | •                  |            |
| Employee Type:           | ٩                               | Type Appt:                  | Career (Competitiv | e avc Fenni)   | <u> </u>           |            |
| Employee                 |                                 | Posn Occupied:              | Excepted           |                | <b>v</b>           |            |
| Classification:          |                                 | Work Schedule:              | Full Time 🗾        | *Job Indicator | Primary 💌          |            |
| Reg/Temp:                | Regular                         | *FLSA Status:               |                    | 1              | to FTE Actual Coun | 4          |
| Supervisor Level:        | All Other Positions             |                             |                    |                |                    |            |
| Medical Officer:         | Not Applicable                  | *Standard Hours:            | 40.00              | TE:            |                    |            |

| Step | Action                                |
|------|---------------------------------------|
| 70.  | Click in the <b>*Pay Group</b> field. |

| 2 | NOTE: The following fields will populate based on the position selected:<br>- LEO Position |
|---|--------------------------------------------------------------------------------------------|
|   | - Regular Shift                                                                            |
|   | - POI                                                                                      |
|   | - Pay Group                                                                                |
|   | - Holiday Schedule                                                                         |
|   | - Work Period                                                                              |
|   | - Reg/Temp                                                                                 |
|   | - Posn Occupied                                                                            |
|   | - Work Schedule                                                                            |
|   | - FLSA Status                                                                              |
|   | - Supervisor Level                                                                         |
|   | - Medical Officer                                                                          |
|   | - Standard Hours (Also known as Base Hours. Be sure this value is per week.)               |

| Step | Action                                                                               |
|------|--------------------------------------------------------------------------------------|
| 71.  | Enter the desired information into the <b>*Pay Group</b> field. Enter <b>"GSB</b> ". |
| 72.  | Click the <b>SF-113G Ceiling</b> checkbox, if applicable.                            |
| 73.  | Click the Employee Classification list.                                              |

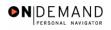

| Step | Action                                                                                                    |
|------|----------------------------------------------------------------------------------------------------|
| 74.  | Select the <b>Employee Classification</b> from the dropdown menu, if applicable.<br>NOTE: This field is only used for Indian Preference.<br>Click the blank field. |
| 75.  | Click the Type Appt list. Career (Competitive Svc Perm)                                                                                                    |
| 76.  | Select the <b>Type Appt</b> from the dropdown menu.<br>Click <b>Career-Conditional (Comp Perm)</b><br>Career-Conditional (Comp Perm)                               |

| ome > <u>Administer Workforce</u> > <u>Administ</u><br>Data Control ↑ Personal Data ↑ |                  | ≥ > Hire             |                      | New Window                   |                                                                                                    |
|---------------------------------------------------------------------------------------|------------------|----------------------|----------------------|------------------------------|----------------------------------------------------------------------------------------------------|
| Data Control 👔 Personal Data 🍸                                                        |                  |                      |                      | HOT FUIDOW                   | the second second second second second second second second second second second second second second second se |
|                                                                                       | Job (Position )  | Compensation         | Employment 1 Er      | mployment 2                  |                                                                                                    |
|                                                                                       | EmpliD: NEW      | Empl Ro              | cd#: 0               |                              |                                                                                                    |
| sition Data                                                                           |                  |                      | View All F           | irst 🖪 1 of 1 🕩 Last         |                                                                                                    |
| Effective Date: 11/14/2003                                                            | Transactio       | on #/ Seq: 1         | PAR Status:          | PROCESSED BY HU<br>RESOURCES | JMAN                                                                                                    |
| Act Type: Hire                                                                        | NOA Code         |                      | Empl Status:         | Active                       |                                                                                                    |
| EO Position: Not Applicable                                                           | I SF-113G €      | Ceiling *Regular Shi | ift: Not Applicable  | *                            |                                                                                                    |
| POI: 4183                                                                             | PSC              | Shift Rate/F         |                      |                              |                                                                                                    |
| Pay Group: GSB 🔍                                                                      | GENERAL SCHEDULE | BIWEEKLY             |                      |                              |                                                                                                    |
| Pay Frequency: BiweeklyB                                                              | Work Period: W   | A Holiday Sched      | ule: FEDHOL 🔍        | Federal Holiday              | Schedule                                                                                                    |
| Earnings Program: GS                                                                  |                  | -                    |                      |                              |                                                                                                    |
|                                                                                       | Excep Hrly       | Type Appt:           | Career-Conditional ( | Comp Perm)                   | •                                                                                                    |
| Employee Type: 🕒 🗠 🛛<br>Employee                                                      |                  | Posn Occupied:       | Excepted             |                              | ~                                                                                                    |
| Classification:                                                                       |                  | Work Schedule:       | Full Time 🔽 🖈        | ob Indicator:                |                                                                                                    |
| Reg/Temp: Regular                                                                     | *                | *FLSA Status:        | Nonexempt 🗾          | Adds to FTE Ac               | tual Count                                                                                                    |
| Supervisor Level: All Other Positions                                                 | s                |                      |                      |                              | tual count                                                                                                    |
| Medical Officer: Not Applicable                                                       |                  | *Standard Hours:     | 40.00 FT             | E:                           |                                                                                                    |

| Step | Action                             |
|------|------------------------------------|
| 77.  | Click the <b>Compensation</b> tab. |
|      | Compensation                       |

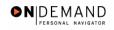

| 000                    |                |              |               |                       | 🙆 Home            | 😥 VVi        | orklist             | 🕜 Help       | \varTheta Sign O |
|------------------------|----------------|--------------|---------------|-----------------------|-------------------|--------------|---------------------|--------------|------------------|
| ime > <u>Administe</u> | r Workforce >  | Administer W | orkforce (USF | ) > <u>Use</u> > Hire |                   |              | New                 | / Window     |                  |
| Data Control Y         | Personal Dat   | a Job        | Posit         | ion Com               | pensation         | Employment   | 1 Emplo             | yment 2      |                  |
|                        |                |              | EmpliD: NE    | EVV I                 | Empl Rcd#:        | 0            |                     |              |                  |
| Compensation I         | Data           |              |               |                       |                   | Viev         | w All Firs          | t 🛃 1 of 1 🕨 | Last             |
| Effective Date:        | 11/14/2003     |              | Transaction   | # / Seq: 1            | Р                 | AR Status:   | PROCESS<br>HUMAN RI | ED BY        |                  |
| Act Type:              | Hire           |              | NOA Code:     | 10                    | 11 E              | mpl Status:  | Active              |              |                  |
| Pay Rate Deter         | minant: 🕅      | gular Rate   |               |                       | Pay Basis:        | Per          | Hour 🔽              |              |                  |
| Pay Plan /*Tabl        | le/Grade: 🕅    | 027R         | 06            | Step: 0               | Step Entry        | Date:        |                     |              |                  |
| Rtnd PP/Table/         | Grade:         |              |               | Step: 0               | Grade Entr        | v Date: 11/1 | 4/2003              |              |                  |
|                        |                |              |               |                       |                   |              |                     |              |                  |
|                        |                |              | 1             |                       | <i></i>           |              | urly                |              |                  |
| Base Pay:              |                |              |               | •                     | sation Frequer    |              | uny                 |              |                  |
| Loc/LEO Adjust         | t: 0.00        |              |               | 2                     | Offset Amount     |              |                     |              |                  |
| Adjusted Base          | Pay:           |              | 🔄 🗆 Bene      | efit Base Over        | ride FEGLI Ba     | ase:         |                     |              |                  |
| Total Pay:             |                |              |               |                       |                   |              |                     |              |                  |
| Other Pa               | ay Information | E            | xpected Pay   |                       | <u>Accounting</u> | Info         |                     |              |                  |
|                        |                |              |               |                       |                   |              |                     |              |                  |
| 🚽 Save) 🛛 🔎 Pr         | evious tab) (🔿 | Next tab     |               |                       |                   |              |                     |              | Add)             |

| Step | Action                               |
|------|--------------------------------------|
| 78.  | Click the Pay Rate Determinant list. |
|      | Regular Rate                         |

| 2 | NOTE: The following fields default based upon the position selected: |
|---|----------------------------------------------------------------------|
|   | - Pay Basis<br>- Pay Plan<br>- Table<br>- Grade                      |

| Step | Action                                                                                                    |
|------|----------------------------------------------------------------------------------------------------|
| 79.  | Select the <b>Pay Rate Determinant</b> from the dropdown menu.<br>Click <b>Regular Rate</b><br>Regular Rate |

|  | 2 | NOTE: If the employee is on a Retained Pay Grade, Pay Plan or Special Rate, you should select the appropriate option on the drop down and modify the <b>Rtnd PP/Table/Grade</b> fields accordingly. |  |
|--|---|----------------------------------------------------------------------------------------------------|--|
|--|---|----------------------------------------------------------------------------------------------------|--|

| Step | Action                                 |
|------|----------------------------------------|
| 80.  | Double-click in the <b>Step</b> field. |
|      | 0                                      |

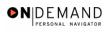

X

| Step A | Action                                                                                  |
|--------|-----------------------------------------------------------------------------------------|
| 81. N  | NOTE: For those employees who do not have a step, enter a "0" in the <b>Step</b> field. |
| E      | Enter the desired information into the <b>Step</b> field. Enter " <b>1</b> ".           |

NOTE: The page can not be saved until the Step is entered. After the Step is entered, the following fields will populate:

- Step Entry Date Base Pay
- Loc/LEO Adjust
   Total Pay
- FEGLI Base

| Step | Action                                                                                                    |
|------|----------------------------------------------------------------------------------------------------|
| 82.  | If the employee is an annuitant, enter the <b>Annuity Offset Amount</b> . The annuity offset amount should be an annual amount. |
| 83.  | Click the Accounting Info link.                                                                                                 |

| PEOPLE.               |                |                   |                         |        |         |                |        |                | 13.       |
|-----------------------|----------------|-------------------|-------------------------|--------|---------|----------------|--------|----------------|-----------|
| 200-                  |                |                   |                         | 6      | Home    | 📵 Workli:      | st     | 🕜 Help         | 🎒 Sign Ou |
| Home > Administ       | er Workforce > | Administer Workfo | irce (USF) > <u>Use</u> | > Hire |         |                | New    | <u> Window</u> |           |
| Accounting In         | formation      |                   |                         |        |         |                |        |                |           |
| Job Earnings          | Distribution:  | C By Hours        | C By Percent            | None   |         |                |        |                |           |
| Compensation<br>Rate: | 0.0            | 00000             | Standard                | Hours: | 40.00   |                |        | _              |           |
| GL Pay Type:          |                | Account Code:     |                         |        |         | ٩              |        |                |           |
|                       |                |                   |                         | V      | iew All | First 🛃 1 of 1 | 🕑 Last |                |           |
| Business Unit         | Department     | Job Code          | Position                | Shift  | •       | Earn Code      | + -    |                |           |
| GL Pay Type           | Account Cod    | le                |                         | Standa | d Hours | Percent of     |        |                |           |
|                       |                |                   |                         | ٩      |         | Distribution   |        |                |           |
| OK Car                | icel           |                   |                         |        |         |                |        |                |           |
|                       |                |                   |                         |        |         |                |        |                |           |
|                       |                |                   |                         |        |         |                |        |                |           |
|                       |                |                   |                         |        |         |                |        |                |           |
|                       |                |                   |                         |        |         |                |        |                |           |
|                       |                |                   |                         |        |         |                |        |                |           |
|                       |                |                   |                         |        |         |                |        |                |           |

### Training Guide Appointments

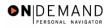

| Step | Action                                                                                                    |
|------|----------------------------------------------------------------------------------------------------|
| 84.  | Click in the Account Code field.                                                                                                    |
| 85.  | Enter the CAN in the <b>Account Code</b> field.<br>Enter the desired information into the <b>Account Code</b> field. Enter " <b>1921037R</b> ". |

The Common Account Number (CAN) is a required field and must be entered to process the appointment. Once the Hire has been HR Processed, if the CAN was keyed incorrectly, it is the Personnelist's responsibility to process a 002 correction and correct the CAN. A manual modification is sent to payroll to update the old and new Can fields. If a CAN was incorrectly issued for hire or conversion, then notify your Financial Management Office. Your Agency's Financial Management personnel would need to correct the CAN to ensure that the funds are allocated appropriately. Follow current policy. If a CAN is new and does not yet exist in EHRP, notify the Financial Management Office.

| Step | Action                      |
|------|-----------------------------|
| 86.  | Click the <b>Ok</b> button. |

| 200                   |             |                 |            |              |                          | 6           | Home        | <b>()</b> W        | orklist   | 🕜 Help               | (      | 🔁 Sign O |
|-----------------------|-------------|-----------------|------------|--------------|--------------------------|-------------|-------------|--------------------|-----------|----------------------|--------|----------|
| me > <u>Administe</u> | r Workford  | :e ≻ <u>Adn</u> | ninister W | orkforce (US | <u>F)</u> > <u>Use</u> > | Hire        |             |                    | N         | ew Window            |        |          |
| Data Control Y        | Personal    | Data            | Job        | Pos          | ition /                  | Compensa    | tion CEm    | ployment           | 1 Em      | oloyment 2           |        |          |
|                       |             |                 |            | EmpliD: †    | 1EM                      | Empli       | Rcd#: 0     |                    |           |                      |        |          |
| Compensation I        | Data        |                 |            |              |                          |             |             | Vie                | w All – F | irst 🗹 1 of 1 🛛      | 🕑 Last | l I      |
| Effective Date:       | 11/14/20    | 003             |            | Transactio   | n#/Seq:                  | 1           | PAR         | Status:            |           | SSED BY<br>RESOURCES | + -    |          |
| Act Type:             | Hire        |                 |            | NOA Code:    |                          | 101         | Emp         | ol Status:         | Active    |                      |        |          |
| Pay Rate Deter        | minant:     | Regula          | ar Rate    |              | •                        | Pa          | y Basis:    | Per                | Hour j    | ~                    |        |          |
| Pay Plan /*Tab        | le/Grade:   | WG              | 027R       | 06           | Step:                    | 1 🔍 st      | ep Entry Da | ite: 11/           | 14/2003   |                      |        |          |
| Rtnd PP/Table/        | Grade:      |                 |            |              | Step:                    | 0 Gr        | ade Entry D | ate: 11/           | 14/2003   |                      |        |          |
|                       | _           |                 |            |              |                          |             |             |                    |           |                      |        |          |
| Base Pay:             | ſ           | 15.0900         | 00         |              | Corr                     | npensation  | Frequency   | <b>с <u>н</u>с</b> | ourly     | _                    |        |          |
| Loc/LEO Adjust        | t: [        | 0.00            |            |              | Ann                      | uity Offset | Amount:     |                    |           |                      |        |          |
| Adjusted Base         | Pay:        |                 |            | Be           | nefit Base               | Override    | FEGLI Base  | e: 31,             | 387.000   |                      |        |          |
| Total Pay:            | [           | 15.09           |            | ]            |                          |             |             |                    |           |                      |        |          |
| Other Pa              | ay Informa  | <u>tion</u>     | E          | xpected Pay  |                          | Ac          | counting In | <u>fo</u>          |           |                      |        |          |
|                       |             |                 |            |              |                          |             |             |                    |           |                      |        |          |
| 🚽 Save) 🛛 🕮 Pr        | evious tab) | Next            | tab        |              |                          |             |             |                    |           |                      | E      | Add)     |

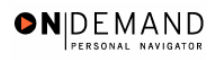

| Step | Action                             |
|------|------------------------------------|
| 87.  | Click the <b>Employment 1</b> tab. |
|      | Employment 1                       |

| PEOPLE"                        |                                   |                                              |                                                                                        |                                            | A                   |         |
|--------------------------------|-----------------------------------|----------------------------------------------|----------------------------------------------------------------------------------------|--------------------------------------------|---------------------|---------|
| 000-                           |                                   |                                              | 🙆 Home                                                                                 | 🚯 Worklist                                 | 🕜 Help              | Sign O  |
| <u>Home</u> > <u>Administe</u> | r Workforce > Administer M        | 'orkforce (USF) > Use                        | > Hire                                                                                 | Ne                                         | w Window            |         |
| Data Control                   | Personal Data Job                 | Position                                     | Compensation / Em                                                                      | ployment 1 Y Emp                           | oyment 2            |         |
|                                |                                   | EmpliD: NEW                                  | Empl Rcd#: 0                                                                           |                                            |                     |         |
| Employment Da                  | ta 1                              |                                              |                                                                                        | View All                                   | First 🗹 1 of 1 🕨    | Last    |
| Effective Date:<br>Act Type:   | 11/14/2003<br>Hire                | Transaction #/ Sec                           |                                                                                        | Status: PROCES<br>RESOUR<br>Status: Active | SED BY HUMAN 📛      |         |
|                                |                                   |                                              |                                                                                        | C.G.W.D.                                   | Iling Position Data |         |
| EOD Dt:                        | Hire NTE Dt:                      | Mand Re                                      |                                                                                        |                                            | lling Position Data |         |
| Rehire Dt:                     | Separation Dt:                    | Next Rev                                     | iew Dt:                                                                                | Appt Data                                  |                     |         |
| Louis                          | 4/2003 🗐 Retire:<br>4/2003 🗐 TSP: | 11/14/2003 前<br>11/14/2003 前<br>11/14/2003 前 | Service Conversion Da<br>Conv Begin Date:<br>Career Conv Date:<br>Career-Cond Conv Dat | 11/14/2006                                 | ]                   |         |
| Within-Grade I                 | Increase Data                     |                                              |                                                                                        |                                            |                     |         |
| WGI Status:                    |                                   | Pay Hours 0.00                               | Last Increase Dt:                                                                      | 31,                                        |                     |         |
| WGI Due Date                   | WGI:                              |                                              | Intermittent Days                                                                      | Worked: 0                                  |                     |         |
|                                | <mark>evious tab</mark> ) (       | Compensation   Emp                           | loyment 1   Employment                                                                 | 2                                          | (                   | El-Add) |

| Step | Action                                                                |
|------|-----------------------------------------------------------------------|
| 88.  | Click the <b>Filling Position Data</b> link.<br>Filling Position Data |

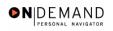

| PEOPLE"                  |                                            |        |            | 1         | 1 C        |
|--------------------------|--------------------------------------------|--------|------------|-----------|------------|
| 000-                     |                                            | 🚷 Home | 😥 Worklist | 🕜 Help    | 🔗 Sign Out |
| Home > Administer Workfo | rce > Administer Workforce (USF) > Use > H | lire   | <u>N</u>   | ew Window |            |
| Filling Position         |                                            |        |            |           |            |
| EmpliD: NEW              | Effective 11/14/2003<br>Date:              |        |            |           |            |
| Filling Position Data    | View All 🛛 First 🗹 1 of 1 🕨                | Last   |            |           |            |
| Position Filled By:      | ot Applicable                              |        |            |           |            |
| OK Cancel                |                                            |        |            |           |            |
|                          |                                            |        |            |           |            |
|                          |                                            |        |            |           |            |
|                          |                                            |        |            |           |            |
|                          |                                            |        |            |           |            |
|                          |                                            |        |            |           |            |
|                          |                                            |        |            |           |            |
|                          |                                            |        |            |           |            |
|                          |                                            |        |            |           |            |

| Step | Action                                                                                                    |
|------|----------------------------------------------------------------------------------------------------|
| 89.  | Click the Position Filled By list.<br>Not Applicable                                                                       |
| 90.  | From the dropdown menu, select the correct method by which the position has been filled.<br>Click Career Promotion - Other |
| 91.  | Click the <b>Ok</b> button.                                                                                                |

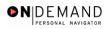

PEOPLE 🙆 Home 🔞 Worklist 🕜 Help 🕘 Sign Out Home > Administer Workforce > Administer Workforce (USF) > Use > Hire New Window Data Control Personal Data Job Position Compensation Employment 1 Employment 2 EmpliD: NEW Empl Rcd#: 0 Employment Data 1 First 🖪 1 of 1 🕨 Last PROCESSED BY HUMAN Effective Date: 11/14/2003 Transaction #/ Seq: 1 PAR Status: RESOURCES 101 Empl Status: Active Hire Act Type: NOA Code: Exp Dates Filling Position Data Ü EOD Dt: Hire NTE Dt: Mand Retire Dt: ij Appt Data Rehire Dt: Separation Dt: Next Review Dt: Service 31, \*Leave: 11/14/2003 🗐 Retire: 11/14/2003 🗊 Conv Begin Date: | 11/14/2006 🗊 11/14/2003 🗊 TSP: 11/14/2003 🗊 RIF: Career Conv Date: Sev Pay: 11/14/2003 Ħ LEO: Career-Cond Conv Date: Within-Grade Increase Data Non-Pay Hours 0.00 WGI: Waiting 💌 ġi, WGI Status: Last Increase Dt: WGI Due Date: Intermittent Days Worked: 0 ġ, LEI Date: 📳 Save) 🔎 Previous tab) 🗇 Next tab) Add) Data Control | Personal Data | Job | Position | Compensation | Employment 1 | Employment 2

| Step | Action                                                                                                    |
|------|----------------------------------------------------------------------------------------------------|
| 92.  | Click the Appt Data link.                                                                                                    |
| 93.  | From the dropdown menu, select the <b>Special Employment Program</b> , if applicable.<br>NOTE: This is where the Special Program ID would be entered. |

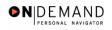

| PEOPLE                                                                     |        |            | 1         |            |
|----------------------------------------------------------------------------|--------|------------|-----------|------------|
| 000-                                                                       | 🙆 Home | 😥 Worklist | 🕜 Help    | 🕘 Sign Out |
| Home > Administer Workforce > Administer Workforce (USF) > Use             | > Hire | <u>N</u>   | ew Window |            |
| Appointment Info                                                           |        |            |           |            |
| Nature of Action Code:                                                     |        |            |           |            |
| Current Appointment Auth #1:                                               |        |            |           |            |
| Current Appointment Auth #2:                                               |        |            |           |            |
| Benefit Record Number: 0 Severance Pay Previous We                         | eks: 0 |            |           |            |
| Appointment Limits Amount: Hours: D                                        | ays:   |            |           |            |
| Special Employment Program: Not Applicable Welfare to Work: Not Applicable | •      |            |           |            |
| OK Cancel                                                                  |        |            |           |            |
|                                                                            |        |            |           |            |

| Step | Action                                                                                                    |
|------|----------------------------------------------------------------------------------------------------|
| 94.  | NOTE: There is no need to change the default for <b>Welfare to Work</b> .<br>Click the <b>Ok</b> button.                                                                                                    |
| 95.  | <ul> <li>In the Service Computation Dates section,</li> <li>Modify the Leave date, if applicable.</li> <li>Modify the RIF (Reduction in Force) date, if applicable.</li> <li>Enter the LEO (Law Enforcement Officer) date, if applicable.</li> <li>Modify the Retire date, if applicable.</li> <li>Modify the TSP (Thrift Savings Plan) date, if applicable.</li> <li>Modify the Sev (Severance) Pay date, if applicable.</li> </ul> |

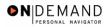

🙆 Home 🔞 Worklist 🕜 Help 🕘 Sign Ou Home > Administer Workforce > Administer Workforce (USF) > Use > Hire New Window Data Control Y Personal Data Job Position Compensation Employment 1 Employment 2 EmpliD: NEW Empl Rcd#: 0 Employment Data 1 First 💽 1 of 1 🕩 Last PROCESSED BY HUMAN Effective Date: 11/14/2003 Transaction #/ Seq: 1 PAR Status: RESOURCES 101 Hire Act Type: NOA Code: Empl Status: Active Exp Dates Filling Position Data EOD Dt: Hire NTE Dt: Mand Retire Dt: ij. ü Appt Data Rehire Dt: Separation Dt: Next Review Dt: 11/14/2003 🗊 11/14/2003 🖭 ij. \*Leave: Retire: Conv Begin Date: 11/14/2006 🗊 RIF: 11/14/2003 🗊 TSP: 11/14/2003 🔟 Career Conv Date: 11/14/2003 🔟 ij. Sev Pay: Career-Cond Conv Date: LEO: Within-G Waiting ġi, • Non-Pay Hours WGI: 0.00 Last Increase Dt: WGI Status: Intermittent Days Worked: 0 WGI Due Date: ij ġi, LEI Date: 🗐 Save) 🛛 🕞 Previous tab) 🗇 Next tab E-Add) Data Control | Personal Data | Job | Position | Compensation | Employment 1 | Employment 2

| Step | Action                                             |
|------|----------------------------------------------------|
| 96.  | Click the <b>Employment 2</b> tab.<br>Employment 2 |

NOTE: The **Career Conv (Conversion) Date** will default to 3 years from the effective date when the conditional tenure is selected on the Employment 2 page.

NOTE: The WGI Status will default to "Waiting."

NOTE: The **WGI Due Date** will populate automatically. THIS IS WGI DUE DATE, **NOT** WGI START DATE.

| Step | Action                                          |
|------|-------------------------------------------------|
| 97.  | Enter the employee's Union Code, if applicable. |

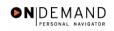

| PEOPLE                                                             |                               |                                                                 |                              | la la                | I)       |
|--------------------------------------------------------------------|-------------------------------|-----------------------------------------------------------------|------------------------------|----------------------|----------|
|                                                                    |                               | 🙆 Home                                                          | 😥 Worklist                   | 🕜 Help               | 🕘 Sign ( |
| me > Administer Workforce > Adminis                                | ter Workforce (USF) > Use > H | ire                                                             | <u>N</u>                     | ew Window            |          |
| Data Control V Personal Data                                       | Job Position Co               | mpensation Y Em                                                 | ployment 1 ( Emp             | oloyment 2           |          |
| f f                                                                | EmpliD: NEW                   | Empl Rcd#: 0                                                    | <u> </u>                     | ́ Ц                  |          |
| mployment Data 2                                                   |                               |                                                                 | View All                     | First 🖪 1 of 1 🕨     | Last     |
| Effective Date: 11/14/2003                                         | Transaction #/ Seq:           | 1 <b>PAR</b>                                                    |                              | SSED BY<br>RESOURCES |          |
| Act Type: Hire                                                     | NOA Code:                     | -                                                               | I Status: Active             |                      |          |
| Bargaining Unit: 2600<br>Union Code:<br>Union Anniversary<br>Date: | PSC BARGAINING UNIT           | Probatio<br>Probatio<br>SES Pro<br>Date:<br>Supv/Ma<br>Probatio | on Date:<br>bation<br>anager | 37<br>37<br>37       |          |
| Reports To Position: Supervisor ID: Tenure:                        |                               | Retained<br>Begin D<br>Expires                                  |                              |                      |          |
| Permanent Data - RIF<br>Pay Plan/Grade:<br>RIF Series:             | Comp/Area Level: 03 00        |                                                                 | one Nbrs<br>n Pay Data       | Security Info        |          |
| Save) (@Previous tab) (@ Next tab)                                 |                               |                                                                 |                              |                      | (El-Add) |

| Step | Action                                                                                                    |
|------|----------------------------------------------------------------------------------------------------|
| 98.  | Confirm or enter the appropriate <b>Reports To Position</b> for the employee.<br>NOTE: The <b>Reports To Position</b> field is required for automatic actions.<br>Click in the <b>Reports To Position</b> field. |

| 2 | NOTE: The following fields default based on the position selected: |
|---|--------------------------------------------------------------------|
|   | - Bargaining Unit<br>- Reports To Position                         |

| Step | Action                                                                                                    |
|------|----------------------------------------------------------------------------------------------------|
| 99.  | Enter the desired information into the <b>Reports To Position</b> field. Enter "00000049".                |
| 100. | Click the <b>Tenure</b> list.                                                                             |
| 101. | Select the appropriate type of tenure.<br>Click Conditional                                               |
| 102. | As applicable, enter the employee's compensation area and level in the <b>Comp</b><br><b>Level</b> field. |

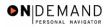

NOTE: In EHRP, the Comp Level is a 3 digit code. Therefore, when a user enters a 3 character Comp Level Code, the Payroll Interface will automatically add a "0" to the beginning of the Comp Level Code when transmitting that data to Payroll.

NOTE: Users should no longer enter any data related to the **Comp Area** field. The entire Comp Level code should be entered into the **Comp Level** field only.

| Step | Action                                                                                                    |
|------|----------------------------------------------------------------------------------------------------|
| 103. | In the <b>Probation Date</b> , enter the completion date for the employee's probation.<br>NOTE: If this employee is a SES or Supervisor/Manager enter the probation completion date in the appropriate field. |
| 104. | As applicable, enter the employee security information in the <b>Security Info</b> hyperlink.                                                                                                    |

| PEOPLE                          |            |                |                       |         |            |                                              |                   |                   | 13               | $\langle \rangle$ |
|---------------------------------|------------|----------------|-----------------------|---------|------------|----------------------------------------------|-------------------|-------------------|------------------|-------------------|
| 000-                            |            |                |                       |         | 🙆 Home     | 😥 We                                         | orklist           | 🕜 He              | lp 🧉             | Sign Ou           |
| ome > Administer                | Workforce  | > Administer V | Vorkforce (USF) > Use | ≥ Hire  |            |                                              | Νe                | ew Window         |                  | 4                 |
| Data Control VI                 | Personal D | ata Job        | Position              | Compe   | ensation   | Employment                                   | 1 Emp             | loyment 2         | )                |                   |
|                                 |            |                | EmpliD: NEW           |         | pl Rcd#:   | 0                                            |                   |                   | L                |                   |
| mployment Data                  | 2          |                |                       |         |            |                                              | View All          | First 🔳           | 1 of 1 🕑 Last    |                   |
| Effective Date:                 | 11/14/20   | )3             | Transaction #/ Se     | iq: 1   |            | PAR Status:                                  | PROCES<br>HUMAN I | SED BY<br>RESOURC | <b>+ -</b><br>ES | I                 |
| Act Type:                       | Hire       |                | NOA Code:             | 101     |            | Empl Status:                                 | Active            |                   |                  |                   |
| Bargaining Unit:<br>Union Code: | 260        | 0 F            | SC BARGAINING UNI     | т       | Pro        | bation Dates<br>obation Date:<br>S Probation |                   |                   |                  |                   |
| Union Anniversa<br>Date:        | ary 🗌      |                |                       |         | Sup        | e.<br>pv/Manager<br>obation Date:            |                   | 31,               |                  |                   |
| Reports To Posi                 | ition: 000 | 00049 0        | BRANCH CHIEF          |         | Reta       | ained Grade Ex                               | pires             |                   |                  |                   |
| Supervisor ID:                  |            |                | -                     |         | Beg        | gin Date:                                    |                   | 1                 |                  |                   |
| Tenure:<br>Permanent Data       |            | efinite        | -                     |         | Exp        | oires Date:                                  |                   | ġŢ,               |                  |                   |
| Pay Plan/Grade:<br>RIF Series:  |            |                | mp/Area Level: 03     | 00      |            | <u>Phone Nbrs</u><br>Non Pay Dat             | a                 | <u>Security</u>   | <u>Info</u>      |                   |
|                                 |            | Next tab       | Compensation   Emp    | lovment | 1 I Employ | ment 2                                       |                   |                   | (El-A            | .aa               |

| Step | Action                                                                                                    |
|------|----------------------------------------------------------------------------------------------------|
| 105. | Return to the <b>Data Control</b> tab and change the <b>PAR Status</b> according to your role.<br>Click the <b>Data Control</b> tab.<br>Data Control |
| 106. | Click the <b>Save</b> button.                                                                                                    |

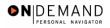

|  | 2 | NOTE: Document the employee identification number (EMPLID) to facilitate processing benefits and pay documents. |
|--|---|----------------------------------------------------------------------------------------------------|
|--|---|----------------------------------------------------------------------------------------------------|

| Step | Action            |
|------|-------------------|
| 107. | End of Procedure. |

### **TSP Setup**

## **Introduction**

In order to later capture the employee's Thrift savings Plan election, you must set them up under the Savings Plan.

### Procedure

The following steps detail the procedure for capturing the employee's Thrift Savings Plan election.

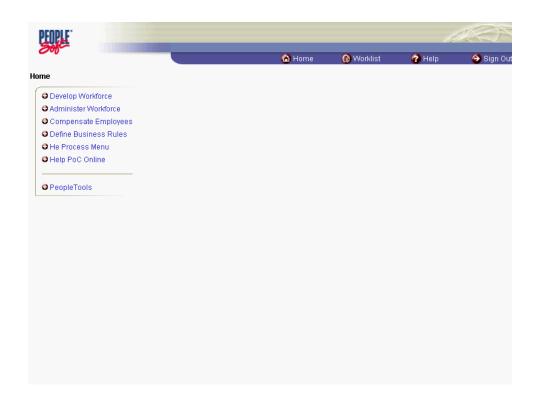

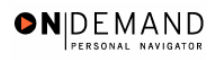

| Step | Action                                                               |
|------|----------------------------------------------------------------------|
| 1.   | Click the Compensate Employees link.                                 |
| 2.   | Click the Administer Base Benefits link.<br>Administer Base Benefits |
| 3.   | Click the Use link.<br>€Use                                          |
| 4.   | Click the Savings Plans link.<br>Savings Plans                       |

| PEOPLE              |                                                               |            |            | 1. A               |
|---------------------|---------------------------------------------------------------|------------|------------|--------------------|
| 000-                | 🙆 Home                                                        | 📵 Worklist | 🕜 Help     | \varTheta Sign Out |
| Home > Compensa     | te Employees > Administer Base Benefits > Use > Savings Plans |            | New Window |                    |
| Savings Plans       |                                                               |            |            |                    |
| Find an Exis        | sting Value                                                   |            | -          |                    |
| EmplID:             |                                                               |            |            |                    |
| Empl Rod Nbr:       |                                                               |            |            |                    |
| Name:               |                                                               |            |            |                    |
| Last Name:          |                                                               |            |            |                    |
| Alternate Character | Name:                                                         |            |            |                    |
| Personnel Status:   |                                                               |            |            |                    |
| 🗆 Include History   | Correct History                                               |            |            |                    |
| Search Clea         | Basic Search                                                  |            |            |                    |
|                     |                                                               |            |            |                    |
|                     |                                                               |            |            |                    |
|                     |                                                               |            |            |                    |
|                     |                                                               |            |            |                    |
|                     |                                                               |            |            |                    |
|                     |                                                               |            |            |                    |
|                     |                                                               |            |            |                    |

| Step | Action                                                                            |
|------|-----------------------------------------------------------------------------------|
| 5.   | Click in the Last Name field.                                                     |
| 6.   | Enter the desired information into the Last Name field. Enter "MONROE".           |
| 7.   | Click the <b>Search</b> button.                                                   |
| 8.   | Select the appropriate employee's record.<br>Click <b>MONROE</b> , <b>SUSAN R</b> |
| 9.   | The <b>Plan Type</b> field (TSP) will default to "42".                            |

| PEOPLE.                              |                                                          |                            |                     | - 1                 | 1. C) ~              |
|--------------------------------------|----------------------------------------------------------|----------------------------|---------------------|---------------------|----------------------|
| 200                                  |                                                          | 🙆 Home                     | 📵 Worklist          | 🕜 Help              | 😂 Sign Out           |
| Home > Compensate Employ             | <u>yees</u> > <u>Administer Base Benefits</u> > <u>U</u> | <u>Jse</u> > Savings Plans | Ne                  | w Window            |                      |
| Elections                            |                                                          |                            |                     |                     |                      |
| MONROE,SUSAN R                       |                                                          | <b>ID:</b> 00083393        | Empl Rcd#:          | 0                   |                      |
| Plan Type                            |                                                          |                            | Find   View All     | First 🛃 1 of 1 [    | 🕨 Last               |
| *Plan Type: 42 🔍                     | Thrift Savings Plan                                      |                            |                     |                     | + -                  |
| Coverage                             |                                                          |                            | Find   View All     | First 💽 1 of 1 🕩    | Last                 |
| *Coverage Begin Date:                | *TSP Status Date:                                        | 31,                        | *Deduction Begin Da | ıte:                | <b>ii</b> + -        |
|                                      | *TSP Status Code                                         |                            | *Election Date      | e: 12/02/2003       | 3 🗊                  |
| Participation Election:              | Elect     Waive     Terr                                 | minate                     |                     |                     |                      |
| Benefit Plan:                        | ٩                                                        |                            | Option:             |                     |                      |
| Before Tax Investment                |                                                          | After Tax Investme         | nt                  |                     |                      |
| © Flat Amount                        |                                                          | Flat Amount                |                     | <b>3</b> 20         |                      |
| C Percent of Gross                   |                                                          | C Percent of Gro           | SS                  |                     |                      |
| Employee Status:<br>Benefit Program: | Active Annual Exc                                        | ess Credits:               |                     |                     |                      |
| Benenit Program.                     | 0001                                                     |                            |                     |                     |                      |
| 🗐 Save) 🛛 🔍 Return to Search         | ) <mark>↓≣ Next in List</mark> ) (†≣ Previous in List)   |                            | 🖉 Update/Displa     | y) 🔊 Include Histor | y) 🕼 Correct History |
|                                      |                                                          |                            |                     |                     |                      |
|                                      |                                                          |                            |                     |                     |                      |
| •                                    |                                                          |                            |                     |                     | Þ                    |

| Step | Action                                                                                                    |
|------|----------------------------------------------------------------------------------------------------|
| 10.  | Click in the <b>*Coverage Begin Date</b> field.                                                                                                    |
| 11.  | Enter the <b>Coverage Begin Date</b> (same as Effective date of the Hire); this date will also populate the <b>Deduction Begin Date</b> and <b>Election Date</b> fields.<br>Enter the desired information into the <b>*Coverage Begin Date</b> field. Enter "11/14/2003". |
| 12.  | Click in the <b>*TSP Status Date</b> field.                                                                                                    |
| 13.  | Enter the <b>TSP Status Date</b> . (same as Effective date of Hire)<br>Enter the desired information into the <b>*TSP Status Date</b> field. Enter <b>"11/14/2003</b> ".                                                                                                  |
| 14.  | Click the Lookup TSP Status Code button.                                                                                                    |

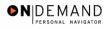

|                                                        | 🙆 Home                     | 😥 Worklist | 🕜 Help    | 🕘 Sign Ou |
|--------------------------------------------------------|----------------------------|------------|-----------|-----------|
| ne > Compensate Employees > Administer Base Benefits > | <u>Use</u> > Savings Plans | <u>N</u>   | ew Window |           |
| ect one of the following values:                       |                            |            |           |           |
| Eligible (FERS & CSRS)                                 |                            |            |           |           |
| Waiting 2 Open Season                                  |                            |            |           |           |
| Waiting 1 Open Season                                  |                            |            |           |           |
| Not Applicable                                         |                            |            |           |           |
| Stopped Before Gvt Contrib.                            |                            |            |           |           |
| Stopped, Y Status Prior                                |                            |            |           |           |
| Participant, No Gvt Contrib.                           |                            |            |           |           |
| Participating (FERS & CSRS)                            |                            |            |           |           |
| ancel                                                  |                            |            |           |           |
|                                                        |                            |            |           |           |
|                                                        |                            |            |           |           |
|                                                        |                            |            |           |           |
|                                                        |                            |            |           |           |
|                                                        |                            |            |           |           |
|                                                        |                            |            |           |           |
|                                                        |                            |            |           |           |
|                                                        |                            |            |           |           |
|                                                        |                            |            |           |           |
|                                                        |                            |            |           |           |

| Step | Action                                                                                                    |
|------|----------------------------------------------------------------------------------------------------|
| 15.  | Select the correct value for the <b>TSP Status Code</b> field.<br>Click <b>Eligible (FERS &amp; CSRS)</b><br>E Eligible (FERS & CSRS) |

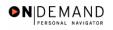

| Elections               | rees > Administer Base Benefits > Use | > Savings Plans | New                   | Window                          |
|-------------------------|---------------------------------------|-----------------|-----------------------|---------------------------------|
| L                       |                                       |                 |                       |                                 |
|                         |                                       |                 |                       |                                 |
| MONROE,SUSAN R          |                                       | ID: 00083393    | Empl Rcd#:            | 0                               |
| Highly Compensated      |                                       |                 |                       |                                 |
| an Type                 |                                       |                 | Find   View All F     | First 🗹 1 of 1 🕨 Last           |
| Plan Type: 42 🔍         | Thrift Savings Plan                   |                 |                       | +-                              |
| Coverage                |                                       |                 | Find   View All Fi    | rst 🔳 1 of 1 🕩 Last             |
| *Coverage Begin Date: 🛽 | 11/14/2003 🗊 *TSP Status Date:        | 11/14/2003 🗊    | *Deduction Begin Date | : 11/14/2003 🗊 <mark>+ -</mark> |
|                         | *TSP Status Code:                     | EQ              | *Election Date:       | 12/02/2003 🗊                    |
| Participation Election: | C Elect                               | ate             |                       |                                 |
| Benefit Plan:           |                                       |                 | Option:               |                                 |
| Employee Status:        | Active                                |                 |                       |                                 |
| Benefit Program:        | GOVT                                  |                 |                       |                                 |

| Step | Action                                                                     |
|------|----------------------------------------------------------------------------|
| 16.  | Click the Save button.                                                     |
| 17.  | The employee's Thrift Savings Plan election is saved.<br>End of Procedure. |

# Transfer

In EHRP, when an employee transfers to HHS from another Federal agency, the employee will be processed like a new hire. The employee's data will be entered in the pages of the Hire page group with the NOA code of 130-0.

### Transfer

#### **Introduction**

In EHRP, when an employee transfers to HHS from another Federal agency, the employee will be processed similar to a new hire. The employee's data will be entered in the pages of the Hire page group with the NOA code of 130-0.

### Procedure

The following steps detail the procedure for processing a Transfer.

| Step | Action                                                                                     |
|------|--------------------------------------------------------------------------------------------|
| 1.   | Before beginning to process a transfer, be sure to make note of the <b>position number</b> |
|      | to which the employee will be assigned.                                                    |

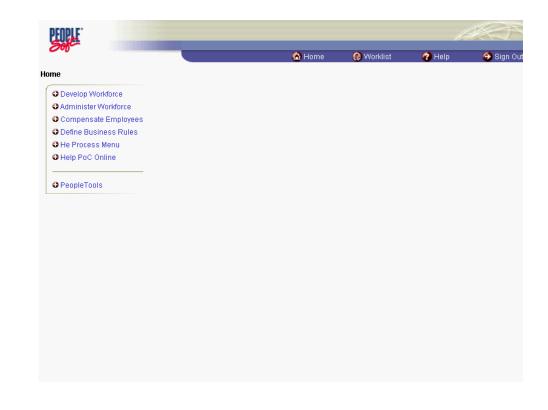

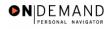

| Step | Action                                                     |
|------|------------------------------------------------------------|
| 2.   | Click the Administer Workforce link.  Administer Workforce |
| 3.   | Click the Administer Workforce (USF) link.                 |
| 4.   | Click the Use link.                                        |
| 5.   | Click the <b>Hire</b> link.                                |

| PEOPLE                                                                |        |            | AS -       |                   |  |
|-----------------------------------------------------------------------|--------|------------|------------|-------------------|--|
| 300-                                                                  | 🙆 Home | 📵 Worklist | 🕜 Help     | \varTheta Sign Ou |  |
| Home > Administer Workforce > Administer Workforce (USF) > Use > Hire | 1      |            | New Window |                   |  |
| Hire                                                                  |        |            |            |                   |  |
| Add a New Value                                                       |        |            | -          |                   |  |
| EmpliD: NEW                                                           |        |            |            |                   |  |
| Empl Rcd Nbr: 0                                                       |        |            |            |                   |  |
| Add                                                                   |        |            |            |                   |  |
|                                                                       |        |            |            |                   |  |
|                                                                       |        |            |            |                   |  |
|                                                                       |        |            |            |                   |  |
|                                                                       |        |            |            |                   |  |
|                                                                       |        |            |            |                   |  |
|                                                                       |        |            |            |                   |  |
|                                                                       |        |            |            |                   |  |
|                                                                       |        |            |            |                   |  |
|                                                                       |        |            |            |                   |  |

| Step | Action                                                                                            |
|------|---------------------------------------------------------------------------------------------------|
| 6.   | NOTE: Do not change the <b>Empl Rcd Nbr</b> . It must remain "0."<br>Click the <b>Add</b> button. |

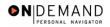

1

| PEOPLE                                                                                                    |                |                  | 16             |           |
|----------------------------------------------------------------------------------------------------|----------------|------------------|----------------|-----------|
|                                                                                                    | 🙆 Home         | 😥 Worklist       | 🕜 Help         | 😂 Sign Ou |
| Home > Administer Workforce > Administer Workforce (USF) > Use > Hire                                                                                                    |                |                  | New Window     |           |
| Data Control Personal Data Job Position Comp                                                                                                    | ensation 🍸 Err | nployment 1 🍸 En | nployment 2    |           |
| EmplD: NEW                                                                                                    | Empl R         | tcd#: 0          |                |           |
| Data Control                                                                                                    |                | View All         | < 🛃 1 of 1 🕨 > | 1         |
| Actual Effective Date: Proposed Effective                                                                                                    | e Date: 12/03  | 3/2003           | + -            |           |
| Transaction #/ Sequence: Not To Exceed Date                                                                                                    | te:            |                  |                |           |
| *Action: HIR Hire PAR Status:                                                                                                    | PRO 🔍          |                  | Y HUMAN        |           |
| 'Reason Code: Contact Emplid:                                                                                                    |                |                  |                |           |
| NOA Code:                                                                                                    |                | NOA<br>Ext:      | ٩              |           |
| Authority (1):                                                                                                    |                | E                |                |           |
| Authority (2):                                                                                                    |                |                  |                |           |
| PAR Request#:         Print SF-52         PAR Remarks         Award Data         ]           Print SF-50         Print SF-50< | Fracking Data  | Severance Pay    |                |           |
| 🕒 Save) ( Mexitab) ( Next tab)                                                                                                    |                |                  |                | E Add     |
| Data Control   <u>Personal Data</u>   <u>Job   Position   Compensation</u>   <u>Employment</u>                                                                                                    | 1   Employmen  | <u>t 2</u>       |                |           |

| Step | Action                                                                                                    |
|------|----------------------------------------------------------------------------------------------------|
| 7.   | In the Actual Effective Date field, type the date the appointment is to become effective in the system.<br>Enter the desired information into the Actual Effective Date field. Enter "12/04/2003". |

NOTE: The EmpIID will default in as "New" until the **Save** button is clicked. EHRP will then autogenerate a sequential EmpIID for the employee. Do not save until all required fields are completed.

NOTE: The **Proposed Effective Date** field is populated by default with the date entered in the Actual Effective Date field. Since human resources personnel processing a request have final authority on when the action becomes effective, and they will enter the official actual effective date, but the proposed effective date will remain unchanged.

NOTE: The **Transaction** #, will populate with a value of "1."

The Calendar icon represents a date prompt. Clicking this button will produce a pop-up calendar for reference. To select a specific date from the pop-up calendar as the field entry, simply click on the date. Use the arrows to move through the months and years.

Q

X

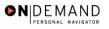

| Step | Action                                  |
|------|-----------------------------------------|
| 8.   | Click in the <b>*Reason Code</b> field. |
|      |                                         |

The Look Up icon represents a look-up prompt. Clicking this button will allow you to look up all possible entry options for this field.

| Step | Action                                                                                                    |
|------|----------------------------------------------------------------------------------------------------|
| 9.   | Enter "XFR" (Transfer) in the <b>Reason Code</b> field.<br>Enter the desired information into the <b>*Reason Code</b> field. Enter " <b>XFR</b> ". |
| 10.  | Click in the <b>NOA Code</b> field.                                                                                                    |
| 11.  | In the <b>NOA</b> (Nature of Action) Code field, enter "130."<br>Enter the desired information into the NOA Code field. Enter "130".               |
| 12.  | Click in the <b>NOA Ext</b> field.                                                                                                    |
| 13.  | Enter the desired information into the <b>NOA Ext</b> field. Enter " <b>0</b> ".                                                                   |

NOTE: The **NOA Ext** has been carried over from the IMPACT 4-digit NOA codes. If, for example, the NOA Code in IMPACT was "130-0," the NOA Code in EHRP is "130" with a NOA Ext of "0."

| Step | Action                                                                                |
|------|---------------------------------------------------------------------------------------|
| 14.  | Enter the applicable authority in the <b>Authority</b> (1) field.                     |
|      | Click in the Authority (1) field.                                                     |
| 15.  | Enter the desired information into the Authority (1) field. Enter "ABT".              |
| 16.  | In the <b>PAR Request</b> # field, enter the applicable PAR Request number.           |
|      | Click in the <b>PAR Request#</b> field.                                               |
| 17.  | NOTE: This field is not required but can be used for PAR request tracking purposes.   |
|      | Enter the desired information into the <b>PAR Request#</b> field. Enter "0003790024". |
| 18.  | Click the PAR Remarks link.                                                           |
|      | PAR Remarks                                                                           |

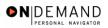

X

| PEOPLE.             |                                                     |                  |                   | 1         | 1 CM               |
|---------------------|-----------------------------------------------------|------------------|-------------------|-----------|--------------------|
| 000                 |                                                     | 🙆 Home           | 📵 Worklist        | 🕜 Help    | \varTheta Sign Out |
| Home > Administer \ | Norkforce > Administer Workforce (USF) > Use > Hird | 9                | <u>N</u>          | ew Window |                    |
| PAR Remarks         |                                                     |                  |                   | _         |                    |
| PAR Remarks         |                                                     | View All Firs    | t 🖪 1 of 1 🗈 Last |           |                    |
| Remark CD:          | _                                                   |                  | + -               |           |                    |
| <u> </u>            | E 1                                                 | nsertion Require | di                |           |                    |
|                     |                                                     |                  |                   |           |                    |
|                     |                                                     |                  |                   |           |                    |
|                     |                                                     |                  |                   |           |                    |
|                     |                                                     |                  |                   |           |                    |
|                     |                                                     |                  |                   |           |                    |
|                     |                                                     |                  |                   |           |                    |
|                     |                                                     |                  |                   |           |                    |
|                     |                                                     |                  |                   |           |                    |
|                     |                                                     |                  |                   |           |                    |
| OK Cance            |                                                     |                  |                   |           |                    |
|                     |                                                     |                  |                   |           |                    |
|                     |                                                     |                  |                   |           |                    |
|                     |                                                     |                  |                   |           |                    |

| Step | Action                                                                                                    |
|------|----------------------------------------------------------------------------------------------------|
| 19.  | Enter the applicable Remark CD (Code) and tab out of the field to see the text of the remark.<br>Enter the desired information into the <b>Remark CD</b> field. Enter "A01". |
| 20.  | Press [Tab].                                                                                                    |
| 21.  | Click the <b>Ok</b> button.                                                                                                    |

| 2 | NOTE: To add additional remarks, use the <b>Add a new row</b> button to insert a row.                                                                     |
|---|----------------------------------------------------------------------------------------------------|
|   | NOTE: If the <b>Remark CD</b> contains a "****", you must replace the asterisks with specific information. (i.e. this field may prompt you to enter date) |
|   | NOTE: Within the EHRP system, there is no limit to the number of remarks that can be captured.                                                            |

NOTE: To enter freeform comments, enter "ZZZ" in the **Remark CD** field. Enter applicable remark text in sentence format. Text should fill the line. Once the line is filled, move to the next line. There is no autowrap feature. Do not hyphenate across lines. If a word requires hyphenation, move it to the next line. Do not use bullets or dashes. The "ZZZ" remark can only be used once for each personnel action.

The system does not generate or suggest mandatory remarks that need to be entered in accordance with the NOA Code you are processing. Use the appropriate remarks based on OPM processing guidelines. There will no longer be HHS specific remarks for entry, except for the freeform ZZZ.

| PEOPLE                                                                                                    |                                  |                  |                   | 10             | The second second second second second second second second second second second second second second second se |
|----------------------------------------------------------------------------------------------------|----------------------------------|------------------|-------------------|----------------|----------------------------------------------------------------------------------------------------|
|                                                                                                    |                                  | 🙆 Home           | 📵 Worklist        | 🕜 Help         | 🕘 Sign Ou                                                                                                    |
| Home > Administer Workforce > Administer Wor                                                                                                    | kforce (USF) > <u>Use</u> > Hire |                  | 1                 | New Window     |                                                                                                    |
| Data Control Personal Data Job                                                                                                    | Position Compe                   | nsation Frr      | iployment 1 👔 Err | nployment 2    |                                                                                                    |
|                                                                                                    | EmpliD: NEW                      | Empl R           | cd#: 0            |                |                                                                                                    |
| Data Control                                                                                                    |                                  |                  | View All          | < 【 1 of 1 ┣ > |                                                                                                    |
| Actual Effective Date: 12/04/2003                                                                                                    | Proposed Effective               | Date: 12/04      | //2003            | + -            | ]                                                                                                    |
| Transaction #/ Sequence: 1 1                                                                                                    | Not To Exceed Date               | e:               | <u>i</u> ,        |                |                                                                                                    |
| *Action: HIR Hire                                                                                                    | PAR Status:                      | PRO 🔍            |                   | Y HUMAN        |                                                                                                    |
| *Reason Code: XFR 🔍 Transfer                                                                                                    | Contact Emplid:                  |                  |                   |                |                                                                                                    |
| NOA Code: 130 🔍 Transfer                                                                                                    |                                  |                  | NOA<br>Ext:       | 0 9            |                                                                                                    |
| Authority (1): ABT Q Reg. 330.707 CL                                                                                                    | G. Chg to lower                  | grade under IC   |                   |                |                                                                                                    |
| Authority (2):                                                                                                    |                                  |                  |                   |                |                                                                                                    |
| PAR Request#: Print SF-52 PAR Request#: Print SF-52 PAR Request#: Print SF-50 PAR Request#: Print SF-50 PAR Request#: Print SF-50 PAR Request#: Print SF-50 PAR Request#: Print SF-50 PAR Request#: Print SF-50 PAR Request#: Print SF-50 PAR Request#: Print SF-50 PAR Request#: PAR Request#: Print SF-50 PAR Request#: Print SF-50 PAR Request#: PAR Request#: PAR Request# | R Remarks Award Data             | acking Data      | Severance Pay     |                |                                                                                                    |
|                                                                                                    |                                  |                  |                   |                |                                                                                                    |
| 📳 Save) ( C Previous tab ) ( Previous tab )                                                                                                    |                                  |                  |                   |                | E-Add)                                                                                                    |
| Data Control   <u>Personal Data   Job   Position   Cr</u>                                                                                                    | ompensation   Employment 1       | <u>Employmen</u> | <u>t2</u>         |                |                                                                                                    |

| Step | Action                              |
|------|-------------------------------------|
| 22.  | Click the <b>Personal Data</b> tab. |
|      | Personal Data                       |

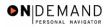

| PEOPLE.                                                                                                    |            |
|----------------------------------------------------------------------------------------------------|------------|
| 🔗 Home 🛛 🖗 Worklist 🔗 Help                                                                                                    | 📀 Sign Out |
| Home > Administer Workforce > Administer Workforce (USF) > Use > Hire New Window                                                                                                    | <b>^</b>   |
| Data Control / Personal Data / Job / Position / Compensation / Employment 1 / Employment 2                                                                                                    |            |
| EmplD: NEW Empl Rcd#: 0                                                                                                    |            |
| Personal Data View All First 🗹 1 of 1 🕑 Last                                                                                                    | . 1        |
|                                                                                                    | 1          |
| Effective Date: 12/04/2003 Transaction #/ Seq: 1 PAR Status: PROCESSED BY HUMAN RESOURCES                                                                                                    |            |
| Act Type: Hire NOA Code: 130 Empl Status: Active                                                                                                    |            |
| Name                                                                                                    |            |
| Format Using: USA Q United States                                                                                                    |            |
| Name:                                                                                                    |            |
| Prefix:                                                                                                    |            |
| First Name: Middle:                                                                                                    |            |
| Last Name: Suffix: Q                                                                                                    |            |
|                                                                                                    | -          |
|                                                                                                    |            |
| Gender: <sup>C</sup> Male <sup>©</sup> Female Citizenship Status:<br>Citizenship Status:<br>Citizenship Stat |            |
|                                                                                                    |            |
| 'Date of Birth:     Image: Date of Death:     Draft Status:       Dischiller Code:     05 Q     No Handican                                                                                                    |            |

| Step | Action                                                                                                    |
|------|----------------------------------------------------------------------------------------------------|
| 23.  | Click the <b>Prefix</b> list.                                                                                                    |
| 24.  | Select the Prefix to the employee's name from the dropdown menu.<br>Click <b>MR</b>                                                   |
| 25.  | Press [Tab].                                                                                                    |
| 26.  | Enter the desired information into the <b>First Name</b> field. Enter " <b>NATHAN</b> ".                                              |
| 27.  | In the <b>Middle</b> field enter the employee's middle name or middle initial, as applicable.<br>Click in the <b>Last Name</b> field. |
| 28.  | Enter the desired information into the Last Name field. Enter "JONES".                                                                |

NOTE: While EHRP accepts last names with an apostrophe, the legacy system does not. For last names with an apostrophe, leave a space in lieu of the apostrophe. For hyphenated last names, leave a space in lieu of the hyphen.

| Step Ac | ction                                                                                                    |
|---------|----------------------------------------------------------------------------------------------------|
| Sel     | nter the <b>Suffix</b> (i.e. Jr, Sr) for the employee, if applicable.<br>elect the appropriate radio button for <b>Gender</b> .<br>lick the <b>Male</b> option. |

NOTE: The Name field (grayed out) will populate with the employee's full name.

NOTE: If the suffix you want to use is not available, add the suffix to the end of the last name field.

| Step | Action                                      |
|------|---------------------------------------------|
| 30.  | Enter the Citizenship Status.               |
|      | Click the Lookup Citizenship Status button. |
|      | 9                                           |

| PEOPLE"           |                                                          |        |            | k         |            |
|-------------------|----------------------------------------------------------|--------|------------|-----------|------------|
| 000               |                                                          | 🙆 Home | 😥 Worklist | 🕜 Help    | 🕘 Sign Out |
| Home > Adminis    | ster Workforce > Administer Workforce (USF) > Use > Hire |        | <u>N</u>   | ew Window |            |
| Lookup C          | itizenship Status                                        |        |            |           |            |
| Citizenship Statu | us:<br>IncelAdvanced Lookup                              |        |            |           |            |
|                   |                                                          |        |            |           |            |
|                   |                                                          |        |            |           |            |
|                   |                                                          |        |            |           |            |
|                   |                                                          |        |            |           |            |
|                   |                                                          |        |            |           |            |
|                   |                                                          |        |            |           |            |
|                   |                                                          |        |            |           |            |
|                   |                                                          |        |            |           |            |

| Step | Action                                                                                                    |
|------|----------------------------------------------------------------------------------------------------|
| 31.  | Click the <b>Lookup</b> button.                                                                                                    |
| 32.  | Select the desired Citizenship Status.<br>NOTE: The default is "1" for US citizen.<br>Click <b>U.S. Citizen</b><br><u>U.S. Citizen</u> |

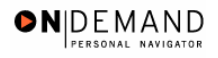

| 🙆 Home 🌘 Worklist 💡 Help 🔶 Si                                                               | gn Out |
|---------------------------------------------------------------------------------------------|--------|
| Home > Administer Workforce > Administer Workforce (USF) > Use > Hire New Window            | •      |
| (Data Control / Personal Data / Job / Position / Compensation / Employment 1 / Employment 2 |        |
| EmpliD: NEW Empl Rcd#: 0                                                                    |        |
| Personal Data View All First 🗹 1 of 1 🕨 Last                                                |        |
| +-                                                                                          |        |
| Effective Date: 12/04/2003 Transaction #/ Seq: 1 PAR Status: PROCESSED BY HUMAN RESOURCES   |        |
| Act Type: Hire NOA Code: 130 Empl Status: Active                                            |        |
| Name                                                                                        |        |
| Format Using: USA Q United States                                                           |        |
| Name: JONES,NATHAN                                                                          |        |
| Prefix: MR                                                                                  |        |
| First Name: NATHAN Middle:                                                                  |        |
| Last Name: JONES Suffix:                                                                    |        |
|                                                                                             |        |
|                                                                                             |        |
| Gender: <sup>©</sup> Male C Female Citizenship Status: <sup>1</sup> Q Ethnic Group:         |        |
|                                                                                             |        |
|                                                                                             | -      |

| Step | Action                                                                                                    |
|------|----------------------------------------------------------------------------------------------------|
| 33.  | Click the Ethnic Group list.                                                                                                    |
| 34.  | Select the <b>Ethnic Group</b> from the dropdown menu.<br>NOTE: Upon save, this field will diasappear from view.<br>Click <b>White, not of Hispanic orgin</b><br>White, not of Hispanic origin |
| 35.  | Click in the <b>*Date of Birth</b> field.                                                                                                    |
| 36.  | Enter the desired information into the <b>*Date of Birth</b> field. Enter " <b>06/07/1966</b> ".                                                                                               |
| 37.  | Scroll as necessary to view the rest of the page.<br>Click the horizontal scrollbar.                                                                                                    |
| 38.  | Enter the <b>Disability Code</b> if applicable.<br>NOTE: This field will default to "05," i.e., "No Handicap."<br>NOTE: Upon save, this field will disappear from view.                        |

Only one disability will be recorded. If the employee has multiple disabilities, enter the disability that is most limiting to the employee.

| Step | Action                              |
|------|-------------------------------------|
| 39.  | Click the Address Information link. |
|      | Address Information                 |

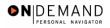

| Step | Action                                                                                 |
|------|----------------------------------------------------------------------------------------|
| 40.  | - Confirm the default country of USA or enter another country.                         |
|      | - Enter the address in the Address 1 field. NOTE: The Address 1 field is restricted to |
|      | 25 characters.                                                                         |
|      | - Enter the <b>City</b> . The <b>City</b> is restricted to 13 characters.              |
|      | - Enter the <b>Postal</b> (Zip) code.                                                  |
|      | - Enter the <b>State</b> .                                                             |
|      | To save time, these steps will be completed for you.                                   |

| PEOPLE"         | PEOPLE                      |           |            | a de la companya de la companya de l |            |  |
|-----------------|-----------------------------|-----------|------------|----------------------------------------------------------------------------------------------------|------------|--|
| 0000            |                             | 🙆 Home    | 📵 Worklist | 🕜 Help                                                                                                    | 😂 Sign Out |  |
| Address         |                             |           |            |                                                                                                    | <b></b>    |  |
| Country:        | USA 🔍 United States         |           |            |                                                                                                    |            |  |
| Address 1:      | 545 MAIN                    |           |            |                                                                                                    |            |  |
| Address 2:      |                             |           |            |                                                                                                    |            |  |
| Address 3:      |                             |           |            |                                                                                                    |            |  |
|                 |                             |           |            |                                                                                                    |            |  |
| City:           | HOWARDSVILLE                |           |            |                                                                                                    |            |  |
| County:         | Postal:                     | 31532     |            |                                                                                                    |            |  |
| State:          | DE Q Delaware Res Loc Code: | 100237003 |            |                                                                                                    |            |  |
| Mailing Address |                             |           |            |                                                                                                    |            |  |
| Country:        | USA 🔍 United States         |           |            |                                                                                                    |            |  |
| Address 1:      |                             |           |            |                                                                                                    |            |  |
| Address 2:      |                             |           |            |                                                                                                    |            |  |
| Address 3:      |                             |           |            |                                                                                                    |            |  |
|                 |                             |           |            |                                                                                                    |            |  |
| City:           |                             |           |            |                                                                                                    |            |  |
| County:         | Postal:                     |           |            |                                                                                                    |            |  |
| State:          | ٩                           |           |            |                                                                                                    |            |  |
|                 |                             |           |            |                                                                                                    |            |  |
| OK Cai          | ncel                        |           |            |                                                                                                    | -          |  |

| Step | Action                      |
|------|-----------------------------|
| 41.  | Click the <b>Ok</b> button. |
|      |                             |

NOTE: To enter the **Mailing Address**, follow the same steps as the primary address. There is a 25 characters restriction in this address field as well.

NOTE: If the employee uses a different mailing address from his or her primary address, complete the **Mailing Address** area. The **Mailing Address** field is for information purposes only so it will not go to payroll. It could be used to record an employee's foreign address.

X

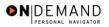

NOTE: After the Hire action is completed and saved, you must immediately create another action to capture the address for Payroll. Add another row with the same effective date as the Hire, and use **999-5 NOA**. This new row will copy the address you created in the Hire action, and transmit the address to Payroll.

| PEOPLE           |                   |                  |              |                  |                   |               | 1              | H.S.            |
|------------------|-------------------|------------------|--------------|------------------|-------------------|---------------|----------------|-----------------|
| 200              |                   |                  |              | 🙆 Ho             | ome 🔞 W           | /orklist      | 🕜 Help         | \ominus Sign Ou |
|                  | _                 | EmpliD:          | NEW          | Empl Rcc         | I#: 0             |               |                | -               |
| Personal Data    |                   |                  |              |                  | Vi                | ew All 🛛 Fi   | rst 🖪 1 of 1 🕨 | Last            |
| Effective Date:  | 12/04/2003        | Transact         | tion #/ Seq: | 1                | PAR Status:       | RESOUR        | ED BY HUMAN    |                 |
| Act Type:        | Hire              | NOA Cod          | e:           | 130              | Empl Status:      | Active        |                |                 |
| Name             |                   |                  |              |                  |                   |               |                |                 |
| Format Using:    | USA 🔍 United      | States           |              |                  |                   |               |                |                 |
| Name:            | JONES,NATHAN      |                  |              |                  |                   |               |                |                 |
| Prefix:          | MR                |                  |              |                  |                   |               |                |                 |
| First Name:      | NATHAN            |                  | Middle:      |                  |                   |               |                |                 |
| Last Name:       | JONES             |                  | Suffix:      |                  | Q                 |               |                |                 |
|                  |                   |                  |              |                  |                   |               |                |                 |
|                  |                   |                  |              |                  |                   |               |                |                 |
| Gender: 💿 Male   | ⊂ Female          | Citizenship Stat | us: 1 Q      | Ethr             | iic Group: White  | , not of Hisp | anic origin    | •               |
| *Date of Birth:  | 06/07/1966 🗊      | Date of Death:   |              | Draf             | ft Status:        |               | •              |                 |
| Disability Code: | 05 🔍 No Hand      | licap            | Da           | te Entitled to   | Medicare:         | 31,           |                |                 |
| Additional Birth | Info Address Info | rmation Perso    | onal Phone N | lumbers <u>V</u> | 'eterans Info 🛛 🕅 | larital Info  | Education Det  | tails           |

| Step | Action                                                                                                    |
|------|----------------------------------------------------------------------------------------------------|
| 42.  | Click the Veterans Info link.<br>NOTE: If there is no Veterans information, you may skip this step. The Veterans Info<br>defaults to None.<br>Veterans Info                                                                                                    |
| 43.  | <ul> <li>Change the Veterans Preference from the None default using the dropdown menu, if applicable.</li> <li>Select the Veterans Status from the dropdown menu.</li> <li>Select the Uniformed Service or Public Health Service from the dropdown menu.</li> <li>Select the Military Separation Status from the dropdown menu.</li> <li>Select the Military Grade from the dropdown menu.</li> </ul> |
| 44.  | <ul> <li>Enter the Military Service Start Date.</li> <li>Enter the Military Service End Date.</li> <li>Select the Reserve Category from the dropdown menu.</li> <li>Enter the Creditable Military Service (months/year).</li> <li>Confirm the status of the Veterans Preference RIF checkbox.<br/>To save time, these steps will be completed for you.</li> </ul>                                     |

| 500                                        |                                  |            |            |         |
|--------------------------------------------|----------------------------------|------------|------------|---------|
|                                            | 🙆 Home                           | 📵 Worklist | 🕜 Help     | 🕤 🌍 Sig |
| ne > Administer Workforce > Administer Wor | kforce (USF) > <u>Use</u> > Hire | <u>N</u>   | lew Window |         |
| erans Info                                 |                                  |            |            |         |
| Veterans Preference: None                  |                                  |            |            |         |
| Veterans Status: Not indicated             | •                                |            |            |         |
| Uniformed Service:                         |                                  |            |            |         |
| Military Separation Status:                | Military Grade:                  |            |            |         |
| Military Service Start Date:               | End Date:                        | Ē.         |            |         |
| Reserve Category:                          | •                                |            |            |         |
| Creditable Military Service:               |                                  |            |            |         |
| 🗆 Notify Military Pay Center               | Veterans Preference RIF          |            |            |         |
| Military Service Verified                  | 🗖 Disabled Veteran               |            |            |         |
| OK Cancel                                  |                                  |            |            |         |
|                                            |                                  |            |            |         |
|                                            |                                  |            |            |         |
|                                            |                                  |            |            |         |
|                                            |                                  |            |            |         |
|                                            |                                  |            |            |         |

| Step | Action                      |
|------|-----------------------------|
| 45.  | Click the <b>Ok</b> button. |

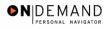

| PEOPLE                       |                     |                                  |                         |                                            | 16                  |            |
|------------------------------|---------------------|----------------------------------|-------------------------|--------------------------------------------|---------------------|------------|
|                              |                     |                                  | 🙆 Home                  | 😥 Worklist                                 | 🕜 Help              | 😑 Sign Out |
|                              |                     | EmpliD: NEW                      | Empl Rcd#: 0            |                                            |                     | <b></b>    |
| Personal Data                |                     |                                  |                         | View All F                                 | First 🖪 1 of 1 🕨 La | ist        |
| Effective Date:<br>Act Type: | 12/04/2003<br>Hire  | Transaction #/ Seq:<br>NOA Code: |                         | Status: PROCES<br>RESOUF<br>Status: Active | SED BY HUMAN<br>CES | -          |
|                              |                     |                                  |                         |                                            |                     |            |
| Name                         |                     |                                  |                         |                                            |                     |            |
| Format Using:                | USA 🔍 United St     | ates                             |                         |                                            |                     |            |
| Name:                        | JONES,NATHAN        |                                  |                         |                                            |                     |            |
| Prefix:                      | MR                  |                                  |                         |                                            |                     |            |
| First Name:                  | NATHAN              | Middle:                          |                         |                                            |                     |            |
| Last Name:                   | JONES               | Suffix:                          |                         | Q                                          |                     |            |
|                              |                     |                                  |                         |                                            |                     |            |
| Gender: 🖲 Male               | C Female Cit        | izenship Status: 👖 🔍             | Ethnic Group:           | White, not of His                          | panic origin        | -          |
| *Date of Birth:              | 06/07/1966 🗊 Da     | te of Death:                     | Draft Status:           |                                            | •                   |            |
| Disability Code:             | 05 🔍 No Handica     | p Dat                            | te Entitled to Medicare | :                                          |                     |            |
| Additional Birth             | Info Address Inform | ation Personal Phone N           | umbers Veterans Ir      | <u>nfo Marital Info</u>                    | Education Details   | <u>s</u>   |

| Step | Action                                                                                                    |
|------|----------------------------------------------------------------------------------------------------|
| 46.  | Click the Education Details link.<br>Education Details                                                                                                    |
| 47.  | <ul> <li>Enter the Degree the employee earned in the Degree field.</li> <li>In the Year Earned/Expected field, enter the year of degree completion .</li> <li>Enter the employee's GPA if applicable.</li> <li>Confirm the status of the Graduated checkbox, if known.</li> <li>Enter the Major Code.</li> <li>Note: The Major Codes are the OPM values.</li> <li>To save time, these steps will be completed for you.</li> </ul> |

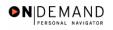

| PEOPLE"                |                           |                |                              |             |                 | 1         |                    |
|------------------------|---------------------------|----------------|------------------------------|-------------|-----------------|-----------|--------------------|
| 000-                   |                           |                |                              | 🙆 Home      | 📵 Worklist      | 🕜 Help    | \varTheta Sign Out |
| Home > Administer Work | force > <u>Administer</u> | Workforce (USF | <u>)</u> > <u>Use</u> > Hire |             | <u>N</u>        | ew Window |                    |
| Education Details      |                           |                |                              |             |                 |           |                    |
| Degree:                | 13 <b>Q</b>               | Bachelor Degr  | ee                           |             |                 |           |                    |
| Year Earned/Expected   |                           | GPA:           | 3.21                         | •           | Graduated       |           |                    |
| Major Code:            | 020501                    |                | SOIL SCIENCE                 |             |                 |           |                    |
| School Code:           | 1304                      |                | <u></u>                      | ERS COLLEGE |                 |           |                    |
| State:                 | FL Q                      | Country:       |                              | 🗖 Minori    | ity Institution |           |                    |
| Credit Hours:          | 43                        | Hours Type:    | Other Pay                    |             |                 |           |                    |
|                        |                           |                |                              |             |                 |           |                    |
| OK Cancel              |                           |                |                              |             |                 |           |                    |
|                        |                           |                |                              |             |                 |           |                    |
|                        |                           |                |                              |             |                 |           |                    |
|                        |                           |                |                              |             |                 |           |                    |
|                        |                           |                |                              |             |                 |           |                    |
|                        |                           |                |                              |             |                 |           |                    |
|                        |                           |                |                              |             |                 |           |                    |
|                        |                           |                |                              |             |                 |           |                    |
|                        |                           |                |                              |             |                 |           |                    |
|                        |                           |                |                              |             |                 |           |                    |

| Step | Action                      |
|------|-----------------------------|
| 48.  | Click the <b>Ok</b> button. |
|      |                             |

Note: To view or modify the Education information once the employee has been hired, the user would need to go to Home>Develop Workforce>Manage Competencies>Use>Education and update the necessary information.

Note: The Education details hyperlink is not enabled when entering the hire in INI. The Processor must be sure to enter the education details prior to changing the PAR status to PRO and saving the action.

| Step | Action                                                                                                    |
|------|----------------------------------------------------------------------------------------------------|
| 49.  | Scroll as necessary to view the rest of the page.<br>Click the horizontal scrollbar.                                                                                         |
| 50.  | Confirm the default of "PR" or modify the <b>Type/Description</b> field.<br>NOTE: The <b>Type/Description</b> field indicates the type of National ID. "PR" is used for SSN. |

X

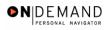

| PEOPLE                     |                                          |                      |                    |                     |                   | 6               |            |
|----------------------------|------------------------------------------|----------------------|--------------------|---------------------|-------------------|-----------------|------------|
|                            |                                          |                      | 6                  | Home 🔞 V            | Vorklist          | 🕜 Help          | 🕘 Sign Out |
| Act Type:                  | Hire                                     | NOA Code:            | 130                | Empl Status:        | Active            |                 | -          |
| Name                       |                                          |                      |                    |                     |                   |                 |            |
| Format Using:              | USA 🔍 United State                       | s                    |                    |                     |                   |                 |            |
| Name:                      | JONES,NATHAN                             |                      |                    |                     |                   |                 |            |
| Prefix:                    | MR                                       |                      |                    |                     |                   |                 |            |
| First Name:                | NATHAN                                   | Middle:              |                    |                     |                   |                 |            |
| Last Name:                 | JONES                                    | Suffix:              |                    | ٩                   |                   |                 |            |
|                            |                                          |                      |                    |                     |                   |                 |            |
|                            |                                          |                      |                    |                     |                   |                 |            |
|                            | <u>.</u>                                 |                      |                    | 100.1               |                   | ente estato     | -          |
| Gender: 💿 Male             | C Female Citiz                           | enship Status: 1 🔍   | Et                 | hnic Group: VVhit   | e, not of Hisp    | banic origin    | -          |
| *Date of Birth:            | 06/07/1966 🗊 Date                        | of Death:            | Dr                 | aft Status:         |                   | •               |            |
| Disability Code:           | 05 🔍 No Handicap                         | Da                   | te Entitled 1      | to Medicare:        | 31)               |                 |            |
| Additional Birth I         |                                          | on Personal Phone N  | lumbere            | Veterans Info       | Marital Info      | Education Detai | a          |
|                            |                                          |                      | -                  | <u>veterano mio</u> | <u>antar into</u> | Eddeallon Dela  | 12<br>12   |
| Country: USA               |                                          | cription: PR 🗾       |                    | National ID:        |                   |                 |            |
|                            |                                          |                      |                    |                     |                   | 6               |            |
|                            | vious tab) (🖴 Next tab)                  |                      |                    |                     |                   | E               | Add)       |
| <u>Data Control   Pers</u> | onal Data   <u>Job</u>   <u>Position</u> | Compensation   Emplo | <u>yment 1   E</u> | mployment 2         |                   |                 | _          |

| Step | Action                                                                                                    |
|------|----------------------------------------------------------------------------------------------------|
| 51.  | Click in the National ID field.                                                                                                    |
| 52.  | Enter the <b>National ID</b> , which is the employee's Social Security Number (SSN).<br>Enter the desired information into the <b>National ID</b> field. Enter " <b>105668735</b> ". |
| 53.  | Scroll as necessary to view the rest of the page.<br>Click the horizontal scrollbar.                                                                                                 |

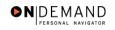

| PEOPLE           |                   |                             |                   |                     | 14                 |           |
|------------------|-------------------|-----------------------------|-------------------|---------------------|--------------------|-----------|
|                  |                   |                             | 🙆 Home            | 📵 Worklist          | 🕜 Help             | 🕘 Sign Oເ |
| me > Administer\ | Norkforce > Admin | ister Workforce (USF) > Use | > Hire            | <u>N(</u>           | ew Window          | -         |
| Data Control 📝 P | ersonal Data      | Job Position                | Compensation V Em | ployment 1 Emp      | loyment 2          |           |
|                  |                   | ſ                           | •                 |                     | ioyment 2          |           |
|                  |                   | EmpliD: NEW                 | Empl Rcd#: 0      |                     |                    | _         |
| ersonal Data     |                   |                             |                   | View All F          | irst 🗹 1 of 1 🕨 La |           |
| Effective Date:  | 12/04/2003        | Transaction #/ Sec          | :: 1 PAR          | Status: PROCES      | SED BY HUMAN       | -         |
|                  |                   |                             |                   | RESOUR              |                    |           |
| Act Type:        | Hire              | NOA Code:                   | 130 Empl          | Status: Active      |                    |           |
| Name             |                   |                             |                   |                     |                    |           |
| Format Using:    | USA 🔍 United      | l States                    |                   |                     |                    |           |
| Name:            | JONES,NATHAN      | l                           |                   |                     |                    |           |
| Prefix:          | MR 💌              |                             |                   |                     |                    |           |
| First Name:      | NATHAN            | Middle:                     |                   |                     |                    |           |
| Last Name:       | JONES             | Suffix:                     |                   | ٩                   |                    |           |
|                  |                   |                             |                   |                     |                    |           |
|                  |                   |                             |                   |                     |                    |           |
| -                | _                 | _                           |                   |                     |                    | _         |
| Gender: 🖲 Male   | C Female          | Citizenship Status: 1 🔍     | Ethnic Group      | : White, not of His | panic origin 🔄     | -         |
| Date of Birth:   | 06/07/1966 🗊      | Date of Death:              | Draft Status:     |                     | •                  |           |

| Step | Action                    |
|------|---------------------------|
| 54.  | Click the <b>Job</b> tab. |
|      | Job                       |

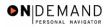

PLUKE 🙆 Home 😥 Worklist 🞒 Sign Ou 🕜 Help Home > Administer Workforce > Administer Workforce (USF) > Use > Hire New Window Job Position Compensation Employment 1 Employment 2 Data Control Personal Data EmpliD: NEW Empl Rcd#: 0 Job Data irst 🖪 1 of 1 🕩 Last + -PROCESSED BY HUMAN RESOURCES Effective Date: 12/04/2003 Transaction #/ Seq: 1 PAR Status: Hire 130 Act Type: NOA Code: Empl Status: Active Q 🔲 Posn Mgmt Rcd Position: Position Override \*Job Code: ۹ \*Agency: Transferred From Agency: Sub-Agency: Transferred To Agency: \*Business Unit: DHHSO Benefits/FEHB Data Dept of Health and Human Srvc FEGLI/Retirement/FICA \*Department: Departmental Hierarchy \*Location: Tax Location: NA Q Not Applicable <u>Detail</u> 🕒 Save) 🔎 Previous tab) 🗇 Next tab) E+Add) Data Control | Personal Data | Job | Position | Compensation | Employment 1 | Employment 2

| Step | Action                                                                          |
|------|---------------------------------------------------------------------------------|
| 55.  | Enter the desired information into the <b>Position</b> field. Enter "00000057". |

NOTE: The following fields on this page will populate based upon the Position that has been entered:

- **Job Code** (formerly the "PD#")

- Agency
- Sub-Agency
- Business Unit
- Department (formerly the "Admin Code")
- Location (formerly the "GeoLoc Code")
- Tax Location

| Step | Action                                                                                                    |
|------|----------------------------------------------------------------------------------------------------|
| 56.  | The <b>Position Override</b> checkbox will allow the user to modify the position management data for this employee. This function is to be used on a limited basis for extreme EXCEPTIONS. If the box is checked, the employee's data must be maintained manually, and automatic action functionality will be disabled for this employee record. |
| 57.  | Click in the <b>Transferred From Agency</b> field.                                                                                                    |
| 58.  | Enter the desired information into the <b>Transferred From Agency</b> field. Enter " <b>AG</b> ".                                                                                                    |

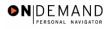

| Step | Action                                    |
|------|-------------------------------------------|
| 59.  | Click the <b>Benefits/FEHB Data</b> link. |

| PEOPLE                                   |                                                    |        |            |            | 13.75              |
|------------------------------------------|----------------------------------------------------|--------|------------|------------|--------------------|
| 000                                      |                                                    | 🙆 Home | 📵 Worklist | 🕜 Help     | \varTheta Sign Out |
| Home > Administer Workforce > Administer | <u>'Workforce (USF)</u> > <u>Use</u> > <b>Hire</b> |        |            | New Window | <b></b>            |
| Benefits/FEHB Data                       |                                                    |        |            |            |                    |
| Benefits Control                         |                                                    |        |            |            |                    |
| Benefit Record Number: 0                 | Benefits Employee Status:                          | Active |            |            |                    |
| BAS Group ID:                            |                                                    |        |            |            |                    |
| Benefit Program: GVT 🔍                   | FEDERAL GOVT EMPLOYEES                             |        |            |            |                    |
| FEHB Eligibility                         |                                                    |        |            |            |                    |
| O Permanent                              | Eligibility<br>Elig Fld 1:                         |        |            |            |                    |
| C Continuing Coverage                    | Elig Fld 2:                                        |        |            |            |                    |
| C Temporary Appointment > 1 yr           | Elig Fld 3:                                        |        |            |            |                    |
| С Temp Appt < 1ут + FedSvc > 1ут         | Elig Fld 4:                                        |        |            |            |                    |
| • Not Eligible                           | Elig Fld 5:                                        |        |            |            |                    |
|                                          | Elig Fld 6:                                        |        |            |            |                    |
| FEHB Date                                | Elig Fld 7:                                        |        |            |            |                    |
| FEHB Date: 12/05/2004                    | Elig Fld 8:                                        |        |            |            |                    |
|                                          | Elig Fld 9:                                        |        |            |            |                    |
|                                          |                                                    |        |            |            |                    |
|                                          |                                                    |        |            |            |                    |
| OK Cancel                                |                                                    |        |            |            | -                  |

| Step | Action                      |
|------|-----------------------------|
| 60.  | Click the <b>Ok</b> button. |

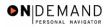

X

|                       |               |         |                |                                   | 🙆 Hor        | ne           | noVV 📵 🗌      | 'klist 🕜 He           | lp 🧯     | Sign O |
|-----------------------|---------------|---------|----------------|-----------------------------------|--------------|--------------|---------------|-----------------------|----------|--------|
| me > <u>Administe</u> | r Workforce 🤉 | Adminis | ter Workforce  | (USF) > <u>Use</u> >              | Hire         |              |               | New Window            |          |        |
| Data Control 👔        | Personal Da   | ita /   | Job            | Position                          | Compensation | Emp          | loyment 1     | Employment 2          |          |        |
|                       |               |         | EmpliD:        | NEW                               | Empl Rcd     | <b>i#:</b> 0 |               |                       |          |        |
| ob Data               |               |         |                |                                   |              |              | View          | All 🛛 First 🛃 1 of    | 1 🕑 Last |        |
| Effective Date:       | 12/04/2003    | }       | Trans          | action # / Seq:                   | : 1          | PAR          | Status:       | PROCESSED BY<br>HUMAN | + -      |        |
| Act Type:             | Hire          |         | NOA            | Code:                             | 130          | Empl         | Status:       | RESOURCES<br>Active   |          |        |
| Position:             | 00000057      | ۹. (    | €- 0201- 15    | SPECIAL INI                       | ITIATIVES    | Γ            | Posn Mg       | jmt Rcd               |          |        |
| *Job Code:            | 96H122        | C       | €- 0201- 15    | MANAGER<br>SPECIAL INI<br>MANAGER | ITIATIVES    |              | Position      | Override              |          |        |
| *Agency:              | HE            | Departm | ent of HHS     |                                   | Transferre   | ed From A    | gency:        | AG 🔍                  |          |        |
| Sub-Agency:           | 11            | Program | n Support Cent | ier                               | Transferre   | ed To Age    | ncy:          |                       |          |        |
| *Business Unit:       | PSC00         |         | Program S      | upport Center                     |              |              | Benefit       | s/FEHB Data           |          |        |
| *Department:          | PBA           |         | Office Of Th   | ne Director                       |              |              |               | Retirement/FICA       |          |        |
| *Location:            | 241360031     |         | Rockville      |                                   |              |              | <u>Depart</u> | mental Hierarchy      |          |        |
| Tax Location:         | NA            | Q       | Not Applica    | ible                              |              |              | <u>Detail</u> |                       |          |        |

| Step | Action                                                                                                    |
|------|----------------------------------------------------------------------------------------------------|
| 61.  | Click the <b>FEGLI/Retirement/FICA</b> link.                                                                                                    |
| 62.  | <ul> <li>Confirm the default of "C0" ("Basic Only") or modify the FEGLI Code.</li> <li>Confirm the default of "K" ("FERS and FICA") or modify the Retirement Plan.</li> <li>Select the FERS Coverage from the dropdown menu, if applicable.</li> <li>Select the Previous Retirement Coverage from the dropdown menu, if applicable.</li> <li>Confirm the default of "9" (Not Applicable) or modify the Annuitant Indicator.</li> <li>Enter the Annuity Commencement Date, if applicable.</li> </ul> |
| 63.  | For <b>CSRS Frozen Service</b> , enter the appropriate service time, if applicable.<br>Confirm the default of "N" or modify the <b>FICA Status-Employee</b> field.                                                                                                    |

NOTE: In CSRS Frozen Service, this time span can be entered as a four-number code. The first and second positions indicate the number of years, while the third and fourth positions indicate the number of months. For example, a time span of 5 years and 3 months would be entered in CSRS Frozen Service as 0503.

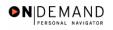

|                                      |                |                                   | 🙆 Home | 📵 Worklist | 🕜 Help    | 🕘 Sign O |
|--------------------------------------|----------------|-----------------------------------|--------|------------|-----------|----------|
| ne > Administer Workforce > Administ | er Workforce ( | ( <u>USF)</u> > <u>Use</u> > Hire |        | <u>N</u>   | ew Window |          |
| GLI/Retirement Data/FICA             |                |                                   |        |            |           |          |
| GLI                                  |                |                                   |        |            |           |          |
| FEGLI Code:                          | C0 Q           | Basic Only                        |        |            |           |          |
| Post 65 Basic Life Reduction:        | Q              |                                   |        |            |           |          |
| Living Benefits Coverage Amoun       | t:             |                                   |        |            |           |          |
| irement                              |                |                                   |        |            |           |          |
| Retirement Plan:                     | КQ             | FERS and FICA                     |        |            |           |          |
| FERS Coverage:                       | Automati       | cally Covered By FE               | RS 💌   |            |           |          |
| Previous Retirement Coverage:        | Never Co       | vered 💌                           | ]      |            |           |          |
| Annuitant Indicator:                 | 9 🔍            | Not Applicable                    |        |            |           |          |
| Annuity Commencement Date:           |                | 31)                               |        |            |           |          |
| CSRS Frozen Service:                 | 0000           |                                   |        |            |           |          |
| A Status-Employee                    |                |                                   |        |            |           |          |
| FICA Status-Employee:                | NQ             |                                   |        |            |           |          |
| OK Cancel                            |                |                                   |        |            |           |          |

| Step | Action                      |
|------|-----------------------------|
| 64.  | Click the <b>Ok</b> button. |
|      | ок                          |

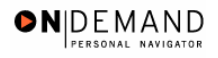

|                       |                      |         |               |                                    | 🙆 Home        |         | 📵 Work        | dist 🕜 F                          | Help         | 🕘 Sign O |
|-----------------------|----------------------|---------|---------------|------------------------------------|---------------|---------|---------------|-----------------------------------|--------------|----------|
| me > <u>Administe</u> | <u>r Workforce</u> × | Adminis | ter Workforce | <u>'USF)</u> > <u>Use</u> > H      | lire          |         |               | New Windo                         | <u>w</u>     |          |
| Data Control          | Personal Da          | ta /    | Job           | Position C                         | ompensation   | Emplo   | oyment 1      | Employment 2                      | 2            |          |
|                       |                      |         | EmpliD:       | NEW                                | Empl Rcd#:    | 0       |               |                                   |              |          |
| lob Data              |                      |         |               |                                    |               |         | View A        | All 🛛 First 🛃 1                   | of 1 💽 Last  |          |
| Effective Date:       | 12/04/2003           |         | Trans         | action # / Seq:                    | 1             | PAR S   | tatus:        | PROCESSED B<br>HUMAN<br>RESOURCES | Y <b>+</b> - | ]        |
| Act Type:             | Hire                 |         | NOA C         | ode:                               | 130           | Empl 9  | Status:       | Active                            |              |          |
| Position:             | 00000057             | Q G     | 8- 0201- 15   | SPECIAL INIT                       | IATIVES       |         | Posn Mgr      | nt Rcd                            |              |          |
| *Job Code:            | 96H122               | G       | 8- 0201- 15   | MANAGER<br>SPECIAL INIT<br>MANAGER | IATIVES       |         | Position (    | Override                          |              |          |
| *Agency:              | HE                   | Departm | ent of HHS    |                                    | Transferred F | From Ag | jency:        | AG 🔍                              |              |          |
| Sub-Agency:           | 11                   | Program | Support Cent  | er                                 | Transferred 1 | Fo Ager | icy:          |                                   |              |          |
| *Business Unit:       | PSC00                |         | Program Si    | ipport Center                      |               |         | Benefits      | /FEHB Data                        |              |          |
| *Department:          | PBA                  |         | Office Of Th  | e Director                         |               |         | FEGLI/R       | letirement/FICA                   |              |          |
| *Location:            | 241360031            |         | Rockville     |                                    |               |         | Departn       | nental Hierarchy                  |              |          |
| Tax Location:         | NA                   | Q       | Not Applica   | ble                                |               |         | <u>Detail</u> |                                   |              |          |
|                       |                      |         |               |                                    |               |         |               |                                   |              |          |

| S | step | Action                         |
|---|------|--------------------------------|
|   | 65.  | Click the <b>Position</b> tab. |
|   |      | Position                       |

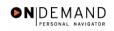

|                                 |                                  |                         | 🔏 Home 🔰        | 🚯 Worklist         | 🕜 Help                     | 🎒 Sign Ou |
|---------------------------------|----------------------------------|-------------------------|-----------------|--------------------|----------------------------|-----------|
| <u>me</u> ≻ <u>Administer M</u> | Vorkforce > Administer Workforce |                         |                 | -                  | w Window                   | -         |
| Data Control 👔 Pe               | ersonal Data 🔰 Job               | Position Comper         | isation Femploy | /ment 1 Empl       | oyment 2                   |           |
|                                 | EmpliD:                          | NEW Em                  | pl Rcd#:      0 |                    |                            |           |
| osition Data                    |                                  |                         |                 | View All First     | 🖪 1 of 1 🕩 Last            |           |
| Effective Date: 1               | 12/04/2003 Trans                 | action #/ Seq: 1        | PAR Sta         | tus: PROCES        | ED BY HUMAN                |           |
| Act Type:                       | Hire NOA (                       |                         | Empl Sta        |                    | 020                        |           |
| LEO Position:                   |                                  | I3G Ceiling *Regular SI | nift: Not Appli | icable 🔽           |                            |           |
| POI:                            | 4183 PSC                         | Shift Rate/             | Factor:         |                    |                            |           |
| *Pay Group:                     | ٩                                |                         |                 |                    |                            |           |
| Pay Frequency:                  | Work Period: 🛛                   | V 🔍 Holiday Sche        | dule: 📃 🔍       | ]                  |                            |           |
| Earnings Program                | :                                |                         | 0               | titius Ous Danna)  |                            |           |
| *Employee Type:                 |                                  | Type Appt:              | Career (Compe   | etitive Svc Perm)  |                            |           |
| Employee                        |                                  | Posn Occupied:          | Competitive     |                    | <b>v</b>                   |           |
| Classification:                 |                                  | Work Schedule:          | Full Time       | ✓<br>*Job Indicato | Primary 🔽                  |           |
| *Reg/Temp:                      | Regular                          | *FLSA Status:           | Exempt          |                    | ••<br>• to FTE Actual Coun | t         |
| Supervisor Level:               | Supervisor or Manager            |                         |                 |                    |                            |           |
|                                 | Not Applicable                   | *Standard Hours:        | 40.00           | FTE:               |                            |           |

| Step | Action                                                                                                |
|------|----------------------------------------------------------------------------------------------------|
| 66.  | Click the <b>SF-113G Ceiling</b> checkbox, if applicable.<br>Click the <b>SF-113G Ceiling</b> option. |

| 1 | NOTE: The following fields will populate based on the position selected:     |  |
|---|------------------------------------------------------------------------------|--|
|   | - LEO Position                                                               |  |
|   | - Regular Shift                                                              |  |
|   | - POI                                                                        |  |
|   | - Pay Group                                                                  |  |
|   | - Work Period                                                                |  |
|   | - Reg/Temp                                                                   |  |
|   | - Posn Occupied                                                              |  |
|   | - Work Schedule                                                              |  |
|   | - FLSA Status                                                                |  |
|   | - Supervisor Level                                                           |  |
|   | - Medical Officer                                                            |  |
|   | - Standard Hours (Also known as Base Hours. Be sure this value is per week.) |  |

| Step | Action                                  |
|------|-----------------------------------------|
| 67.  | Click the Employee Classification list. |

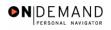

| Step | Action                                                                                                    |
|------|----------------------------------------------------------------------------------------------------|
| 68.  | Select the <b>Employee Classification</b> from the dropdown menu, if applicable.<br>NOTE: This field is only used for Indian Preference.<br>Click the blank field. |
| 69.  | Click the Type Appt list. Career (Competitive Svc Perm)                                                                                                    |
| 70.  | Select the <b>Type Appt</b> from the dropdown menu.<br>Click <b>Career-Conditional (Comp Perm)</b><br>Career-Conditional (Comp Perm)                               |

| PEOPLE"                     |                        |                     |                  |                    |                | Â                  |           |
|-----------------------------|------------------------|---------------------|------------------|--------------------|----------------|--------------------|-----------|
| 200                         |                        |                     | 🙆 Ho             | me 🔞 W             | /orklist       | 🕜 Help             | 📀 Sign Ou |
| me > <u>Administer V</u>    | Vorkforce > Administer | Workforce (USF) > U | <u>se</u> > Hire |                    | New            | Window             | -         |
| Data Control 👔 Pe           | ersonal Data 🔰 Jo      | b Position          | Compensatio      | n Employmen        | t1 Employ      | ment 2             |           |
|                             |                        | EmpliD: NEW         | Empl Rco         | <b>i#:</b> 0       |                |                    |           |
| osition Data                |                        |                     |                  | View               | All First D    | 🛾 1 of 1 🕩 Last    |           |
| Effective Date:             | 12/04/2003             | Transaction #/ S    | ieq: 1           | PAR Status:        | PROCESS        | ED BY HUMAN        |           |
| Act Type:                   | Hire                   | NOA Code:           | 130              | Empl Status:       |                |                    |           |
| LEO Position:               | Not Applicable 🔽       | SF-113G Ceiling     | *Regular Shift:  | Not Applicable     |                |                    |           |
| POI:                        | 4183 PSC               |                     | Shift Rate/Facto | r:                 |                |                    |           |
| *Pay Group:                 | Q                      |                     |                  |                    |                |                    |           |
| Pay Frequency:              | Work                   | Period: 🔟 🔍 H       | oliday Schedule: | Q                  |                |                    |           |
| Earnings Program            | n:                     | Туре                | Appt: Ca         | reer-Conditional ( | (Comp Perm)    | <b>•</b>           |           |
| *Employee Type:<br>Employee |                        | a Posn              | Occupied: Co     | mpetitive          |                | ~                  |           |
| Classification:             |                        | -                   | Schedule: Ful    | I Time 🗾           | Job Indicator: | Primary 🔽          |           |
| *Reg/Temp:                  | Regular                | 1 *FLSA             | Status: Exe      | empt 💌             | 1              | o FTE Actual Count | t         |
| Supervisor Level:           |                        | ·                   | tard Hours: 40   | 00                 |                |                    |           |
| Medical Officer:            | Not Applicable         | *Stan               | lard Hours: 40   | F                  | rE:            |                    |           |
| 🚽 Save) 🛛 (🖻 Previo         | ous tab) (🖴 Next tab)  |                     |                  |                    |                |                    |           |
|                             | (Lin Next tab)         |                     |                  |                    |                | ( <u>E.</u> ,      | •         |

| Step | Action                             |
|------|------------------------------------|
| 71.  | Click the <b>Compensation</b> tab. |
|      | Compensation                       |

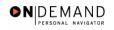

|                                  |                              |                   | 🙆 Hom              | e 🚺 🔞 W         | 'orklist 🛛 🕜 Hel               | lp 📀 Sign C      |
|----------------------------------|------------------------------|-------------------|--------------------|-----------------|--------------------------------|------------------|
| <u>me</u> ≻ <u>Administer Wo</u> | irkforce ≻ <u>Administer</u> | Workforce (USF) > | <u>Use</u> > Hire  |                 | New Window                     |                  |
| )ata Control 丫 Per               | sonal Data 🔰 Ji              | ob Position       | Compensation       | Employment      | t 1 Employment 2               |                  |
|                                  |                              | EmpliD: NEW       | Empl Rcd#:         | 0               |                                |                  |
| Compensation Data                |                              |                   |                    | Vie             | w All 🔰 First 💽 1 of           | 1 🕑 Last         |
| ffective Date: 12                | /04/2003                     | Transaction #     | Seq: 1             | PAR Status:     | PROCESSED BY<br>HUMAN RESOURCI | <b>+ -</b><br>ES |
| lict Type: Hi                    | re                           | NOA Code:         | 130                | Empl Status:    | Active                         |                  |
| Pay Rate Determin                | ant: Regular Rate            |                   | Pay Bas            | sis: Pe         | r Annum 💌                      |                  |
| Pay Plan /*Table/G               | ade: GS 0000                 | 15 g              | tep: 🔲 🛛 Step En   | try Date:       |                                |                  |
| Rtnd PP/Table/Grad               | le: 🔍 🔍                      | Q Q 9             | tep: 🔍 🔍 Grade E   | ntry Date: 12/  | 04/2003                        |                  |
|                                  |                              |                   |                    |                 |                                |                  |
|                                  |                              | _                 |                    | 0 er            | inual                          |                  |
| Base Pay:                        |                              |                   | Compensation Freq  |                 | inuai                          |                  |
| Loc/LEO Adjust:                  | 0.00                         |                   | Annuity Offset Amo |                 |                                |                  |
| Adjusted Base Pay                | :                            | Benefit           | Base Override FEGL | l Base:         |                                |                  |
| Total Pay:                       |                              |                   |                    |                 |                                |                  |
| Other Pay In                     | tormation                    | Expected Pay      | Account            | <u>ing into</u> | Hourly Rates                   |                  |
|                                  |                              |                   |                    |                 |                                |                  |

| Step | Action                               |
|------|--------------------------------------|
| 72.  | Click the Pay Rate Determinant list. |
|      | Regular Rate                         |

| 2 | NOTE: The following fields default based upon the position selected: |  |  |  |
|---|----------------------------------------------------------------------|--|--|--|
|   | - Pay Basis<br>- Pay Plan<br>- Table<br>- Grade                      |  |  |  |

| Step | Action                                                                                                    |
|------|----------------------------------------------------------------------------------------------------|
| 73.  | Select the appropriate <b>Pay Rate Determinant</b> from the drop-down menu.<br>Click <b>Regular Rate</b><br>Regular Rate                                                           |
| 74.  | Double-click in the <b>Step</b> field.                                                                                                    |
| 75.  | NOTE: For those employees that do not have a step,"0" should be entered in the <b>Step</b> field.<br>Enter the desired information into the <b>Step</b> field. Enter " <b>0</b> ". |

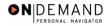

X

NOTE: The page can not be saved until the Step is entered. After the Step is entered, the following fields will populate:

- Step Entry Date
- Base Pay
- Loc/LEO Adjust
- Total Pay
- FEGLI Base

| Step | Action                                                                                                    |
|------|----------------------------------------------------------------------------------------------------|
| 76.  | If the employee is an annuitant, enter the <b>Annuity Offset Amount</b> . This amount should be entered based on the employee's compensation frequency. If the employee's compensation frequency is annual, the annuity offset amount should be an annual amount. |

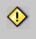

The annuity offset amount must be entered correctly in order to avoid significant payroll issues.

| Step | Action                          |
|------|---------------------------------|
| 77.  | Click the Accounting Info link. |
|      | Accounting Info                 |

| PEOPLE                                                                        |               |                            |            | 4.0       |
|-------------------------------------------------------------------------------|---------------|----------------------------|------------|-----------|
| 200                                                                           | 🙆 Home        | 😥 Worklist                 | 🕜 Help     | 😔 Sign Ou |
| Home > Administer Workforce > Administer Workforce (USF) > Use > Hire         |               |                            | New Window |           |
| Accounting Information                                                        |               |                            |            |           |
| Job Earnings Distribution: C By Hours C By Percent ©                          | None          |                            |            |           |
| Compensation 0.000000 Standard Hours Rate:                                    | : 40.00       |                            |            |           |
| GL Pay Type: Account Code:                                                    |               | ٩                          |            |           |
|                                                                               | View All      | First 🖪 1 of 1 🕨           | Last       |           |
| Business Unit         Department         Job Code         Position         Sh | ift           | Earn Code 🕂                |            |           |
| GL Pay Type Account Code S                                                    | tandard Hours | Percent of<br>Distribution |            |           |
|                                                                               |               |                            |            |           |
| OK Cancel                                                                     |               |                            |            |           |
|                                                                               |               |                            |            |           |
|                                                                               |               |                            |            |           |

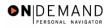

| Step | Action                                                                       |
|------|------------------------------------------------------------------------------|
| 78.  | Enter the CAN in the Account Code field.<br>Click in the Account Code field. |
| 79.  | Enter the desired information into the Account Code field. Enter "1921024R". |

The Common Account Number (CAN) is a required field and must be entered to process the appointment. Once the Hire has been HR Processed, if the CAN was keyed incorrectly, it is the Personnelist's responsibility to process a 002 correction and correct the CAN. Your Agency's Financial Management personnel would need to correct the CAN to insure that the funds are allocated appripriately. If a CAN is new and does not yet exist in EHRP, the EHRP team would need to obtain an official file updated from Financial Management to load the new value into EHRP.

| Step | Action                      |
|------|-----------------------------|
| 80.  | Click the <b>Ok</b> button. |

| Sof                     |             |                       |                   |                     | 🙆 Home          | 😥 Wa       | orklist      | 🕜 Help        | 🔗 Sign Out |
|-------------------------|-------------|-----------------------|-------------------|---------------------|-----------------|------------|--------------|---------------|------------|
| lome > <u>Administe</u> | r Workfor   | ce > <u>Administe</u> | r Workforce (USF) | > <u>Use</u> > Hire |                 |            | Nev          | w Window      |            |
| Data Control            | Persona     | I Data 🔰 J            | lob Positi        | on Comp             | ensation Em     | ployment   | 1 Emplo      | oyment 2      |            |
|                         |             |                       | EmpliD: NE        | EV E                | mpi Rcd#: 0     |            |              |               |            |
| Compensation I          | Data        |                       |                   |                     |                 | Viev       | w All — Firs | st 🗹 1 of 1 🕨 | Last       |
| Effective Date:         | 12/04/2     | 003                   | Transaction       | -                   |                 | l Status:  |              | SED BY        |            |
| Act Type:               | Hire        |                       | NOA Code:         | 130                 | Emp             | ol Status: | Active       |               |            |
| Pay Rate Deter          | minant:     | Regular Rate          |                   | <b>•</b>            | Pay Basis:      | Per        | Annum 🔽      |               |            |
| Pay Plan /*Tab          | le/Grade:   | GS 000                | 0 15              | Step: 0             | Step Entry Da   | ite:       |              |               |            |
| Rtnd PP/Table/          | Grade:      | <u> </u>              | Q Q               | Step: 🛛 🔍           | Grade Entry D   | Date: 12/0 | 04/2003      |               |            |
|                         |             |                       |                   |                     |                 |            |              |               |            |
|                         | I           |                       |                   |                     |                 |            | nual         |               |            |
| Base Pay:               | I           |                       |                   | •                   | ation Frequency |            | nual         | 1             |            |
| Loc/LEO Adjust          | t:          | 0.00                  |                   | 2                   | fset Amount:    |            |              |               |            |
| Adjusted Base           | Pay:        |                       | Bene              | fit Base Overri     | de FEGLI Bas    | e:         |              |               |            |
| Total Pay:              |             |                       |                   |                     |                 |            |              |               |            |
| Other P:                | ay Informa  | ation                 | Expected Pay      |                     | Accounting In   | <u>fo</u>  | Hourly       | Rates         |            |
|                         |             |                       |                   |                     |                 |            |              |               |            |
| 🖶 Save) 🛛 🕀 Pr          | evious tab) | 🔿 Next tab            |                   |                     |                 |            |              |               | (El-Add)   |
|                         |             |                       |                   |                     |                 |            |              |               |            |

| Step | Action                                      |
|------|---------------------------------------------|
| 81.  | Click the Employment 1 tab.<br>Employment 1 |

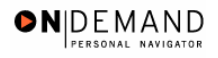

| Marke > Administer Workforce > Administer Workforce (USE) > Use > Hire New Window     Data Control Personal Data Job Position Compensation Employment 1 Employment 2     Employment Data 1     New All First 1 or 1 Last     Effective Date:     12/04/2003     Transaction #/ Seq:     130        Park Status:     Provice Computation Dates     12/04/2003        Non Pay Hours     0.00                 Widi Date: <th></th> <th></th> <th></th> <th>🙆 Home</th> <th>📵 Worklist</th> <th>🕜 Help</th> <th>🕘 Sign C</th>                                                                                                    |                              |                            |                           | 🙆 Home             | 📵 Worklist     | 🕜 Help               | 🕘 Sign C |
|----------------------------------------------------------------------------------------------------|------------------------------|----------------------------|---------------------------|--------------------|----------------|----------------------|----------|
| EmpliD: NEW EmpliRcd#: 0   Employment Data 1   View All First 1 of 1   Effective Date:   12/04/2003 Transaction #/ Seq: 1   PAR Status: PROCESSED BY HUMAN   Effective Date: 12/04/2003   Transaction #/ Seq:   1 PAR Status:   PROCESSED BY HUMAN   Effective Date: 12/04/2003   There NED Dt: Hire NED Dt: Hire NET Dt: Mand Retire Dt: Service Conversion Dates Conv Begin Date: Career Conv Date: 12/04/2003 Filling Position: Service Convortation Dates Conv Begin Date: Career Conv Date: 12/04/2003 Within-Grade Increase Data WGi Status: Waiting Non-Pay Hours 0.00 Last Increase Dt: WGi:                                                                                                    | <u>me</u> > <u>Administe</u> | r Workforce > Administer V | Vorkforce (USF) > Use > H | ire                | Ne             | w Window             |          |
| Employment Data 1       View All       First 1 of 1 D       Last         Effective Date:       12/04/2003       Transaction #/ Seq:       1       PAR Status:       PROCESSED BY HUMAN       Image: Construction of the second construction of the second constructine second construction of the second consecond construc                                                                                          | Data Control                 | Personal Data Job          | Position Co               | ompensation / Em   | ployment 1 Cmp | loyment 2            |          |
| Effective Date:       12/04/2003       Transaction #/ Seq:       1       PAR Status:       PROCESSED BY HUMAN         Act Type:       Hire       NOA Code:       130       Empl Status:       Active         EOD Dt:       Hire NTE Dt:       Mand Retire Dt:       Impl Status:       Active         Rehire Dt:       Separation Dt:       Next Review Dt:       Impl Status:       Active         Service Computation Dates       Impl Status:       Active       Impl Status:       Active         Leave:       12/04/2003       Retire:       12/04/2003       Impl Status:       Conv Begin Date:       Impl Status:         Rif:       12/04/2003       TSP:       12/04/2003       Service Conversion Dates       Impl Status:       Impl Status:       <                                                                                                    |                              |                            | EmpliD: NEW               | Empl Rcd#: 0       |                |                      |          |
| Effective Date:       12/04/2003       Transaction # / Seq:       1       PAR Status:       PROCESSED BY HUMAN<br>RESOURCES         Act Type:       Hire       NOA Code:       130       Empl Status:       Active         EOD Dt:       Hire NTE Dt:       Mand Retire Dt:       Exp Dates       Filling Position Data         Rehire Dt:       Separation Dt:       Next Review Dt:       Exp Dates       Filling Position Data         Service Computation Dates       ************************************                                                                                                    | Employment Da                | ta 1                       |                           |                    | View All       | First 🚺 1 of 1 🛛     | 🗵 Last   |
| EOD Dt:       Hire NTE Dt:       Mand Retire Dt:       Importants         Rehire Dt:       Separation Dt:       Next Review Dt:       Importants         Service Computation Dates       Service Conversion Dates         Ref:       12/04/2003 Importants       Retire:       12/04/2003 Importants         Rif:       12/04/2003 Importants       Service Conversion Dates         LEO:       Sev Pay:       12/04/2003 Importants         Within-Grade Increase Data       Wol Status:       Non-Pay Hours 0.00       Last Increase Dt:                                                                                                    |                              |                            |                           |                    | RESOUR         | SED BY HUMAN 🗖       | + -      |
| Service Computation Dates       Service Conversion Dates         *Leave:       12/04/2003       Retire:       12/04/2003         Rif:       12/04/2003       FSP:       12/04/2003         LEO:       Sev Pay:       12/04/2003       Conv Begin Date:         Vithin-Grade Increase Data         WGI Status:       Waiting       Non-Pay Hours       0.00       Last Increase Dt:                                                                                                    | Act Type:                    | Hire                       | NOA Code:                 | 130 Emp            | Status: Active |                      |          |
| Service Computation Dates         'Leave:       12/04/2003         RIF:       12/04/2003         LEO:       Service Conversion Dates         Within-Grade Increase Data         WGI Status:       Waiting         Non-Pay Hours       0.00         LEO:       Last Increase Dt:                                                                                                    | EOD Dt:                      | Hire NTE Dt:               | Mand Retire               | Dt:                | Exp Dates F    | illing Position Data | 1        |
| Leave:       12/04/2003       Image: Particle in the image: Particle in the image: Partine in the image: Partine in the image: Particl | Rehire Dt:                   | Separation Dt:             | Next Review               | Dt:                | Appt Data      |                      |          |
| Leave:       12/04/2003       Image: Particle in the image: Particle in the image: Partine in the image: Partine in the image: Particl | Service Comp                 | utation Dates              | Se                        | nvice Conversion D | ates           |                      |          |
| RIF:       12/04/2003       TSP:       12/04/2003       Career Conv Date:       12/04/2006         LEO:       Sev Pay:       12/04/2003       Career Conv Date:       12/04/2006         Within-Grade Increase Data         WGI Status:       Waiting       Non-Pay Hours       0.00       Last Increase Dt:       Image: Career Conv Conv Date:                                                                                                    |                              | (dth)                      |                           |                    |                | 7                    |          |
| LEO:       Sev Pay:       12/04/2003       Career-Cond Conv Date:         Within-Grade Increase Data         WGI Status:       Waiting       Non-Pay Hours       0.00       Last Increase Dt:       Image: Conv Date:         WGI:       WGI:       Conv Date:       Conv Date:       Conv Date:       Conv Date:                                                                                                    |                              |                            |                           | -                  |                | -                    |          |
| Within-Grade Increase Data       WGI Status:       Waiting       Non-Pay Hours       0.00       Last Increase Dt:       WGI:                                                                                                    |                              |                            |                           |                    |                |                      |          |
| WGI Status: Waiting Non-Pay Hours 0.00 Last Increase Dt:                                                                                                    | LEO:                         | Sev Pay:                   | 12/04/2003                | areer-Cond Conv Da |                | 2                    |          |
|                                                                                                    | Within-Grade                 | Increase Data              |                           |                    |                |                      |          |
|                                                                                                    | WGI Status:                  |                            |                           | Last Increase Dt:  | 31             |                      |          |
| WGI Due Date: LEI Date: Intermittent Days Worked: U                                                                                                    |                              |                            |                           |                    |                |                      |          |
|                                                                                                    | WGI Due Date                 |                            | Date:                     | Intermittent Days  | worked: 10     |                      |          |

| Step | Action                                |
|------|---------------------------------------|
| 82.  | Click the Filling Position Data link. |
|      | Filling Position Data                 |

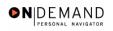

| PEOPLE                    |                                                                |        |            | 1         |            |
|---------------------------|----------------------------------------------------------------|--------|------------|-----------|------------|
| 000-                      |                                                                | 🙆 Home | 😥 Worklist | 🕜 Help    | 🕘 Sign Out |
| Home > Administer Workfor | ce > <u>Administer Workforce (USF)</u> > <u>Use</u> > <b>H</b> | ire    | <u>N</u>   | ew Window |            |
| Filling Position          |                                                                |        |            |           |            |
| EmpliD: NEW               | Effective 12/04/2003<br>Date:                                  |        |            |           |            |
| Filling Position Data     | View All 🛛 First 🛃 1 of 1 🕨                                    | Last   |            |           |            |
| Position Filled By: Not   | Applicable 💌                                                   |        |            |           |            |
| OK Cancel                 |                                                                |        |            |           |            |
|                           |                                                                |        |            |           |            |
|                           |                                                                |        |            |           |            |
|                           |                                                                |        |            |           |            |
|                           |                                                                |        |            |           |            |
|                           |                                                                |        |            |           |            |
|                           |                                                                |        |            |           |            |
|                           |                                                                |        |            |           |            |
|                           |                                                                |        |            |           |            |

| Step | Action                                                                                                    |
|------|----------------------------------------------------------------------------------------------------|
| 83.  | Click the Position Filled By list.<br>Not Applicable                                                                                                    |
| 84.  | From the dropdown menu, select the correct method by which the position has been filled.<br>Click <b>Outside Dept, Comp Prom</b><br>Outside Dept, Comp Prom |
| 85.  | Click the <b>Ok</b> button.                                                                                                    |

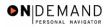

PEOPLE 🙆 Home 🔞 Worklist 🕜 Help 🕘 Sign Out Home > Administer Workforce > Administer Workforce (USF) > Use > Hire New Window Data Control Personal Data Job Position Compensation Employment 1 Employment 2 EmpliD: NEW Empl Rcd#: 0 Employment Data 1 First 🖪 1 of 1 🕨 Last PROCESSED BY HUMAN Effective Date: 12/04/2003 Transaction #/ Seq: 1 PAR Status: RESOURCES 130 Empl Status: Active Hire Act Type: NOA Code: Exp Dates Filling Position Data Ü EOD Dt: Hire NTE Dt: Mand Retire Dt: ij Appt Data Rehire Dt: Separation Dt: Next Review Dt: Service ( ġi, \*Leave: 12/04/2003 🗊 Retire: 12/04/2003 🗊 Conv Begin Date: 12/04/2003 🗊 TSP: 12/04/2003 🗊 12/04/2006 🗊 RIF: Career Conv Date: Sev Pay: 12/04/2003 Ħ LEO: Career-Cond Conv Date: Within-Grade Increase Data Non-Pay Hours 0.00 WGI: Waiting 💌 ġi, WGI Status: Last Increase Dt: WGI Due Date: Intermittent Days Worked: 0 ġ, LEI Date: 📳 Save) 🔎 Previous tab) 🗇 Next tab) Add) Data Control | Personal Data | Job | Position | Compensation | Employment 1 | Employment 2

| Step | Action                           |
|------|----------------------------------|
| 86.  | Click the <b>Appt Data</b> link. |
|      | Appt Data                        |

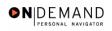

| PEOPLE                                                   |                            |            | 1         | 1 AN       |
|----------------------------------------------------------|----------------------------|------------|-----------|------------|
| 000-                                                     | 🙆 Home                     | 😥 Worklist | 🕜 Help    | 🎒 Sign Out |
| Home > Administer Workforce > Administer Workforce (USF) | > <u>Use</u> > <b>Hire</b> | <u>N</u>   | ew Window |            |
| Appointment Info                                         |                            |            |           |            |
| Nature of Action Code:                                   |                            |            |           |            |
| Current Appointment Auth #1:                             |                            |            |           |            |
| Current Appointment Auth #2:                             |                            |            |           |            |
| Benefit Record Number: 0 Severance Pay Previou           | IS Weeks: 0                |            |           |            |
| Appointment Limits Amount: Hours:                        | Days:                      |            |           |            |
| Special Employment Program: Not Applicable               |                            |            |           |            |
| Welfare to Work: Not Applicable                          | <u> </u>                   |            |           |            |
| OK Cancel                                                |                            |            |           |            |
|                                                          |                            |            |           |            |
|                                                          |                            |            |           |            |

| Step | Action                                                                                                    |
|------|----------------------------------------------------------------------------------------------------|
| 87.  | Click the Special Employment Program list.                                                                                                    |
| 88.  | From the dropdown menu, select the <b>Special Employment Program</b> , if applicable.<br>NOTE: This is where the Special Program ID would be entered.<br>Click <b>Pay</b><br>Not Applicable                                                                                                    |
| 89.  | NOTE: Welfare to Work should not be captured here.<br>Click the Ok button.                                                                                                    |
| 90.  | <ul> <li>In the Service Computation Dates section,</li> <li>Modify the Leave date, if applicable.</li> <li>Modify the RIF (Reduction in Force) date, if applicable.</li> <li>Enter the LEO (Law Enforcement Officer) date, if applicable.</li> <li>Modify the Retire date, if applicable.</li> <li>Modify the TSP (Thrift Savings Plan) date, if applicable.</li> <li>Modify the Sev (Severance) Pay date, if applicable.</li> </ul> |

NOTE: The Service Computation Dates will default to the hire date. Modify the dates for the employee's prior creditable service.

NOTE: The severance pay service computation date is for establishing the employee's severance pay computation.

X

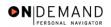

| Step | Action                                                                                                    |
|------|----------------------------------------------------------------------------------------------------|
| 91.  | <ul> <li>Enter the Conv (Conversion) Begin Date, if applicable.</li> <li>Enter the Career Conv Date, if applicable.</li> <li>Enter the Career-Cond Conv Date, if applicable.</li> </ul>                   |
| 92.  | The <b>WGI Status</b> will default to "Waiting."<br>NOTE: The <b>WGI Due Date</b> will populate automatically. THIS IS WGI DUE DATE<br>NOT WGI START DATE.<br>Modify the <b>LEI Date</b> , if applicable. |

NOTE: The LEI Date is the date of the last equivalent increase for this employee. It is the begin date for the time counting towards the within grade increase. In the case of a transfer which represents a promotion, the LEI date will be the date of the transfer.

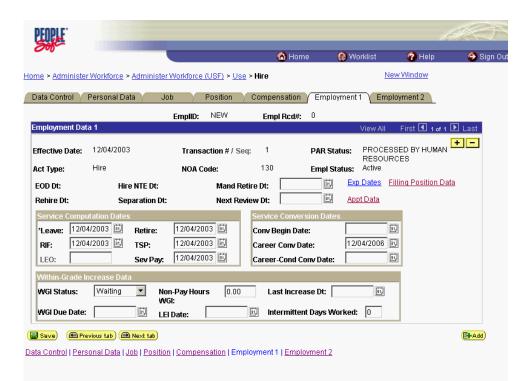

| Step | Action                                                                                                    |
|------|----------------------------------------------------------------------------------------------------|
| 93.  | Click the <b>Employment 2</b> tab.<br>Employment 2                                                                               |
| 94.  | NOTE: The following fields default based on the position selected:<br>- Bargaining Unit<br>- Reports to Position<br>- Union Code |

|                                                                    |                            | 🙆 He             | ome 📵 Wa                                                                                        | orklist 😗 l                  | Help 🌔 Sign י   |
|--------------------------------------------------------------------|----------------------------|------------------|-------------------------------------------------------------------------------------------------|------------------------------|-----------------|
| ne > <u>Administer Workforce</u> > <u>Admini</u>                   | ister Workforce (USF) ≻ Us | <u>se</u> > Hire |                                                                                                 | New Windo                    | <u>ow</u>       |
| ata Control \Upsilon Personal Data 🔪                               | Job Position               | Compensatio      | in CEmployment                                                                                  | 1 Employment                 | 2               |
|                                                                    | EmpliD: NEW                | Empl Rcd         | <b>#:</b> 0                                                                                     |                              |                 |
| nployment Data 2                                                   |                            |                  |                                                                                                 | View All 🛛 First 🖸           | 🕙 1 of 1 🕩 Last |
| ffective Date: 12/04/2003                                          | Transaction #/ S           | Seq: 1           | PAR Status:                                                                                     | PROCESSED BY<br>HUMAN RESOUF |                 |
| Act Type: Hire                                                     | NOA Code:                  | 130              | Empl Status:                                                                                    | Active                       |                 |
| Bargaining Unit: 8888<br>Jnion Code:<br>Jnion Anniversary<br>Date: | INELIGIBLE TO JOIN         |                  | Probation Dates<br>Probation Date:<br>SES Probation<br>Date:<br>Supv/Manager<br>Probation Date: |                              |                 |
| Reports To Position: Supervisor ID: Fenure: Permanent Data - RIF   |                            |                  | Retained Grade Ex<br>Begin Date:<br>Expires Date:                                               | pires                        |                 |
| Pay Plan/Grade: 🔍 🔍                                                | Comp/Area Level: 02        | мо               | <u>Phone Nbrs</u><br><u>Non Pay Dat</u>                                                         | a <u>Secu</u>                | rity Info       |

| Step | Action                                                                                                    |
|------|----------------------------------------------------------------------------------------------------|
| 95.  | This field will default from the Position.                                                                                                    |
|      | Click in the <b>Reports To Position</b> field.                                                                                                    |
| 96.  | Click the <b>Tenure</b> list.                                                                                                    |
| 97.  | In the <b>Tenure</b> field, select the appropriate type of tenure.<br>Click <b>Permanent</b>                                                                    |
|      | Permanent                                                                                                    |
| 98.  | Enter the employee's compensation area and level in the <b>Comp Level</b> field as applicable.                                                                  |
|      | NOTE: Users should no longer enter any data related to the Comp Area Field. The entire Comp Level code should be entered into the <b>Comp Level</b> field only. |

NOTE: In EHRP, the Comp Level is a 3 digit code. Therefore, when a user enters a 3 character Comp Level Code, the Payroll Interface will automatically add a "0" to the beginning of the Comp Level Code when transmitting that data to Payroll.

X

| Step | Action                                                                                                    |
|------|----------------------------------------------------------------------------------------------------|
| 99.  | In the <b>Probation Date</b> field, enter the completion date for the employee's probation.<br>NOTE: If this employee is a SES or Supervisor/Manager enter the probation completion date in the appropriate field. |
| 100. | As applicable, enter the employee security information in the <b>Security Info</b> hyperlink.                                                                                                    |

|                                                                                                    | <u>a</u> 1           | Home 📵 Worl                                                                                    | dist 🕜 Help                                                  | o 🌖 Sign Ol                          |
|----------------------------------------------------------------------------------------------------|----------------------|------------------------------------------------------------------------------------------------|--------------------------------------------------------------|--------------------------------------|
| ne > Administer Workforce > Administer Work                                                              |                      |                                                                                                | New Window                                                   |                                      |
|                                                                                                    | Position Compensat   | :d#: 0                                                                                         | Employment 2                                                 | _                                    |
|                                                                                                    | ransaction #/ Seq: 1 | PAR Status:                                                                                    | ew All First 🛃 1<br>PROCESSED BY<br>HUMAN RESOURCE<br>Active | o <del>r 1 🕨 Last<br/>+ -</del><br>S |
| Bargaining Unit: 8888 INEL<br>Union Code:<br>Union Anniversary<br>Date:                                  | IGIBLE TO JOIN       | Probation Dates<br>Probation Date:<br>SES Probation<br>Date:<br>SupvManager<br>Probation Date: |                                                              |                                      |
| Reports To Position: 00000028 Q S<br>Supervisor ID: <b>Constant</b><br>Tenure: Permanent <b>Constant</b> | UPV MGMT ASST        | Retained Grade Exp         Begin Date:         Expires Date:                                   | ires<br>11<br>11                                             |                                      |
| Pay Plan/Grade: Q Comp/<br>RIF Series: Q                                                                 | Area Level: 02 M0    | <u>Phone Nbrs</u><br><u>Non Pay Data</u>                                                       | Security In                                                  | <u>nfo</u>                           |

| Step | Action                                                                                                    |
|------|----------------------------------------------------------------------------------------------------|
| 101. | Return to the <b>Data Control</b> tab and change the <b>PAR Status</b> according to your role.<br>Click the <b>Data Control</b> tab.<br>Data Control                                                                                                    |
| 102. | NOTE: Document the employee identification number (EMPLID) to facilitate processing benefits and pay documents.<br>Click the <b>Save</b> button.                                                                                                    |
| 103. | After the Transfer is completed, you must ensure that the address information is transmitted to Payroll. In order to do this, process a Data Change action to capture the address information you entered during the Hire process. <b>End of Procedure.</b> |

# **TSP Setup - Transfer**

#### **Introduction**

In order to later capture the employee's Thrift savings Plan election, you must set them up under the Savings Plan.

## Procedure

The following steps detail the procedure for capturing the employee's Thrift Savings Plan election.

|                        | 🙆 Home   | 😥 Worklist | 🕜 Help | 😔 Sign O |
|------------------------|----------|------------|--------|----------|
| ne                     | <u> </u> | <u> </u>   |        |          |
| Develop Workforce      |          |            |        |          |
| O Administer Workforce |          |            |        |          |
| Ocompensate Employees  |          |            |        |          |
| Define Business Rules  |          |            |        |          |
| He Process Menu        |          |            |        |          |
| Help PoC Online        |          |            |        |          |
| O PeopleTools          |          |            |        |          |
|                        |          |            |        |          |
|                        |          |            |        |          |
|                        |          |            |        |          |
|                        |          |            |        |          |
|                        |          |            |        |          |
|                        |          |            |        |          |
|                        |          |            |        |          |
|                        |          |            |        |          |
|                        |          |            |        |          |
|                        |          |            |        |          |
|                        |          |            |        |          |

| Step | Action                                   |
|------|------------------------------------------|
| 1.   | Click the Compensate Employees link.     |
| 2.   | Click the Administer Base Benefits link. |
| 3.   | Click the Use link.                      |

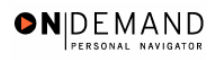

| Step | Action                        |
|------|-------------------------------|
| 4.   | Click the Savings Plans link. |
|      | Savings Plans                 |

| PEOPLE                                                       |                   |            |            | 145       |
|--------------------------------------------------------------|-------------------|------------|------------|-----------|
|                                                              | 🙆 Home            | 😥 Worklist | 🕜 Help     | 🕘 Sign Ou |
| Home > Compensate Employees > Administer Base Benefits > Use | ₂ > Savings Plans |            | New Window |           |
| Savings Plans                                                |                   |            |            |           |
| Find an Existing Value                                       |                   |            |            |           |
| EmpliD:                                                      |                   |            |            |           |
| Empl Rod Nbr:                                                |                   |            |            |           |
| Name:                                                        |                   |            |            |           |
| Last Name:                                                   |                   |            |            |           |
| Alternate Character Name:                                    |                   |            |            |           |
| Personnel Status:                                            |                   |            |            |           |
| 🗆 Include History 🗖 Correct History                          |                   |            |            |           |
| Search Clear Basic Search                                    |                   |            |            |           |
|                                                              |                   |            |            |           |
|                                                              |                   |            |            |           |
|                                                              |                   |            |            |           |
|                                                              |                   |            |            |           |
|                                                              |                   |            |            |           |
|                                                              |                   |            |            |           |
|                                                              |                   |            |            |           |

| Step | Action                                                                            |
|------|-----------------------------------------------------------------------------------|
| 5.   | Click in the Last Name field.                                                     |
| 6.   | Enter the desired information into the Last Name field. Enter "MONROE".           |
| 7.   | Click the <b>Search</b> button.                                                   |
| 8.   | Select the appropriate employee's record.<br>Click <b>MONROE</b> , <b>SUSAN R</b> |
| 9.   | The <b>Plan Type</b> field (TSP) will default to "42".                            |

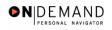

|                                                            |                                      |                                                          | (           | 🙆 Home                                        | 📵 Worklist                             | 🕜 Help             | 😔 Sign               |
|------------------------------------------------------------|--------------------------------------|----------------------------------------------------------|-------------|-----------------------------------------------|----------------------------------------|--------------------|----------------------|
| e > <u>Compensate Employ</u>                               | ees > <u>Administer</u>              | Base Benefits > U                                        | se > Savin  | gs Plans                                      | New                                    | <u>v Window</u>    |                      |
| lections                                                   |                                      |                                                          |             |                                               |                                        |                    |                      |
| MONROE,SUSAN R                                             |                                      |                                                          | ID:         | 00083393                                      | Empl Rcd#:                             | 0                  |                      |
| an Type                                                    |                                      |                                                          |             |                                               | Find   View All                        | First 🖪 1 of 1 🛛   | ▶ Last               |
| Plan Type: 42 🔍                                            | Thrift Savings                       | Plan                                                     |             |                                               |                                        |                    | + -                  |
| Coverage                                                   |                                      |                                                          |             |                                               | Find   View All F                      | irst 🗹 1 of 1 🕨    | Last                 |
| *Coverage Begin Date:  <br>Participation Election:         | • Elect                              | *TSP Status Date:<br>*TSP Status Code:<br>• Waive C Terr |             |                                               | *Deduction Begin Dat<br>*Election Date |                    | 3 🗊 <mark>+ -</mark> |
| Benefit Plan:                                              | ٩                                    |                                                          | 0.00        | T I                                           | Option:                                | _                  |                      |
| Before Tax Investment     Flat Amount     Percent of Gross |                                      | <b>1</b>                                                 | ⊙ F         | Tax Investmer<br>lat Amount<br>ercent of Gros |                                        | <b>F</b>           |                      |
| Employee Status:<br>Benefit Program:                       | Active<br>GOVT                       | Annual Exce                                              | ess Credits | :                                             |                                        |                    |                      |
| Save) (Q Return to Search)                                 | ( <mark>∔≣ Next in List</mark> ) (†≣ | Previous in List)                                        |             |                                               | (2 Update/Display                      | ) 🔏 Include Histor | y) (🕼 Correct Hi     |

| Step | Action                                                                                                    |
|------|----------------------------------------------------------------------------------------------------|
| 10.  | Click in the <b>*Coverage Begin Date</b> field.                                                                                                    |
| 11.  | Enter the <b>Coverage Begin Date</b> (same as Effective date of the Hire); this date will also populate the <b>Deduction Begin Date</b> and <b>Election Date</b> fields.<br>Enter the desired information into the <b>*Coverage Begin Date</b> field. Enter <b>"11/14/2003"</b> . |
| 12.  | Click in the <b>*TSP Status Date</b> field.                                                                                                    |
| 13.  | Enter the <b>TSP Status Date</b> . (same as Effective date of Hire)<br>Enter the desired information into the <b>*TSP Status Date</b> field. Enter <b>"11/14/2003</b> ".                                                                                                    |
| 14.  | Click the Lookup TSP Status Code button.                                                                                                    |

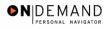

|                                                        | 🙆 Home                     | 😥 Worklist | 🕜 Help    | 🕘 Sign Ou |
|--------------------------------------------------------|----------------------------|------------|-----------|-----------|
| ne > Compensate Employees > Administer Base Benefits > | <u>Use</u> > Savings Plans | <u>N</u>   | ew Window |           |
| ect one of the following values:                       |                            |            |           |           |
| Eligible (FERS & CSRS)                                 |                            |            |           |           |
| Waiting 2 Open Season                                  |                            |            |           |           |
| Waiting 1 Open Season                                  |                            |            |           |           |
| Not Applicable                                         |                            |            |           |           |
| Stopped Before Gvt Contrib.                            |                            |            |           |           |
| Stopped, Y Status Prior                                |                            |            |           |           |
| Participant, No Gvt Contrib.                           |                            |            |           |           |
| Participating (FERS & CSRS)                            |                            |            |           |           |
| ancel                                                  |                            |            |           |           |
|                                                        |                            |            |           |           |
|                                                        |                            |            |           |           |
|                                                        |                            |            |           |           |
|                                                        |                            |            |           |           |
|                                                        |                            |            |           |           |
|                                                        |                            |            |           |           |
|                                                        |                            |            |           |           |
|                                                        |                            |            |           |           |
|                                                        |                            |            |           |           |
|                                                        |                            |            |           |           |

| Step | Action                                                                                                    |
|------|----------------------------------------------------------------------------------------------------|
| 15.  | Select the correct value for the <b>TSP Status Code</b> field.<br>Click <b>Eligible (FERS &amp; CSRS)</b><br>E Eligible (FERS & CSRS) |

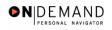

|                                                              |                                    | _                  |                           | (       | 👌 Home                                     | 📵 Worklist                   | (          | 🕜 Help                   | 😑 Sign C         |
|--------------------------------------------------------------|------------------------------------|--------------------|---------------------------|---------|--------------------------------------------|------------------------------|------------|--------------------------|------------------|
| ie > <u>Compensate Employ</u>                                | vees > Adminis                     | er Base Benef      | <u>its</u> > <u>Use</u> > | Saving  | js Plans                                   |                              | New W      | <u>'indow</u>            |                  |
| ilections                                                    |                                    |                    |                           |         |                                            |                              |            |                          |                  |
| MONROE,SUSAN R                                               |                                    |                    |                           | ID:     | 00083393                                   | Empl Ro                      | :d#:       | 0                        |                  |
| an Type                                                      |                                    |                    |                           |         |                                            | Find   View A                | dl Firs    | st 🔳 1 of 1 🕨            | 🗄 Last           |
| Plan Type: 42 🔍                                              | Thrift Saving                      | is Plan            |                           |         |                                            |                              |            |                          | + -              |
| Coverage                                                     |                                    |                    |                           |         |                                            | Find   View All              | First      | 1 of 1 🕨                 | Last             |
| *Coverage Begin Date:  <br>Participation Election:           | 11/14/2003 টি<br>€Elect            | *TSP Status        |                           | E       | 4/2003 🗊                                   | *Deduction Begi<br>*Election |            | 11/14/2003<br>12/02/2003 |                  |
| Benefit Plan:                                                | Q                                  |                    |                           |         |                                            | Option:                      |            |                          |                  |
| Before Tax Investment<br>© Flat Amount<br>© Percent of Gross |                                    | <b></b>            |                           | ⊙ Fl    | Fax Investme<br>at Amount<br>ercent of Gro |                              | , pi       |                          |                  |
| Employee Status:<br>Benefit Program:                         | Active<br>GOVT                     | Annua              | al Excess C               | redits: |                                            |                              |            |                          |                  |
| Save) (QReturn to Search                                     | ) ( <mark>∔≣ Next in List</mark> ) | †≣ Previous in Lis | t)                        |         |                                            | (2) Update/                  | Display) 🛃 | 웹 Include History        | ) ( Correct Hist |

| Step | Action                                                                                                    |
|------|----------------------------------------------------------------------------------------------------|
| 16.  | In the <b>Participant Election</b> field, select the <b>Waive</b> radio button.<br>In this example the employee Status Code is E for eligible to contribute, but is not contributing.<br>Click the <b>Waive</b> option. |
| 17.  | Click the Save button.                                                                                                    |
| 18.  | The employee's Thrift Savings Plan election is saved.<br>End of Procedure.                                                                                                    |

# **Change in Appointing Office/Rehire in Different OpDiv**

There are two instances when an HR user may try to hire an employee who is already on the EHRP database: A change between appointing offices or OpDiv's and rehiring an employee whose record is already on the database. EHRP will not allow an HR user to process a hire of an employee whose social security number is already on the database. Security will be limited to the losing agency or the agency the employee was last employed by.

The following procedures identifies the steps necessary to do a CAO or rehire. NOTE: Fields that are not required are not listed within the procedure. Optional fields that an end-user may choose to complete are not detailed.

### Rehire

### **Introduction**

In EHRP, the user will process the CAO when an employee moves between OpDiv's. Security will prevent the gaining agency from retrieving the employee's record until the losing agency has initiated a PAR action with position information for the gaining agency. Therefore, it is extremely important that the gaining agency contact the losing agency as soon as a selection is made. NOTE: Fields that are not required are not listed within the procedure. Optional fields that an end-user may choose to complete are not detailed.

## Procedure

The following steps detail the procedure for processing a CAO.

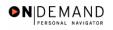

|                        | 🙆 Home | 😥 Worklist | 🕜 Help | \varTheta Sign ( |
|------------------------|--------|------------|--------|------------------|
| ne                     |        |            |        |                  |
| O Develop Workforce    |        |            |        |                  |
| O Administer Workforce |        |            |        |                  |
| Compensate Employees   |        |            |        |                  |
| Define Business Rules  |        |            |        |                  |
| O He Process Menu      |        |            |        |                  |
| O Help PoC Online      |        |            |        |                  |
| O PeopleTools          |        |            |        |                  |
|                        |        |            |        |                  |
|                        |        |            |        |                  |
|                        |        |            |        |                  |
|                        |        |            |        |                  |
|                        |        |            |        |                  |
|                        |        |            |        |                  |
|                        |        |            |        |                  |
|                        |        |            |        |                  |
|                        |        |            |        |                  |

| Step | Action                                     |
|------|--------------------------------------------|
| 1.   | Click the Administer Workforce link.       |
| 2.   | Click the Administer Workforce (USF) link. |
| 3.   | Click the Use link.                        |
| 4.   | Click the <b>HR Processing</b> link.       |

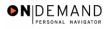

| PEOPLE              |                                                           |                   |            | 1          | SC)       |
|---------------------|-----------------------------------------------------------|-------------------|------------|------------|-----------|
| 0000                |                                                           | 🙆 Home            | 😥 Worklist | 🕜 Help     | 🎒 Sign Οι |
| Home > Administer V | /orkforce > <u>Administer Workforce (USF)</u> > <u>Us</u> | e > HR Processing |            | New Window |           |
| HR Processing       |                                                           |                   |            |            |           |
| Find an Exist       | ing Value                                                 |                   |            |            |           |
| EmplID:             |                                                           |                   |            |            |           |
| Empl Rod Nbr:       |                                                           |                   |            |            |           |
| Name:               |                                                           |                   |            |            |           |
| Last Name:          |                                                           |                   |            |            |           |
| 🗆 Include History 🗆 | Correct History                                           |                   |            |            |           |
| Search Clear        | Basic Search                                              |                   |            |            |           |
|                     |                                                           |                   |            |            |           |
|                     |                                                           |                   |            |            |           |
|                     |                                                           |                   |            |            |           |
|                     |                                                           |                   |            |            |           |
|                     |                                                           |                   |            |            |           |
|                     |                                                           |                   |            |            |           |
|                     |                                                           |                   |            |            |           |

| Step | Action                                                                                         |  |  |
|------|------------------------------------------------------------------------------------------------|--|--|
| 5.   | Select the appropriate employee's record.<br>Click in the Last Name field.                     |  |  |
| 6.   | Enter the desired information into the Last Name field. Enter "HILL".                          |  |  |
| 7.   | Click the <b>Search</b> button.                                                                |  |  |
| 8.   | Select the desired employee.         Click HILL, ZELDA         0046       0         HILL,ZELDA |  |  |

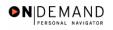

| PEOPLE"                             |                                         |                               |                      | là                        |            |
|-------------------------------------|-----------------------------------------|-------------------------------|----------------------|---------------------------|------------|
| 000-                                |                                         | 🙆 Home                        | 😥 Worklist           | 🕜 Help                    | 🕘 Sign Out |
| Home > Administer Workforce         | > Administer Workforce (USF) > Use > HF | Processing                    | 1                    | New Window                |            |
| / Data Control / Personal D         | vata Job Position Cor                   | mpensation Y Em               | ployment 1 Cm        | ployment 2                |            |
| HILL,ZELDA                          | EmpliD: 0046                            | Empl Re                       | cd#: 0               |                           |            |
| Data Control                        |                                         |                               | View All             | < ◀ 1 of 1 🕨 >            |            |
| Actual Effective Date:              | 12/05/2003 🗐 Proposed Effect            | tive Date: 10/11              | /2001                | +-                        |            |
| Transaction #/ Sequence             | : 1 1 Not To Exceed                     | Date:                         | <b>1</b>             |                           |            |
| *Action: TWB                        | Terminated With Benefits PAR Status:    | REV Q                         | REVIEWED             |                           |            |
| *Reason Code: TWB 🔍                 | Terminated With Benefits Contact Empli  | d:                            | Q                    |                           |            |
| NOA Code: 355 Q                     | Terminated with Benefits                |                               | NOA<br>Ext:          | <u> </u>                  |            |
| Authority (1):                      |                                         |                               |                      |                           |            |
| Authority (2):                      |                                         |                               |                      |                           |            |
|                                     | Print SF-52 PAR Remarks Award Data      | <u>Tracking Data</u> <u>R</u> | etroactive TSP T     | ransfer In Data?          |            |
| 🗐 Save) 🔍 Return to Search)         | ( Previous tab ) ( Next tab )           | (a                            | 🗉 Update/Display) (🙇 | Include History) 🕼 Correc | t History) |
| Data Control   <u>Personal Data</u> | Job   Position   Compensation   Employm | ent 1   Employment            | 2                    |                           |            |

| Step | Action                                                                                                    |  |  |
|------|----------------------------------------------------------------------------------------------------|--|--|
| 9.   | NOTE: The Data Control page will be populated with the most recent personnel action performed for the selected employee.<br>Click the Add a new row at row 1 button.                                 |  |  |
| 10.  | Triple-click the Actual Effective Date object.                                                                                                    |  |  |
| 11.  | In the Actual Effective Date field, type the date the reinstatement is to become effective in the system.<br>Enter the desired information into the Actual Effective Date field. Enter "12/10/2003". |  |  |

NOTE: The **Proposed Effective Date** field is populated by default with the date entered in the **Actual Effective Date** field. Since human resources personnel processing a request have final authority on when the action becomes effective, and they will enter the official actual effective date, but the proposed effective date will remain unchanged.

NOTE: The **Transaction #**, will populate with a value of "1."

| Step | Action                                                                                                    |
|------|----------------------------------------------------------------------------------------------------|
| 12.  | Click in the *Action field.                                                                                           |
| 13.  | Enter "REH" (Rehire), in the Action Code field.<br>Enter the desired information into the *Action field. Enter "REH". |

X

Ż

| Step | Action                                                                                                    |
|------|----------------------------------------------------------------------------------------------------|
| 14.  | Click in the <b>*Reason Code</b> field.                                                                                                    |
| 15.  | Enter the desired information into the <b>*Reason Code</b> field. Enter <b>"REH</b> ".                                                                               |
| 16.  | Click in the <b>NOA Code</b> field.                                                                                                    |
| 17.  | Enter <b>NOA</b> (Nature of Action) <b>Code</b> "140" (Reinstatement Career).<br>Enter the desired information into the <b>NOA Code</b> field. Enter " <b>140</b> ". |
| 18.  | Click in the <b>NOA Ext</b> field.                                                                                                    |
| 19.  | Enter the desired information into the <b>NOA Ext</b> field. Enter " <b>0</b> ".                                                                                     |

NOTE: The **NOA Ext** has been carried over from the IMPACT 4-digit NOA codes. If, for example, the NOA Code in IMPACT was "1400," the NOA Code in EHRP is "140" with a NOA Ext of "0."

| Step | Action                                                                                                    |
|------|----------------------------------------------------------------------------------------------------|
| 20.  | Click in the <b>Authority</b> (1) field.                                                                                                    |
| 21.  | Enter the applicable authority in the <b>Authority</b> (1) field.<br>Enter the desired information into the <b>Authority</b> (1) field. Enter " <b>KQM</b> ".         |
| 22.  | Enter Authority (2), if applicable.<br>Click in the PAR Request# field.                                                                                               |
| 23.  | In the <b>PAR Request</b> # field, enter the applicable PAR Request number.<br>Enter the desired information into the <b>PAR Request</b> # field. Enter "0000957043". |
| 24.  | Click the <b>PAR Remarks</b> link.<br>PAR Remarks                                                                                                    |

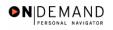

| PEOPLE.          |                                                              |         | 1    | 1997 -     |
|------------------|--------------------------------------------------------------|---------|------|------------|
| 000              | 🙆 Home ( Worklis                                             | st 🕜    | Help | 🕘 Sign Out |
| Home > Administe | Workforce > Administer Workforce (USF) > Use > HR Processing | New Win | dow  |            |
| PAR Remarks      |                                                              | _       |      |            |
| PAR Remarks      | View All First 🗹 1 of 1 🕨                                    | Last    |      |            |
| Remark CD:       | Insertion Required                                           |         |      |            |
|                  |                                                              |         |      |            |
|                  |                                                              |         |      |            |
|                  |                                                              |         |      |            |
|                  |                                                              |         |      |            |
|                  |                                                              |         |      |            |
|                  |                                                              |         |      |            |
| I                |                                                              |         |      |            |
| OK Cano          | el                                                           |         |      |            |
|                  |                                                              |         |      |            |
|                  |                                                              |         |      |            |
|                  |                                                              |         |      |            |

| Step | Action                                                                                                    |
|------|----------------------------------------------------------------------------------------------------|
| 25.  | Enter the desired information into the <b>Remark CD</b> field. Enter " <b>M01</b> ".<br>Enter the applicable <b>Remark CD</b> (Code) and tab out of the field to see the text of the remark. |
| 26.  | Press [Tab].                                                                                                    |
| 27.  | Click the <b>Ok</b> button.                                                                                                    |

NOTE: To add additional remarks, use the Add a new row button to insert a row.

NOTE: If the **Remark CD** contains a "\*\*\*\*", you must replace the asterisks with specific information. (i.e. this field may prompt you to enter date)

NOTE: To enter a freeform remark, enter "ZZZ" in the **Remark CD** field. Enter applicable remark text in sentence format. Text should fill the line. Once the line is filled, move to the next line. There is no autowrap feature. Do not hyphenate across lines. If a word requires hyphenation, move it to the next line. Do not use bullets or dashes. The "ZZZ" remark can only be used once for each personnel action.

The system does not generate or suggest mandatory remarks that need to be entered in accordance with the NOA Code you are processing. Use the appropriate remarks based on OPM processing guidelines. There will no longer be HHS specific remarks for entry, except for the freeform ZZZ.

X

⊕

|   | PEOPLE"                        |                             |                                               |                               |                                               | 13.0             |
|---|--------------------------------|-----------------------------|-----------------------------------------------|-------------------------------|-----------------------------------------------|------------------|
|   | 000-                           |                             | <u>(</u> ∂ +                                  | lome 👩 Worl                   | klist 🕜 Help                                  | 😔 Sign Ou        |
| Н | lome > <u>Administer Workf</u> | orce > Administer Workf     | force (USF) > Use > HR Proces                 | sing                          | New Window                                    |                  |
| ſ | Data Control Persor            | nal Data 🔰 Job              | Position Compensati                           | ion Employment 1              | Employment 2                                  |                  |
|   | HILL,ZELDA                     |                             | EmpliD: 0046                                  | Empl Rcd#: 0                  |                                               |                  |
|   | Data Control                   |                             |                                               | <u>Vi</u> e                   | <u>ew All</u>  < 💽 1 of 2                     | <u>&gt;  </u>    |
|   | Actual Effective Date:         | 12/10/2003 🗊                | Proposed Effective Date                       | e: 12/10/2003                 | +                                             | -                |
|   | Transaction #/ Seque           | nce: 1                      | Not To Exceed Date:                           | (III)                         |                                               |                  |
|   | *Action:                       | Q Rehire                    | PAR Status:                                   |                               | SED BY HUMAN<br>ICES                          |                  |
|   | *Reason Code: REH              | Rehire                      | Contact Emplid:                               | ٩                             |                                               |                  |
|   | NOA Code: 140                  | 🔍 Reins-Career              |                                               |                               | NOA 🛛 🔍<br>Ext:                               |                  |
|   | Authority (1): KQM             | ۹ 🗌                         |                                               |                               |                                               |                  |
|   | Authority (2):                 | ٩                           |                                               |                               |                                               |                  |
|   | PAR Request#: 0000957043       | Print SF-52 PAR Print SF-50 | Remarks Award Data Trackir                    | ng Data Retroactive T         | <u>SP</u> Transfer In Data?                   |                  |
|   |                                |                             | i Next tab)<br>mpensation   Employment 1   En | (君 Update/Disp<br>nployment 2 | olay) ( <b>2 Include History</b> ) ( <b>2</b> | Correct History) |

| Step | Action                                                                                                    |
|------|----------------------------------------------------------------------------------------------------|
| 28.  | Click the <b>Tracking Data</b> link.<br>Tracking Data                                                                                         |
| 29.  | Enter any necessary <b>Comment</b> or review comments make by management.<br>NOTE: There is a 30 character limit in the <b>Comment</b> field. |

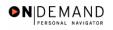

| PEOPLE                                            |                                          |              |               | 1         | SEC)              |
|---------------------------------------------------|------------------------------------------|--------------|---------------|-----------|-------------------|
| 200-                                              |                                          | 🙆 Home       | 📵 Worklist    | 🕜 Help    | \varTheta Sign Ou |
| Home > Administer Workforce > Administer W        | 'orkforce (USF) > <u>Use</u> > <b>HR</b> | Processing   | <u>N</u>      | ew Window |                   |
| Job Tracking Info                                 |                                          |              |               |           |                   |
| EmpliD:                                           | Empl Rcd#:                               | 0            |               |           |                   |
| Effective Date: 12/10/2003                        | Current Status:                          | PROCESSED BY | HUMAN RESOURC | ES        |                   |
| Action: Rehire                                    | Reason Code:                             | Rehire       |               |           |                   |
|                                                   |                                          |              |               |           |                   |
| Over<br>*Action Taken Status User ID Oper<br>Empl | ator Tracking Name                       |              | Comment       |           |                   |
|                                                   |                                          |              |               |           |                   |
|                                                   |                                          |              |               |           |                   |
|                                                   |                                          |              |               |           |                   |
|                                                   |                                          |              |               |           |                   |
| OK Cancel                                         |                                          |              |               |           |                   |
|                                                   |                                          |              |               |           |                   |
|                                                   |                                          |              |               |           |                   |
|                                                   |                                          |              |               |           |                   |
|                                                   |                                          |              |               |           |                   |
| •                                                 |                                          |              |               |           |                   |

| Step | Action                      |
|------|-----------------------------|
| 30.  | Click the <b>Ok</b> button. |
|      | ок                          |

The **Job Tracking Info** page is to be used only for entering and reviewing comments. Only the **Comment** field should be used. Notes made by colleagues in relation to this particular action may be read and entered on this page.

NOTE: There is a 30 character limit in the **Comment** field. Insert additional rows to add comments beyond 30 characters.

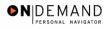

| PEOPLE                                                                                                    |                                              |                     | là.                        | Ø          |
|----------------------------------------------------------------------------------------------------|----------------------------------------------|---------------------|----------------------------|------------|
|                                                                                                    | 🙆 Home                                       | 😥 Worklist          | 🕜 Help                     | 😔 Sign Ou  |
| Home > Administer Workforce > Administer W                                                                         | orkforce (USF) > Use > HR Processing         | N                   | ew Window                  |            |
| Data Control Personal Data Job                                                                                     | Position Compensation Er                     | nployment 1 🗸 Emp   | bloyment 2                 |            |
| HILL,ZELDA                                                                                                    | EmpliD: 0046 Empl F                          | Rcd#: 0             |                            |            |
| Data Control                                                                                                    |                                              | <u>View All</u>     | < 🖪 1 of 2 🕨 🗏             |            |
| Actual Effective Date: 12/10/2003                                                                                  | Proposed Effective Date: 12/1                | 0/2003              | + -                        |            |
| Transaction #/ Sequence: 1 1                                                                                       | Not To Exceed Date:                          | <b>a</b> 1)         |                            |            |
| *Action: REH 🔍 Rehire                                                                                              | PAR Status: PRO 🔍                            |                     | HUMAN                      |            |
| *Reason Code: REH Q Rehire                                                                                         | Contact Emplid:                              |                     |                            |            |
| NOA Code: 140 Q Reins-Career                                                                                       |                                              | NOA<br>Ext:         | 0 9                        |            |
| Authority (1): KQM 🔍                                                                                               |                                              |                     |                            |            |
| Authority (2):                                                                                                    |                                              |                     |                            |            |
| PAR Request#:         Print SF-52         Print SF-50           0000957043         Print SF-50         Print SF-50 | PAR Remarks Award Data Tracking Data         | Retroactive TSP Tra | ansfer In Data?            |            |
| Carter and the search (Control   Previous tab)     Data Control   Personal Data   Job   Position                   |                                              |                     | nclude History) (🕼 Correct | t History) |
| 2 and 2 and 1 <u>- and and 0 and 1 - and 1</u>                                                                     | Competences ( <u>Employment   Employment</u> |                     |                            |            |

| Step | Action                                                                                                    |
|------|----------------------------------------------------------------------------------------------------|
| 31.  | Click the <b>Personal Data</b> tab.<br>Personal Data                                                                                                    |
| 32.  | NOTE: This page will be populated with information from the previous PAR record.<br>Modify the data as necessary.<br>Scroll as necessary to view the rest of the page.<br>Click the horizontal scrollbar. |

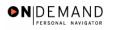

| PEOPLE                    |                                   |                                |                    |                      |                     | (d)                         |           |
|---------------------------|-----------------------------------|--------------------------------|--------------------|----------------------|---------------------|-----------------------------|-----------|
| 200                       |                                   |                                | 6                  | Home 😥               | Worklist            | 🕜 Help                      | 🕘 Sign Ou |
| Act Type:                 | Rehire                            | NOA Code:                      | 140                | Empl Statu           | s: Terminat         | ed With Pay                 |           |
| Name                      |                                   |                                |                    |                      |                     |                             |           |
| Format Using:             | USA 🔍 Unit                        | ed States                      |                    |                      |                     |                             |           |
| Name:                     | HILL,ZELDA                        |                                |                    |                      |                     |                             |           |
| Prefix:                   | •                                 |                                |                    |                      |                     |                             |           |
| First Name:               | Zelda                             | Middle:                        |                    |                      |                     |                             |           |
| Last Name:                | Hill                              | Suffix:                        |                    | ٩                    |                     |                             |           |
| Gender: <sup>C</sup> Male | • Female                          | Citizenship Status: 1 🔍        | Et                 | nnic Group: Ch       | inese               | <b>_</b>                    |           |
| *Date of Birth:           | 05/05/1969 🗊                      | Date of Death:                 | Dr                 | aft Status:          |                     | •                           |           |
| Disability Code:          | 05 🔍 No Ha                        | ndicap Da                      | te Entitled (      | o Medicare:          | 31,                 |                             |           |
| Additional Birth          | Info Address Ir                   | formation Personal Phone N     | lumbers            | <u>Veterans Info</u> | <u>Marital Info</u> | Education Details           |           |
| Country: USA              | ۲ <u>۲</u>                        | vpe/Description: PR            |                    | National ID: 10      | 0-17-0001           |                             |           |
| 🚽 Save) 🛛 🔍 Retu          | urn to Search) (🕮 Pre             | vious tab) 🗇 Next tab)         |                    | (2 Update/Di         | splay) 🛃 Includ     | le History) 🕼 Correct Histo | ny)       |
| ata Control   Pers        | onal Data   <u>Job</u>   <u>P</u> | osition   Compensation   Emplo | <u>yment 1   E</u> | mployment 2          |                     |                             |           |
|                           |                                   |                                |                    |                      |                     |                             | -         |

| Step | Action                                                                                                    |
|------|----------------------------------------------------------------------------------------------------|
| 33.  | Click the Address Information link.                                                                                                    |
| 34.  | NOTE: This page will be populated with information from the previous PAR record.<br>If any of the employee's address data has changed, modify the data.<br>Scroll as necessary to view the rest of the page.<br>Click the horizontal scrollbar. |

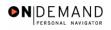

|               |                             | 🙆 Home    | 📵 Worklist | 🕜 Help | 🕘 Sign C |
|---------------|-----------------------------|-----------|------------|--------|----------|
| dress         |                             |           |            |        |          |
| ountry:       | USA 🔍 United States         |           |            |        |          |
| ddress 1:     | 1 Barton Street             |           |            |        |          |
| ddress 2:     |                             |           |            |        |          |
| ddress 3:     |                             |           |            |        |          |
|               |                             |           |            |        |          |
| ity:          | Arlington                   |           |            |        |          |
| y.<br>County: | Postal:                     | 22201     |            |        |          |
| itate:        | VA Q Virginia Res Loc Code: |           |            |        |          |
|               |                             | 510320051 |            |        |          |
| iling Address |                             |           |            |        |          |
| ountry:       | USA Q United States         |           |            |        |          |
| ddress 1:     |                             |           |            |        |          |
| ddress 2:     |                             |           |            |        |          |
| ddress 3:     |                             |           |            |        |          |
|               |                             |           |            |        |          |
| ity:          |                             |           |            |        |          |
| county:       | Postal:                     |           |            |        |          |
| itate:        |                             |           |            |        |          |
| itate.        |                             |           |            |        |          |

| Step | Action                      |
|------|-----------------------------|
| 35.  | Click the <b>Ok</b> button. |
|      |                             |

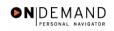

| PEOPLE"                        |                                  |                                  |                           |                         | la                                 | K ()     |
|--------------------------------|----------------------------------|----------------------------------|---------------------------|-------------------------|------------------------------------|----------|
| 000-                           |                                  |                                  | 🙆 Home                    | 📵 Worklist              | 🕜 Help                             | ᅌ Sign O |
| HILL,ZELDA                     |                                  | EmplID: 0046                     | Empl Rcd#: 0              |                         |                                    | -        |
| ersonal Data                   |                                  |                                  |                           | <u>View All</u> F       | irst 🗹 1 of 2 🕨 上                  | ast      |
| Effective Date:<br>Act Type:   | 12/10/2003<br>Rehire             | Transaction #/ Seq:<br>NOA Code: |                           | RESOUR                  | BED BY HUMAN<br>CES<br>ed With Pay | -        |
|                                |                                  |                                  | - Linki                   |                         | ,                                  |          |
| Name<br>Format Using:<br>Name: | USA (Q) United Sta<br>HILL,ZELDA | tes                              |                           |                         |                                    |          |
| Prefix:<br>First Name:         | ZELDA                            | Middle:                          |                           |                         |                                    |          |
| First Name:<br>Last Name:      | HILL                             | Suffix:                          |                           | ٩                       |                                    |          |
|                                |                                  |                                  |                           |                         |                                    |          |
| Gender: <sup>C</sup> Male      | Female Citi                      | zenship Status: 1 🔍              | Ethnic Group              | Chinese                 |                                    | •        |
| Date of Birth:                 | 05/05/1969 🗊 Dat                 | e of Death:                      | Draft Status:             |                         |                                    |          |
| Disability Code:               | 05 🔍 No Handica                  | D Dat                            | e Entitled to Medicard    | e: 🗍 🗒                  |                                    |          |
| Additional Birth               | Info Address Informa             | tion Personal Phone N            | umbers <u>Veterans li</u> | nfo <u>Marital Info</u> | Education Detail                   | <u>s</u> |

| Step | Action                        |
|------|-------------------------------|
| 36.  | Click the Veterans Info link. |
|      | Veterans Info                 |

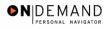

| PEOPLE                        |                         |                                |               |            |            | 11 ARCON           |
|-------------------------------|-------------------------|--------------------------------|---------------|------------|------------|--------------------|
| 000-                          |                         |                                | 🙆 Home        | 🔞 Worklist | 🕜 Help     | \varTheta Sign Out |
| Home > Administer Workforce > | Administer Workforce (U | <u>SF)</u> > <u>Use</u> > HR P | rocessing     |            | New Window |                    |
| Veterans Info                 |                         |                                |               |            |            |                    |
| Veterans Preference:          | None                    |                                |               |            |            |                    |
| Veterans Status:              | Not indicated           |                                |               |            |            |                    |
| Uniformed Service:            | •                       |                                |               |            |            |                    |
| Military Separation Status:   | •                       | Military Grade:                | <b>•</b>      |            |            |                    |
| Military Service Start Date:  | 31,                     | End Date:                      | 31,           |            |            |                    |
| Reserve Category:             |                         |                                |               |            |            |                    |
| Creditable Military Service:  |                         |                                |               |            |            |                    |
| 🗆 Notify Military Pay Cent    | er                      | 🗆 Veterans P                   | reference RIF |            |            |                    |
| Military Service Verifier     | d                       | Disabled V                     | eteran        |            |            |                    |
| OK Cancel                     |                         |                                |               |            |            |                    |
|                               |                         |                                |               |            |            |                    |
|                               |                         |                                |               |            |            |                    |
|                               |                         |                                |               |            |            |                    |
|                               |                         |                                |               |            |            |                    |
|                               |                         |                                |               |            |            |                    |

| Step | Action                                                                           |
|------|----------------------------------------------------------------------------------|
| 37.  | NOTE: This page will be populated with information from the previous PAR record. |
|      | If any of the employee's data has changed, modify the data.                      |
|      | Click the <b>Ok</b> button.                                                      |
|      |                                                                                  |

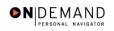

| PEOPLE"                   |                            |                               |                    |                  | la                        |            |
|---------------------------|----------------------------|-------------------------------|--------------------|------------------|---------------------------|------------|
| 000-                      |                            |                               | 🙆 Home             | 😥 Worklist       | 🕜 Help                    | 😔 Sign Out |
| Home > <u>Administe</u>   | r Workforce > <u>Admin</u> | ister Workforce (USF) > Use > | HR Processing      | Ne               | w Window                  | -          |
| Data Control V            | Personal Data              | Job Position                  | Compensation V Emp | oloyment 1 🗸 Emp | loyment 2                 |            |
| HILL,ZELDA                |                            | EmpliD: 0046                  | Empl Rcd#: 0       |                  |                           |            |
| Personal Data             |                            |                               |                    | View All F       | irst 🔳 1 of 2 🕨 <u>La</u> | st         |
| Effective Date:           | 12/10/2003                 | Transaction #/ Seq:           | 1 PARS             |                  | ED BY HUMAN               |            |
| Act Type:                 | Rehire                     | NOA Code:                     | 140 Empl           |                  | ed With Pay               |            |
| Name                      |                            |                               |                    |                  |                           |            |
| Format Using:             | USA 🔍 United               | States                        |                    |                  |                           |            |
| Name:                     | HILL,ZELDA                 |                               |                    |                  |                           |            |
| Prefix:                   | •                          |                               |                    |                  |                           |            |
| First Name:               | Zelda                      | Middle:                       |                    |                  |                           |            |
| Last Name:                | Hill                       | Suffix:                       |                    | Q                |                           |            |
|                           |                            | _                             |                    |                  |                           |            |
| Gender: <sup>C</sup> Male | e 💿 Female                 | Citizenship Status: 1 🔍       | Ethnic Group:      | Chinese          |                           |            |
| *Date of Birth:           | 05/05/1969                 | Date of Death:                | Draft Status:      |                  | •                         |            |
| Ni-1.04. C. J.            | 05 Q No Hone               | licon n-                      | A                  |                  |                           | •          |

| Step | Action                                                                                                    |
|------|----------------------------------------------------------------------------------------------------|
| 38.  | Click the <b>Job</b> tab.                                                                                     |
| 39.  | Enter the Position number.<br>NOTE: Be sure to select the position from within the appropriate business unit. |

NOTE: The following fields on this page will populate based upon the Position that has been entered:

- Job Code

1

- Agency
- Sub-Agency
- Business Unit
- **Department** (formerly the "Admin Code")
- **Location** (formerly the "GeoLoc Code")
- Tax Location

| Step | Action                                                                                                    |
|------|----------------------------------------------------------------------------------------------------|
| 40.  | The Position Override checkbox will allow the user to modify the position<br>management data for this employee. This function is to be used on a limited basis for<br>extreme EXCEPTIONS. If the box is checked, the employee's data must be<br>maintained manually, and automatic action functionality will be disabled for this<br>employee record. |

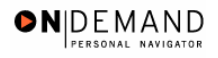

| PEOPLE                       |                                   |       |                               |                    |                                |                           |                                  | 180                |
|------------------------------|-----------------------------------|-------|-------------------------------|--------------------|--------------------------------|---------------------------|----------------------------------|--------------------|
| 000-                         |                                   |       |                               |                    | 🙆 Home                         | 😥 VVo                     | rklist 🕜 Help                    | 😔 Sign O           |
| <u>me</u> ≻ <u>Administe</u> | r Workforce >                     | Admin | ister Workforce               | (USF) > <u>Use</u> | > HR Processing                |                           | New Window                       |                    |
| Data Control                 | Personal Da                       | ita 🖉 | Job                           | Position           | Compensation                   | Employment 1              | Employment 2                     |                    |
| HILL,ZELDA                   |                                   |       | EmpliD:                       | 0046               | Empl Rcd#:                     | 0                         |                                  |                    |
| Job Data                     |                                   |       |                               |                    |                                | <u>View</u>               | /All First 🛃 1 of 2              | 🕨 Last             |
| Effective Date:              | 12/10/2003                        | l     | Trans                         | action # / Se      | q: 1                           | PAR Status:               | PROCESSED BY<br>HUMAN            | + -                |
| Act Type:                    | Rehire                            |       | NOA C                         | ode:               | 140                            | Empl Status:              | RESOURCES<br>Terminated With Pay |                    |
| Position:                    | 00000031                          | Q     | GS- 1654- 11                  | PRINTING           | SPECIALIST                     | 🔲 Posn Mg                 | ymt Red                          |                    |
| *Job Code:                   | 95H258                            |       | GS- 1654- 11                  | PRINTING           | SPECIALIST                     | Position                  | Override                         |                    |
| *Agency:<br>Sub-Agency:      | HE                                | •     | ment of HHS<br>m Support Cent | er                 | Transferred F<br>Transferred T |                           |                                  |                    |
| *Business Unit:              | PSC00                             |       | Program S                     | upport Center      | r                              | Benefi                    | ts/FEHB Data                     |                    |
| *Department:                 | PEF3                              |       | Media Arts                    |                    |                                |                           | Retirement/FICA                  |                    |
| *Location:                   | 241360031                         |       | Rockville                     |                    |                                | Depart                    | tmental Hierarchy                |                    |
| Tax Location:                | NA                                | ٩     | Not Applica                   | ble                |                                | <u>Detail</u>             |                                  |                    |
|                              | um to Search) (<br>sonal Data   • |       |                               |                    | loyment 1   Employi            | 。<br>(君 Update/<br>ment 2 | Display) (2 Include History)     | (Scorrect History) |

| Step | Action                                                            |
|------|-------------------------------------------------------------------|
| 41.  | Click the Benefits/FEHB Data link.                                |
|      | Benefits/FEHB Data                                                |
| 42.  | Select the appropriate radio button to indicate FEHB Eligibility. |

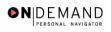

| Administer Workforce > Administer Workforce (USE) > Use > HR Processing New Window     enefits/FEHB Data     Benefit Record Number:     Benefits Employee Status:   Active     BAS Group ID:   Benefit Program:   GVT   FEDERAL GOVT EMPLOYEES   EHB Eligibility     Big Fid 2:   Big Fid 3:   Elig Fid 3:   Elig Fid 3:   Elig Fid 3:   Elig Fid 3:   Elig Fid 4:   Elig Fid 5:   Elig Fid 6:   Elig Fid 6:   Elig Fid 8:   Elig Fid 9:                                                                                                    |                                                     |                               | 🙆 Home    | 📵 Worklist | 🕜 Help    | 🕘 Sign O |
|----------------------------------------------------------------------------------------------------|-----------------------------------------------------|-------------------------------|-----------|------------|-----------|----------|
| enefits Control   Benefit Record Number:   Image: Base of the program:   Image: Base of the program: <th>ne &gt; <u>Administer Workforce</u> &gt; <u>Administe</u></th> <th>rWorkforce (USF) &gt; Use &gt; HR P</th> <th>rocessing</th> <th><u>N</u></th> <th>ew Window</th> <th>-</th>                                                                                                    | ne > <u>Administer Workforce</u> > <u>Administe</u> | rWorkforce (USF) > Use > HR P | rocessing | <u>N</u>   | ew Window | -        |
| Benefit Record Number:       Image: Benefits Employee Status:       Active         BAS Group ID:       Image: Benefit Program:       Image: Benefit Program:       Image: Benefit Program:         Benefit Program:       Image: Benefit Program:       Image: Benefit Program:       Image: Benefit Program:         Benefit Program:       Image: Benefit Program:       Image: Benefit Program:       Image: Benefit Program:         Benefit Program:       Image: Benefit Program:       Image: Benefit Program:       Image: Benefit Program:         Benefit Program:       Image: Benefit Program:       Image: Benefit Program:       Image: Benefit Program:         Benefit Program:       Image: Benefit Program:       Image: Benefit Program:       Image: Benefit Program:         Benefit Program:       Image: Benefit Program:       Image: Benefit Program:       Image: Benefit Program:         Benefit Program:       Image: Benefit Program:       Image: Benefit Program:       Image: Benefit Program:         Image: Benefit Program:       Image: Benefit Program:       Image: Benefit Program:       Image: Benefit Program:         Image: Benefit Program:       Image: Benefit Program:       Image: Benefit Program:       Image: Benefit Program:         Image: Benefit Program:       Image: Benefit Program:       Image: Benefit Program:       Image: Benefit Program:         Image: Benefit Program                                                                                                    | nefits/FEHB Data                                    |                               |           |            |           |          |
| BAS Group ID: G   Benefit Program: GVT G   FEDERAL GOVT EMPLOYEES     HB Eligibility   Permanent   Continuing Coverage   Temporary Appointment > 1 yr   Temp Appt < 1yr + FedSvc > 1yr   Not Eligible     HB Date     HB Date                                                                                                    |                                                     |                               |           |            |           |          |
| Benefit Program:       GVT Q       FEDERAL GOVT EMPLOYEES         EHB Eligibility       Figibility         © Permanent       Eligibility         © Continuing Coverage       Elig Fld 1:         © Temporary Appointment > 1 yr       Elig Fld 2:         © Temp Appt < 1yr + FedSvc > 1yr       Elig Fld 4:         © Not Eligible       Elig Fld 5:         Elig Fld 6:       Elig Fld 6:         Elig Fld 7:       Elig Fld 8:                                                                                                    |                                                     | Benefits Employee Status:     | Active    |            |           |          |
| HB Eligibility       Eligibility         © Permanent       Elig Fid 1:         © Continuing Coverage       Elig Fid 2:         © Temporary Appointment > 1 yr       Elig Fid 3:         © Temp Appt < 1yr + FedSvc > 1yr       Elig Fid 4:         © Not Eligible       Elig Fid 5:         HB Date       Elig Fid 7:         FEHB Date:       Elig Fid 8:                                                                                                    | BAS Group ID:                                       |                               |           |            |           |          |
| © Permanent       Elig Fid 1:         © Continuing Coverage       Elig Fid 2:         © Temporary Appointment > 1 yr       Elig Fid 3:         © Temp Appt < 1yr + FedSvc > 1yr       Elig Fid 4:         © Not Eligible       Elig Fid 5:         HB Date       Elig Fid 8:                                                                                                    | Benefit Program: GVT 🔍                              | FEDERAL GOVT EMPLOYEES        | 3         |            |           |          |
| © Permanent       Elig Fid 1:         © Continuing Coverage       Elig Fid 2:         © Temporary Appointment > 1 yr       Elig Fid 3:         © Temp Appt < 1yr + FedSvc > 1yr       Elig Fid 4:         © Not Eligible       Elig Fid 5:         HB Date       Elig Fid 8:                                                                                                    | 1 ID 175-35-36 -                                    |                               |           |            |           |          |
| C Continuing Coverage C Temporary Appointment > 1 yr C Temp Appt < 1yr + FedSvc > 1yr C Not Eligible Elig Fld 4: Elig Fld 5: Elig Fld 6: Elig Fld 6: Elig Fld 7: Elig Fld 8: Elig Fld 8: E |                                                     | Eligibility                   | _         |            |           |          |
| C Temporary Appointment > 1 yr<br>C Tempo Appt < 1yr + FedSvc > 1yr<br>C Not Eligible<br>Elig Fld 3:<br>Elig Fld 4:<br>Elig Fld 5:<br>Elig Fld 6:<br>Elig Fld 6:<br>Elig Fld 7:<br>Elig Fld 8:<br>Elig Fld 8:                                                                                                    |                                                     | Elig Fld 1:                   |           |            |           |          |
| C Temp Appt < 1yr + FedSvc > 1yr<br>C Not Eligible<br>HB Date<br>FEHB Date:                                                                                                    |                                                     | Elig Fld 2:                   |           |            |           |          |
| C Not Eligible Elig Fld 5: Elig Fld 6: Elig Fld 7: Elig Fld 7: Elig Fld 8: Elig Fld 8: Eli |                                                     | Elig Fld 3:                   |           |            |           |          |
| HB Date     Elig Fld 6:       FEHB Date:     Elig Fld 8:                                                                                                    | С Temp Appt < 1ут + FedSvc > 1ут                    | Elig Fld 4:                   |           |            |           |          |
| HB Date     Elig Fid 7:       FEHB Date:     Elig Fid 8:                                                                                                    | C Not Eligible                                      | Elig Fld 5:                   |           |            |           |          |
| FEHB Date: Elig Fld 8:                                                                                                    |                                                     | Elig Fld 6:                   |           |            |           |          |
| FEHB Date: Elig Fid 8:                                                                                                    |                                                     | Elig Fld 7:                   |           |            |           |          |
|                                                                                                    |                                                     | Elig Fld 8:                   |           |            |           |          |
|                                                                                                    | FEHB Date:                                          | Elig Fld 9:                   |           | -          |           |          |
|                                                                                                    |                                                     |                               |           |            |           |          |
|                                                                                                    |                                                     |                               |           |            |           |          |

| Step | Action                      |
|------|-----------------------------|
| 43.  | Click the <b>Ok</b> button. |
|      | ОК                          |

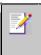

NOTE: The value in the **Benefit Record Number** field will default to "0". This is correct for nearly evey hire action you do, with one exception: For **Consultants**, enter the value of "1".

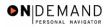

X

| PEOPLE                        |               |                             |                                |                     |                                |                     |                                              | 18 C              |
|-------------------------------|---------------|-----------------------------|--------------------------------|---------------------|--------------------------------|---------------------|----------------------------------------------|-------------------|
| 000-                          |               |                             |                                |                     | 🙆 Home                         | roVV 🎒              | ʻklist 🕜 Help                                | \varTheta Sign O  |
| <u>me</u> ≻ <u>Administer</u> | r Workforce > | Admini                      | <u>ster Workforce (</u>        | USF) > <u>Use</u> : | > HR Processing                |                     | New Window                                   |                   |
| Data Control                  | Personal Da   | ita 🧹                       | Job F                          | Position            | Compensation                   | Employment 1        | Employment 2                                 |                   |
| HILL,ZELDA                    |               |                             | EmpliD:                        | 0046                | Empl Rcd#:                     | 0                   |                                              |                   |
| Job Data                      |               |                             |                                |                     |                                | <u>View</u>         | All First 🗹 1 of 2                           | ▶ <u>Last</u>     |
| Effective Date:               | 12/10/2003    | l                           | Transa                         | ction # / Sec       | ı;: 1                          | PAR Status:         | PROCESSED BY<br>HUMAN                        | + -               |
| Act Type:                     | Rehire        |                             | NOA C                          | ode:                | 140                            | Empl Status:        | RESOURCES<br>Terminated With Pay             |                   |
| Position:                     | 00000031      | Q                           | GS- 1654- 11                   | PRINTING            | SPECIALIST                     | 🔲 Posn Mg           | jmt Rcd                                      |                   |
| *Job Code:                    | 95H258        | 1                           | GS- 1654- 11                   | PRINTING            | SPECIALIST                     | Position            | Override                                     |                   |
| *Agency:<br>Sub-Agency:       | HE<br>11      | •                           | ment of HHS<br>m Support Cente | er                  | Transferred F<br>Transferred T |                     |                                              |                   |
| *Business Unit:               | PSC00         |                             | Program Su                     | pport Center        |                                | Benefit             | s/FEHB Data                                  |                   |
| *Department:                  | PEF3          |                             | -<br>Media Arts E              | )<br>ranch          |                                | FEGLI               | Retirement/FICA                              |                   |
| *Location:                    | 241360031     |                             | Rockville                      |                     |                                | <u>Depart</u>       | mental Hierarchy                             |                   |
| Tax Location:                 | NA            | Q                           | Not Applicat                   | ole                 |                                | <u>Detail</u>       |                                              |                   |
|                               |               | Previou<br>lob   <u>Pos</u> |                                | _                   | oyment 1   Employi             | @Update/I<br>ment 2 | Display) ( <mark>æl Include History</mark> ) | (Correct History) |

| Step | Action                                                                                                    |
|------|----------------------------------------------------------------------------------------------------|
| 44.  | Click the <b>FEGLI/Retirement/FICA</b> link.<br><u>FEGLI/Retirement/FICA</u>                                                                                                    |
| 45.  | <ul> <li>Confirm the default of "C0" ("Basic Only") or modify the FEGLI Code.</li> <li>Confirm the default of "K" ("FERS and FICA") or modify the Retirement Plan.</li> <li>Select the FERS Coverage from the dropdown menu, if applicable.</li> <li>Select the Previous Retirement Coverage from the dropdown menu, if applicable.</li> <li>Confirm the default of "9" (Not Applicable) or modify the Annuitant Indicator.</li> </ul> |
| 46.  | For <b>CSRS Frozen Service</b> , enter the appropriate service time, if applicable.                                                                                                    |

NOTE: In CSRS Frozen Service, this time span can be entered as a four-number code. The first and second positions indicate the number of years, while the third and fourth positions indicate the number of months. For example, a time span of 5 years and 3 months would be entered in CSRS Frozen Service as 0503.

| Step | Action                                                                      |
|------|-----------------------------------------------------------------------------|
| 47.  | Confirm the default of "N" or modify the <b>FICA Status-Employee</b> field. |

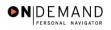

| Item Worklist Pleip Si                                                                                                    | PEOPLE                                |              |                       |            |           |           | (Å        |          |
|----------------------------------------------------------------------------------------------------|---------------------------------------|--------------|-----------------------|------------|-----------|-----------|-----------|----------|
| EGLI/Retirement Data/FICA   EGLI   FEGL DO Basic + Option A   Post 65 Basic Life Reduction: O   Ching Benefits Coverage Amount:   Coverage Amount: Coverage Amount:   Retirement Plan: K FERS and FICA   FERS Coverage: Automatically Covered By FERS T   Previous Retirement Coverage: Never Covered   Annuitant Indicator: T   OO00 CSRS Frozen Service:   CO000 CO000                                                                                                    | 200                                   |              |                       | 🙆 Home     | 📵 Worklis | st 🕜 H    | Help      | 🕘 Sign O |
| FEGLI   FEGLI Code:   DO Basic + Option A   Post 65 Basic Life Reduction:   Q   Living Benefits   Coverage Amount:     Retirement Plan:   K Q   FERS and FICA   FERS Coverage:   Automatically Covered By FERS   Previous Retirement Coverage:   Never Covered   Annuitant Indicator:   9 Q   Not Applicable   Annuity Commencement Date:   CSRS Frozen Service:   0000     HCA Status-Employee:                                                                                                    | ome > Administer Workforce > Administ | er Workforce | (USF) > Use > HR F    | Processing |           | New Windo | <u>wc</u> |          |
| FEGLI Code: DD Q Basic + Option A   Post 65 Basic Life Reduction: Q   Living Benefits Coverage Amount:     Living Benefits Coverage Amount:     tetirement   Retirement Plan: K Q   FERS and FICA   FERS Coverage: Automatically Covered By FERS ▼   Previous Retirement Coverage: Never Covered   Annuitant Indicator: 9 Q   Not Applicable   Annuity Commencement Date:   CSRS Frozen Service:   0000   ICA Status-Employee:   N <q< td=""></q<>                                                                                                    | EGLI/Retirement Data/FICA             |              |                       |            |           |           |           |          |
| Post 65 Basic Life Reduction:   Living Benefits   coverage Amount:     retirement   Retirement Plan:   K@   FERS and FICA   FERS Coverage:   Automatically Covered By FERS   Previous Retirement Coverage:   Never Covered   Trevious Retirement Coverage:   Never Covered   Annuitant Indicator:   9 @   Not Applicable   Annuity Commencement Date:   CSRS Frozen Service:   0000     ICA Status-Employee:                                                                                                    | EGLI                                  |              |                       |            |           |           |           |          |
| Living Benefits     Coverage Amount:     Retirement Plan:   Retirement Plan:   FERS and FICA   FERS Coverage:   Automatically Covered By FERS   Previous Retirement Coverage:   Never Covered   Previous Retirement Coverage:   Never Covered   Annuitant Indicator:   Image: Commencement Date:   Image: Commencement Date:   Image: Commencement | FEGLI Code:                           | D0 🔍         | Basic + Option A      |            |           |           |           |          |
| etirement         Retirement Plan:         K       FERS and FICA         FERS Coverage:       Automatically Covered By FERS         Previous Retirement Coverage:       Never Covered         Annuitant Indicator:       Image: Not Applicable         Annuity Commencement Date:       Image: CSRS Frozen Service:         CCA Status-Employee       Image: Not Applicable                                                                                                    | Post 65 Basic Life Reduction:         | ٩            |                       |            |           |           |           |          |
| Kettrement   Retirement Plan:   K   FERS and FICA   FERS Coverage:   Automatically Covered By FERS   Previous Retirement Coverage:   Never Covered   Annuitant Indicator:   9   Not Applicable   Annuity Commencement Date:   CSRS Frozen Service:   0000                                                                                                    | Living Benefits Coverage Amoun        |              | 7                     |            |           |           |           |          |
| Retirement Plan:       K G FERS and FICA         FERS Coverage:       Automatically Covered By FERS ▼         Previous Retirement Coverage:       Never Covered ▼         Annuitant Indicator:       9 G Not Applicable         Annuity Commencement Date:       Image: CSRS Frozen Service:         0000       Image: CSRS Frozen Service:         ICA Status-Employee:       N G                                                                                                    | •                                     | " ]          |                       |            |           |           |           |          |
| FERS Coverage: Automatically Covered By FERS   Previous Retirement Coverage: Never Covered   Annuitant Indicator: 9 Not Applicable   Annuity Commencement Date: Image: CSRS Frozen Service:   CSRS Frozen Service: 0000                                                                                                    |                                       |              |                       |            |           |           |           |          |
| Previous Retirement Coverage:       Never Covered         Annuitant Indicator:       9 	Not Applicable         Annuity Commencement Date:       Image: CSRS Frozen Service:         CSRS Frozen Service:       0000         ICA Status-Employee:       N 	Sector                                                                                                    | Retirement Plan:                      | KQ           | FERS and FICA         |            |           |           |           |          |
| Annuitant Indicator: 9 Not Applicable<br>Annuity Commencement Date: 5<br>CSRS Frozen Service: 0000<br>CA Status-Employee<br>FICA Status-Employee: N Q                                                                                                    | FERS Coverage:                        | Automa       | tically Covered By FE | RS 🔽       |           |           |           |          |
| Annuity Commencement Date:  CSRS Frozen Service:  0000 ICA Status-Employee FICA Status-Employee:  N                                                                                                    | Previous Retirement Coverage:         | Never C      | overed 💌              |            |           |           |           |          |
| CSRS Frozen Service: 0000<br>CA Status-Employee<br>FICA Status-Employee: NQ                                                                                                    | Annuitant Indicator:                  | 9 Q          | Not Applicable        |            |           |           |           |          |
| ICA Status-Employee:                                                                                                    | Annuity Commencement Date:            |              | 31,                   |            |           |           |           |          |
| FICA Status-Employee: N Q                                                                                                    | CSRS Frozen Service:                  | 0000         |                       |            |           |           |           |          |
|                                                                                                    | ICA Status-Employee                   |              |                       |            |           |           |           |          |
| OK Cancel                                                                                                    | FICA Status-Employee:                 | NQ           |                       |            |           |           |           |          |
|                                                                                                    | Ol/ Canad                             |              |                       |            |           |           |           |          |
|                                                                                                    |                                       |              |                       |            |           |           |           |          |
|                                                                                                    |                                       |              |                       |            |           |           |           |          |

| Step | Action                      |
|------|-----------------------------|
| 48.  | Click the <b>Ok</b> button. |
|      | OK                          |

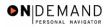

| Sof                           |                                    |       |                                 |                           | 🙆 Home                         | 🙉 Wo                 | rklist 🔗 Help                       | 🎒 Sign C            |
|-------------------------------|------------------------------------|-------|---------------------------------|---------------------------|--------------------------------|----------------------|-------------------------------------|---------------------|
| <u>me</u> > <u>Administer</u> | r Workforce >                      | Admin | ister Workforce (               | <u>'USF)</u> > <u>Use</u> | > HR Processing                |                      | <u>New Window</u>                   |                     |
| Data Control                  | Personal Da                        | ta    | Job                             | Position                  | Compensation Y                 | Employment 1         | Employment 2                        |                     |
| HILL,ZELDA                    |                                    |       | EmpliD:                         | 0046                      | Empl Rcd#:                     | 0                    |                                     |                     |
| Job Data                      |                                    |       |                                 |                           |                                | <u>View</u>          | /All First 🛃 1 of 2                 | 🕨 Last              |
| Effective Date:               | 12/10/2003                         |       | Transa                          | action # / Sec            | ц: 1                           | PAR Status:          | PROCESSED BY<br>HUMAN               | +-                  |
| Act Type:                     | Rehire                             |       | NOA C                           | ode:                      | 140                            | Empl Status:         | RESOURCES<br>Terminated With Pay    | /                   |
| Position:                     | 00000031                           | 9     | GS- 1654- 11                    | PRINTING                  | SPECIALIST                     | 🔲 Posn Mg            | gmt Rcd                             |                     |
| *Job Code:                    | 95H258                             |       | GS- 1654- 11                    | PRINTING                  | SPECIALIST                     | Position             | ) Override                          |                     |
| *Agency:<br>Sub-Agency:       | HE<br>11                           | •     | tment of HHS<br>Im Support Cent | er                        | Transferred F<br>Transferred T |                      | <u> </u>                            |                     |
| *Business Unit:               | PSC00                              |       | Program Su                      | ipport Center             |                                | Benefi               | ts/FEHB Data                        |                     |
| *Department:                  | PEF3                               |       | Media Arts I                    |                           |                                |                      | Retirement/FICA                     |                     |
| *Location:                    | 241360031                          |       | Rockville                       |                           |                                | Depart               | tmental Hierarchy                   |                     |
| Tax Location:                 | NA                                 | Q     | Not Applica                     | ble                       |                                | <u>Detail</u>        |                                     |                     |
|                               | um to Search) (£<br>:onal Data   J |       |                                 | _                         | oyment 1   Employ              | (週 Update/<br>ment 2 | Display) ( <b>@ Include History</b> | ) (Correct History) |

| Step | Action                                                    |
|------|-----------------------------------------------------------|
| 49.  | Click the <b>Position</b> tab.                            |
| 50.  | Click the <b>SF-113G Ceiling</b> checkbox, if applicable. |

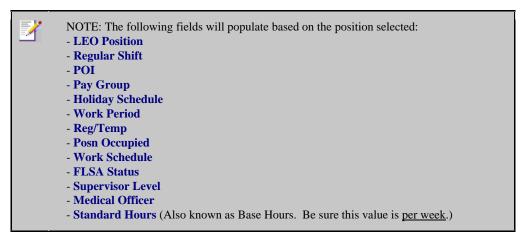

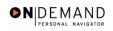

|                            |                                  |                    |                                     | 🙆 Home           | 😥 Worklist          | 🕜 Help                      | 📀 Sign O                                                                                                    |
|----------------------------|----------------------------------|--------------------|-------------------------------------|------------------|---------------------|-----------------------------|----------------------------------------------------------------------------------------------------|
| me > <u>Administer V</u>   | <u>Vorkforce</u> ≻ <u>Admini</u> | ster Workforce (US | <u>SF)</u> > <u>Use</u> > <b>HR</b> | Processing       |                     | New Window                  |                                                                                                    |
| Data Control 🍸 Pe          | ersonal Data                     | Job / Po           | sition Cor                          | npensation Y E   | mployment 1 👔 Er    | nployment 2                 |                                                                                                    |
| HILL,ZELDA                 |                                  | EmpliD:            | 0046                                | Empl Rcd#        | : 0                 |                             |                                                                                                    |
| osition Data               |                                  |                    |                                     |                  | <u>View All</u> Fi  | irst 🖪 1 of 2 🕨 Las         | at in the second second second second second second second second second second second second second second se |
| Effective Date:            | 12/10/2003                       | т                  | ransaction #/                       | Seq: 1           | PAR Status:         | PROCESSED BY H<br>RESOURCES |                                                                                                    |
| Hot Type:                  | Rehire                           | _                  | OA Code:                            | 140              | Empl Status:        | Terminated With Pa          | ay                                                                                                    |
| LEO Position:              | Not Applicable                   |                    | SF-113G Ceiling                     | *Regular Shift:  | Not Applicable      | <b>v</b>                    |                                                                                                    |
| POI:                       | 4183                             | PSC                |                                     | Shift Rate/Fac   | tor:                |                             |                                                                                                    |
| Pay Group:                 | GSB 🔍                            | GENERAL SCH        | EDULE BIWE                          | EKLY             |                     |                             |                                                                                                    |
| Pay Frequency:             | BiweeklyB                        | Work Perio         | d: 🔍 🔍 H                            | loliday Schedule | FEDHOL              | Federal Holida              | y Schedule                                                                                                    |
| Earnings Program           | n: GS                            |                    |                                     |                  |                     |                             |                                                                                                    |
| Emplovee Type:             | EQ                               | Excep Hrly         | Туре                                | Appt:            | areer-Conditional ( | Comp Perm)                  | <u> </u>                                                                                                    |
| Employee Type.<br>Employee |                                  | ▼                  | Posi                                | n Occupied:      | ompetitive          |                             | ~                                                                                                    |
| Classification:            |                                  |                    | Wor                                 | k Schedule:      | ull Time 📃 📩        | ob Indicator:               | iry 💌                                                                                                    |
| Reg/Temp:                  | Regular                          | <b>*</b>           | *FLS/                               | A Status:        | xempt 🔽             | Adds to FTE A               | ctual Count                                                                                                    |
| Supervisor Level:          | All Other Positio                | ns                 |                                     | -                |                     |                             | ctual count                                                                                                    |
| Medical Officer:           | Not Applicable                   |                    | *Star                               | idard Hours: 4   | 0.00 FT             | E:                          |                                                                                                    |

| Step | Action                                                                                                    |
|------|----------------------------------------------------------------------------------------------------|
| 51.  | Click the Employee Classification list.                                                                                                    |
| 52.  | Select the <b>Employee Classification</b> from the dropdown menu, if applicable.<br>NOTE: This field is only used for Indian Preference.<br>Click the blank field. |
| 53.  | Click the Type Appt list. Career-Conditional (Comp Perm)                                                                                                    |
| 54.  | Select the Type Appt from the dropdown menu. Nonpermanent (Comp NonPerm)                                                                                           |
| 55.  | Click the <b>*Job Indicator</b> list.     Primary                                                                                                    |
| 56.  | Select the Job Indicator from the dropdown menu.<br>Click Primary<br>Frimary                                                                                       |

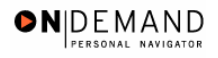

| PEOPLE              |                                  |                |                                      |                           |             |                 | 1                            |                 |
|---------------------|----------------------------------|----------------|--------------------------------------|---------------------------|-------------|-----------------|------------------------------|-----------------|
| 000                 |                                  |                |                                      | 🙆 Home                    | • 6         | Worklist        | 🕜 Help                       | 📀 Sign Out      |
| Home > Administer \ | <u>Norkforce</u> > <u>Admini</u> | ster Workforce | <u>(USF)</u> > <u>Use</u> > <b>H</b> | IR Processing             |             |                 | New Window                   | -               |
| Data Control P      | ersonal Data 🗸                   | Job            | Position C                           | ompensation               | Employm     | ient 1 🍸 Er     | nployment 2                  |                 |
| HILL,ZELDA          |                                  | Emp            | IID: 0046                            | Empl R                    | cd#: 0      |                 |                              |                 |
| Position Data       |                                  |                |                                      |                           | Vi          | ew All – Fi     | rst 🖪 1 of 2 🕨 La            | <u>ist</u>      |
|                     |                                  |                |                                      |                           |             |                 |                              | + -             |
| Effective Date:     | 12/10/2003                       |                | Transaction #                        | / Seq: 1                  | Pi          | AR Status:      | PROCESSED BY<br>RESOURCES    | HUMAN           |
| Act Type:           | Rehire                           |                | NOA Code:                            | 140                       | Er          | npl Status:     | Terminated With F            | Pay             |
| LEO Position:       | Not Applicable                   | <b>-</b>       | SF-113G Ceili                        | ng <sub>*Regular Sh</sub> | iff: No     | t Applicable    | -                            |                 |
| POI:                | 4183                             | PSC            |                                      | Shift Rate/               |             |                 |                              |                 |
|                     | GSB Q                            |                | SCHEDULE BIW                         |                           |             |                 |                              |                 |
| *Pay Group:         |                                  |                |                                      |                           |             |                 | <b>F</b> - 4 1 1 - 1 - 1 - 1 |                 |
| Pay Frequency:      | BiweeklyB                        | Work P         | eriod: 🛛 🔍                           | Holiday Scheo             | lule: (FEDH |                 | Federal Holid                | ay Schedule     |
| Earnings Program    | n: GS                            |                | т                                    | pe Appt:                  | Nonperm     | anent (Corr     | p NonPerm)                   | •               |
| *Employee Type:     | EQ                               | Excep Hrly     | , i yi                               | he Whhr                   | , .<br>     |                 |                              |                 |
| Employee            |                                  | -              | Po                                   | sn Occupied:              | Competit    | ive             |                              | <b>v</b>        |
| Classification:     |                                  |                | W                                    | ork Schedule:             | Full Time   | ×.              | ob Indicator:                | ary 💌           |
| *Reg/Temp:          | Regular                          | <b>V</b>       | *FL                                  | SA Status:                | Exempt      | -               | Adds to FTE                  | Actual Count    |
| Supervisor Level    | All Other Positio                | ns             |                                      |                           |             |                 |                              | Actual Count    |
| Medical Officer:    | Not Applicable                   |                | *Sta                                 | andard Hours:             | 40.00       | FT              | E:                           |                 |
| Save) Q Return      | n to Search ) ( Previo           | us tab 🕮 Nex   | t tab )                              |                           | (ā          | 리 Update/Displa | ny 🐊 Include History)        | Correct History |

| tab. |
|------|
| t    |

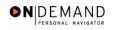

|                          |                                    |                      | 🙆 Home                  | 📵 Worklist              | 🕜 Help            | \varTheta Sign ( |
|--------------------------|------------------------------------|----------------------|-------------------------|-------------------------|-------------------|------------------|
| me > <u>Administer V</u> | <u>Norkforce</u> > <u>Administ</u> | er Workforce (USF) > | Use > HR Processing     | <u>N</u>                | ew Window         |                  |
| Data Control 🍸 P         | ersonal Data 丫                     | Job Position         | Compensation En         | nployment 1 \Upsilon Em | ployment 2        |                  |
| IILL,ZELDA               |                                    | EmpliD: 0046         | Empl Rcd#: 0            |                         |                   |                  |
| Compensation Da          | ta                                 |                      |                         | <u>View All</u> F       | irst 🖪 1 of 2 🕨 🛓 | <u>_ast</u>      |
|                          | 12/10/2003                         | Transaction # /      |                         | HUMAN                   | RESOURCES         |                  |
| Act Type:                | Rehire                             | NOA Code:            | 140 Emp                 | pl Status: Termina      | ated With Pay     |                  |
| Pay Rate Determ          | inant: Regular Ra                  | te                   | Pay Basis:              | Per Annum               | ~                 |                  |
| -<br>Pay Plan /*Table/   | Grade: GS 000                      | 10 11 s              | tep: 1 Q Step Entry Da  | ate: 10/11/2001         |                   |                  |
| Rtnd PP/Table/Gr         |                                    |                      | tep: 0 Grade Entry I    |                         |                   |                  |
|                          | aue.                               |                      | dep. [ Or due End yr    | bate. J                 |                   |                  |
|                          |                                    |                      |                         |                         |                   |                  |
| Base Pay:                | 42,976.00000                       | 10                   | Compensation Frequency  | y: Annual               | _                 |                  |
| Loc/LEO Adjust:          | 5,475.00                           |                      | Annuity Offset Amount:  |                         |                   |                  |
| Adjusted Base Pa         | av: 48,451.00                      | Benefit              | Base Override FEGLI Bas | e: 48,451.000           |                   |                  |
| Total Pay:               | 48,451.00                          |                      |                         |                         |                   |                  |
|                          | Information                        | Expected Pay         | Accounting In           | nfo Hou                 | rly Rates         |                  |
| Other Pay                |                                    |                      |                         |                         |                   |                  |

| Step | Action                               |
|------|--------------------------------------|
| 58.  | Click the Pay Rate Determinant list. |
|      | Regular Rate                         |

| 2 | NOTE: The following fields default based upon the position selected: |
|---|----------------------------------------------------------------------|
|   | - Pay Basis<br>- Pay Plan<br>- Table<br>- Grade                      |

| Step | Action                                                                                                    |
|------|----------------------------------------------------------------------------------------------------|
| 59.  | Select the <b>Pay Rate Determinant</b> from the dropdown menu.<br>Click <b>Regular Rate</b><br>Regular Rate                                                                        |
| 60.  | Double-click in the <b>Step</b> field.                                                                                                    |
| 61.  | NOTE: For those employees that do not have a step,"0" should be entered in the <b>Step</b> field.<br>Enter the desired information into the <b>Step</b> field. Enter " <b>0</b> ". |

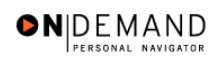

1

NOTE: The page can not be saved until the Step is entered. After the Step is entered, the following fields will populate:

- Step Entry Date
- Base Pay
- Loc/LEO Adjust
- Total Pay
- FEGLI Base

| Step | Action                                                                                                    |
|------|----------------------------------------------------------------------------------------------------|
| 62.  | If an employee is an annuitant, enter the <b>Annuity Offset Amount</b> .<br>Click in the <b>Annuity Offset Amount</b> field.                            |
|      |                                                                                                    |
| 63.  | Click the <b>Expected Pay</b> link.                                                                                                    |
| 64.  | Click the Accounting Info link.                                                                                                    |
| 65.  | The Common Account Number (CAN) is a required field and must be entered to process the appointment.<br>Enter the CAN in the <b>Account Code</b> field . |

| PEOPLE.               |                       |                   |                        |                 |                            |              | l              | $\mathcal{I}$     |
|-----------------------|-----------------------|-------------------|------------------------|-----------------|----------------------------|--------------|----------------|-------------------|
| 200-                  |                       |                   |                        | 🙆 Home          | 😥 Worklis                  | t            | 🕜 Help         | \varTheta Sign Ou |
| Home > Administe      | <u>er Workforce</u> > | Administer Workfo | rce (USF) > <u>Use</u> | > HR Processing |                            | <u>New \</u> | <u> Mindow</u> |                   |
| Accounting Inf        | ormation              |                   |                        |                 |                            |              |                |                   |
| Job Earnings I        | Distribution:         | C By Hours        | C By Percent           | ⊙ None          |                            |              |                |                   |
| Compensation<br>Rate: | 48,297.6              | 800000            | Standard               | Hours: 40.00    |                            |              |                |                   |
| GL Pay Type:          |                       | Account Code:     | 11010055               |                 | ٩                          |              | -              |                   |
|                       |                       |                   |                        | View All        | First 🖪 1 of 1             | 🕑 Last       |                |                   |
| Business Unit         | Department            | Job Code          | Position               | Shift           | Earn Code                  | + -          |                |                   |
| GL Pay Type           | Account Co            | le                |                        | Standard Hours  | Percent of<br>Distribution |              |                |                   |
|                       |                       |                   |                        | ٩ 🗌             |                            |              |                |                   |
| OK Can                | cel                   |                   |                        |                 |                            |              |                |                   |
|                       |                       |                   |                        |                 |                            |              |                |                   |
|                       |                       |                   |                        |                 |                            |              |                |                   |
|                       |                       |                   |                        |                 |                            |              |                |                   |
|                       |                       |                   |                        |                 |                            |              |                |                   |
|                       |                       |                   |                        |                 |                            |              |                |                   |
|                       |                       |                   |                        |                 |                            |              |                |                   |

# Training Guide Appointments

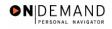

| Step | Action                      |
|------|-----------------------------|
| 66.  | Click the <b>Ok</b> button. |

| 000                    |           |                    |            |                  |                | (         | 🙆 Home    | 9         | 😥 Wo     | rklist       | 🕜 He          | elp          | \ominus Sign |
|------------------------|-----------|--------------------|------------|------------------|----------------|-----------|-----------|-----------|----------|--------------|---------------|--------------|--------------|
| me > <u>Administer</u> | Workford  | e > <u>Adminis</u> | ster Workf | orce (USF)       | > <u>Use</u> > | HR Pro    | cessing   |           |          | 1            | New Window    | L            |              |
| Data Control           | Personal  | Data               | Job        | Positi           | on 🔿           | Comper    | sation    | Emplo     | yment    | 1 ) Em       | ployment 2    |              |              |
| IILL,ZELDA             |           |                    | Em         | p <b>IID:</b> 00 | 46             | Em        | pl Rcd#:  | 0         |          |              |               |              |              |
| Compensation D         | ata       |                    |            |                  |                |           |           |           | Viev     | <u>/ All</u> | First 💽 1 of  | 2 🕨 Last     |              |
| Effective Date:        | 12/10/20  | 03                 | Tra        | ansaction        | # / Seq:       | 1         |           | PAR Sta   | atus:    |              | SSED BY       | + -          | 3            |
| Act Type:              | Rehire    |                    | NC         | A Code:          |                | 140       |           | Empl St   | atus:    | Termin       | ated With Pa  | ay           |              |
| Pay Rate Detern        | ninant:   | Retained (         | Grade - Sa | me Posn          | •              |           | Pay Bas   | is:       | Per      | Annum        | -             |              |              |
| Pay Plan /*Table       | e/Grade:  | GS D(              | 000        | 11               | Step:          | 0         | Step Ent  | try Date: | 10/1     | 1/2001       |               |              |              |
| Rtnd PP/Table/G        | irade:    | <b>Q</b>           | ٩          | ٩                | Step:          | 0 Q       | Grade E   | ntry Date | : 10/1   | 1/2001       |               |              |              |
|                        |           |                    |            |                  |                |           |           |           |          |              |               |              |              |
| Base Pay:              | Γ         |                    |            |                  | Com            | pensat    | ion Frequ | iency:    | Anr      | nual         |               |              |              |
| Loc/LEO Adjust:        |           | ,475.00            |            |                  | Anne           | uity Offe | set Amou  | int:      |          |              |               |              |              |
| Adjusted Base I        | Pay:      | 8,451.00           |            | 🗆 Bene           | fit Base       | Overrid   | e FEGLI   | Base:     | 48,4     | 451.000      |               |              |              |
| Total Pay:             | 4         | 8,451.00           |            |                  |                |           |           |           |          |              |               |              |              |
| Other Pa               | y Informa | tion               | Expe       | ted Pay          |                |           | Account   | ing Info  |          | Hou          | urly Rates    |              |              |
|                        |           |                    |            |                  |                |           |           |           |          |              |               |              |              |
| Save) 🔍 Retu           |           | ) 📾 Previou        |            | Maul Ash         |                |           |           | (ZE)      | Update/I | Display 0    | Include Histo | ry) 🕼 Correc | History      |

| Step | Action                             |
|------|------------------------------------|
| 67.  | Click the <b>Employment 1</b> tab. |
|      | Employment 1                       |

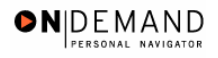

| Sof                        |                 |             |                |                           |              | À Home                 | 6         | 🕽 Work | liet    | 🕐 Help             | Sign C     |
|----------------------------|-----------------|-------------|----------------|---------------------------|--------------|------------------------|-----------|--------|---------|--------------------|------------|
| <u>me</u> > <u>Adminis</u> | ter Workforce > | Administer  | Workforce (U   | I <u>SF)</u> > <u>Use</u> |              |                        | U.        | UUIK   |         | ew Window          | 🥌 sign c   |
| Data Control               | Personal Dat    | a) Jo       | b Pi           | osition                   | Compen       | isation (              | Employr   | ment 1 | Emp     | loyment 2          |            |
| IILL,ZELDA                 |                 |             | EmpliD:        | 0046                      | Empl         | Rcd#:                  | 0         |        |         |                    |            |
| Employment D               | ata 1           |             |                |                           |              |                        |           | Vi     | iew All | First 🖪 1 of 2     | 🕨 Last     |
| Effective Date             | 12/10/2003      |             | Transac        | tion # / Set              | <u></u> ;; 1 |                        | PAR Stat  | uo     | ROCES   | SED BY HUMAN       | + -        |
| Act Type:                  | Rehire          |             | NOA Cod        | e:                        | 140          |                        | Empl Stat | tus: ⊺ | erminat | ed With Pay        |            |
| EOD Dt: 1                  | 0/11/2001 Hire  | NTE Dt:     |                | Mand Re                   | tire Dt:     |                        | <b>1</b>  | Exp D  | ates F  | illing Position Da | <u>ita</u> |
| Rehire Dt: 1               | 2/10/2003 Sep   | aration Dt: |                | Next Rev                  | iew Dt:      |                        | (±1)      | Appt [ | Data    |                    |            |
|                            | putation Dates  |             |                |                           | Senice       | Comerci                | ion Dates |        |         |                    |            |
|                            | /11/2001        | Retire:     | 10/11/2001     | <b>1</b>                  |              | egin Date:             |           |        |         | 3                  |            |
|                            | /11/2001        | TSP:        | 10/11/2001     |                           |              | gin Date.<br>Conv Dati |           | 10/11  |         |                    |            |
|                            |                 |             | 10/11/2001     |                           |              |                        |           |        |         | 5                  |            |
| LEO:                       |                 | Sev Pay:    | 110/11/2001    | <u>1</u>                  | Career-      | Cond Cor               | wDate:    | I      |         |                    |            |
| Within-Grade               | Increase Data   |             |                |                           |              |                        |           |        |         |                    |            |
| WGI Status:                | Waiting         |             | n-Pay Hours    | 0.00                      | Las          | st Increas             | e Dt:     |        | ġi,     |                    |            |
| WGI Due Dat                | e: 10/20/2002   | 2 🖽 LE      | oi:<br>I Date: |                           | 🗊 Inte       | ermittent              | Days Wor  | ked:   | 0       |                    |            |
|                            |                 |             |                |                           |              |                        |           |        |         |                    |            |

| Step | Action                                       |
|------|----------------------------------------------|
| 68.  | Click the <b>Filling Position Data</b> link. |
|      | Filling Position Data                        |

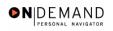

| PEOPLE                    |                                                         |               |            | 1         |            |
|---------------------------|---------------------------------------------------------|---------------|------------|-----------|------------|
| 000-                      |                                                         | 🙆 Home        | 😥 Worklist | 🕜 Help    | 🔗 Sign Out |
| Home > Administer Workfor | ce > <u>Administer Workforce (USF)</u> > <u>Use</u> > I | HR Processing | <u>N</u>   | ew Window |            |
| Filling Position          |                                                         |               |            |           |            |
| EmpliD: 0046              | Effective 12/10/2003<br>Date:                           |               |            |           |            |
| Filling Position Data     | View All 🛛 First 🗹 1 of 1 🕨                             | Last          |            |           |            |
| Position Filled By:       |                                                         |               |            |           |            |
| OK Cancel                 |                                                         |               |            |           |            |
|                           |                                                         |               |            |           |            |
|                           |                                                         |               |            |           |            |
|                           |                                                         |               |            |           |            |
|                           |                                                         |               |            |           |            |
|                           |                                                         |               |            |           |            |
|                           |                                                         |               |            |           |            |
|                           |                                                         |               |            |           |            |
|                           |                                                         |               |            |           |            |

| Step | Action                                                                                                    |
|------|----------------------------------------------------------------------------------------------------|
| 69.  | Click the <b>Position Filled By</b> list.                                                                                |
| 70.  | Select the appropriate value from the dropdown.<br>Click <b>Outside Dept-Not Comp Prom</b><br>Outside Dept-Not Comp Prom |
| 71.  | Click the <b>Ok</b> button.                                                                                              |

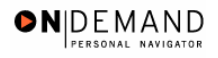

| PEOPLE            |                                     |                        |                         |                   | 1                          | 1.              |
|-------------------|-------------------------------------|------------------------|-------------------------|-------------------|----------------------------|-----------------|
| 000-              |                                     |                        | 🙆 Home                  | 😥 Worklist        | 🕜 Help                     | 🕘 Sign Out      |
| Home > Adminis    | ter Workforce > Administe           | r Workforce (USF) > Us | e > HR Processing       |                   | New Window                 |                 |
| Data Control      | Personal Data J                     | ob Position            | Compensation Em         | ployment 1        | Employment 2               |                 |
| HILL,ZELDA        |                                     | EmpliD: 0046           | Empl Rcd#: 0            |                   |                            |                 |
| Employment D      | ata 1                               |                        |                         | View              | All 🔰 First 🛃 1 of 2       | ▶ Last          |
| Effective Date    | : 12/10/2003                        | Transaction # / S      | eq: 1 PAR               | otutuo.           | CESSED BY HUMAN            | + -             |
| Act Type:         | Rehire                              | NOA Code:              | 140 Emp                 |                   | ninated With Pay           |                 |
| EOD Dt: 1         | 10/11/2001 Hire NTE Dt:             | Mand R                 | etire Dt:               | Exp Date          | s Filling Position Da      | ta              |
| Rehire Dt:        | 12/10/2003 Separation Dt            | Next Re                | view Dt:                | Appt Dat          | a                          |                 |
| Service Com       | putation Dates                      |                        | Service Conversion D    | ates              |                            |                 |
| *Leave: 10        | /11/2001 🗊 Retire:                  | 10/11/2001 🗊           | Conv Begin Date:        |                   | ii)                        |                 |
| RIF: 10           | /11/2001 🔟 TSP:                     | 10/11/2001 🗊           | Career Conv Date:       | 10/11/20          | 04 🗊                       |                 |
| LEO:              | Sev Pay:                            | 10/11/2001 🗊           | Career-Cond Conv Da     | te:               | 31)                        |                 |
| Within-Grade      | e Increase Data                     |                        | r                       |                   |                            |                 |
| WGI Status:       |                                     | on-Pay Hours 0.00      | Last Increase Dt        |                   | 50)                        |                 |
|                   | w                                   | GI:                    |                         |                   |                            |                 |
| WGI Due Dat       | ie: 10/20/2002 🗊 🛛 LE               | I Date:                | Intermittent Days       | Worked: 0         |                            |                 |
| 📳 Save) 🔍 R       | Return to Search) (📾 Previous t.    | ab) (🔿 Next tab)       |                         | 곌 Update/Display) | 🔊 Include History) 🕅 C     | orrect History) |
|                   |                                     |                        |                         |                   | (Zepincique History) (Bg C | onect history)  |
| Data Control   Pe | <u>ersonal Data   Job   Positio</u> | n   Compensation   Em  | ployment 1   Employment | 2                 |                            |                 |

| Step | Action                                                           |
|------|------------------------------------------------------------------|
| 72.  | Click the Appt Data link.                                        |
|      | Appt Data                                                        |
| 73.  | Confirm or modify the Special Employment Program, if applicable. |

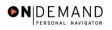

| PEOPLE                                                   |                                       |            | 1         | $\mathcal{I}$ |
|----------------------------------------------------------|---------------------------------------|------------|-----------|---------------|
| 200                                                      | 🙆 Home                                | 📵 Worklist | 🕜 Help    | \ominus Sign  |
| ome > Administer Workforce > Administer Workforce (USF   | ) > <u>Use</u> > <b>HR Processing</b> | <u>N</u>   | ew Window |               |
| ppointment Info                                          |                                       |            |           |               |
| Nature of Action Code: 101                               |                                       |            |           |               |
| Current Appointment Auth #1: BWA OPM Delega<br>, Cert No | ation Agr No.                         |            |           |               |
| Current Appointment Auth #2:                             |                                       |            |           |               |
| Benefit Record Number: 0 Severance Pay Previo            | ous Weeks: 0                          |            |           |               |
| Appointment Limits                                       |                                       |            |           |               |
| Amount: Hours:                                           | Days:                                 |            |           |               |
| Special Employment Program: Not Applicable               |                                       |            |           |               |
| Welfare to Work: Not Applicable                          | •                                     |            |           |               |
| OK Cancel                                                |                                       |            |           |               |
|                                                          |                                       |            |           |               |
|                                                          |                                       |            |           |               |

| Step | Action                      |
|------|-----------------------------|
| 74.  | Click the <b>Ok</b> button. |
|      | ОК                          |

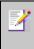

NOTE: This is where the Special Program ID would be entered.

NOTE: Welfare to Work should not be captured here.

| Step | Action                                                                                                    |
|------|----------------------------------------------------------------------------------------------------|
| 75.  | In the Service Computation Dates section, modify the <b>Leave</b> date, if applicable.<br>NOTE: The Service Computation Dates will default to the hire date, modify if the the<br>employee has creditable service.                                                                                                    |
| 76.  | <ul> <li>Modify the RIF (Reduction in Force) date, if applicable.</li> <li>Enter the LEO (Law Enforcement Officer) date, if applicable.</li> <li>Modify the Retire date, if applicable.</li> <li>Modify the TSP (Thrift Savings Plan) date, if applicable.</li> <li>Modify the Sev (Severance) Pay date, if applicable.</li> </ul>                         |
| 77.  | NOTE: The <b>WGI Status</b> will default to "Waiting."<br>NOTE: The <b>WGI Due Date</b> will populate automatically. THIS IS WIGI DUE DATE<br>NOT WIGI START DATE.<br>Modify the <b>LEI Date</b> , if applicable.<br>NOTE: The <b>LEI Date</b> is the date of the last equivalent increase for this employee.<br>This is usually the date of the last WGI. |

| PEOPLE                                                 |                       |                                       |                      | la                        | )          |
|--------------------------------------------------------|-----------------------|---------------------------------------|----------------------|---------------------------|------------|
|                                                        |                       | 🙆 Home                                | 😥 Worklist           | 🕜 Help                    | 😑 Sign Out |
| me > <u>Administer Workforce</u> > <u>Administer</u>   | Workforce (USF) > Usi | > HR Processing                       | N                    | ew Window                 |            |
| Data Control 🗸 Personal Data 🗸 🛛 Jo                    | b Position            | Compensation / Em                     | ployment 1 Em        | oloyment 2                |            |
| IILL,ZELDA                                             | EmpliD: 0046          | Empl Rcd#: 0                          |                      |                           |            |
| Employment Data 1                                      |                       |                                       | <u>View All</u>      | 🔹 First 💽 1 of 2 🕨        | Last       |
| Effective Date: 12/10/2003                             | Transaction # / Se    | q: 1 PAR                              | Status: PROCE        | SSED BY HUMAN 🧮           |            |
| Act Type: Rehire                                       | NOA Code:             | 140 Emp                               | I Status: Termina    | ted With Pay              |            |
| EOD Dt: 10/11/2001 Hire NTE Dt:                        | Mand Re               | etire Dt:                             | Exp Dates            | Filling Position Data     |            |
| Rehire Dt: 12/10/2003 Separation Dt:                   | Next Re               | view Dt:                              | Appt Data            |                           |            |
| Service Computation Dates                              | 10/11/2001 🗐          | Service Conversion D                  |                      | <b>I</b>                  |            |
| *Leave: 10/11/2001 B Retire:<br>RIF: 10/11/2001 B TSP: | 10/11/2001            | Conv Begin Date:<br>Career Conv Date: |                      |                           |            |
| LEO: Sev Pav:                                          | 10/11/2001            | Career-Cond Conv Date:                |                      |                           |            |
|                                                        |                       | Career-Cond Conv Da                   | ite.                 |                           |            |
| Within-Grade Increase Data                             |                       | _                                     |                      |                           |            |
| WGI Status: Waiting VOI Status: WO                     | n-PayHours 0.00       | Last Increase Dt                      | <u>a1</u>            |                           |            |
| WGI Due Date: 10/20/2002 🗐 🛛 🖿                         | Date:                 | 🗐 Intermittent Days                   | Worked: 0            |                           |            |
| '<br>🚽 Save) 🛛 (Q Return to Search) ( 🕮 Previous ta    | ) ( Next tab          | (                                     | 29 Update/Display) 🔎 | Include History) 🐼 Correc | t History  |
| ata Control   Personal Data   Job   Positior           |                       | ,                                     |                      |                           |            |

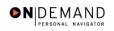

| PEOPLE                                                                                                  | _                             |                                   |                                              | 4                       | 4 T            |
|----------------------------------------------------------------------------------------------------|-------------------------------|-----------------------------------|----------------------------------------------|-------------------------|----------------|
| 000                                                                                                    |                               | 🙆 Home                            | 📵 Worklist                                   | 🕜 Help                  | 🕘 Sign O       |
| ome > Administer Workforce > Admini                                                                     | ister Workforce (USF) > Use > | HR Processing                     |                                              | New Window              | -              |
| Data Control V Personal Data V                                                                          | Job Position                  | Compensation Y E                  | mployment 1 / Er                             | nployment 2             |                |
| HILL,ZELDA                                                                                              | EmpliD: 0046                  | Empl Rcd#: 0                      |                                              | · · · L                 |                |
| Employment Data 2                                                                                       |                               |                                   | <u>View All</u>                              | First 🖪 1 of 2          | ▶ <u>Last</u>  |
| Effective Date: 12/10/2003                                                                              | Transaction #/ Seq:           | 1 PA                              |                                              | ESSED BY                | + -            |
| Act Type: Rehire                                                                                        | NOA Code:                     |                                   | n <mark>pl Status:</mark> Termi<br>ion Dates | nated With Pay          |                |
| Bargaining Unit: Union Code: Union Anniversary Date:                                                    |                               | Proba<br>SES P<br>Date:<br>Supvil |                                              | 2002 🗊                  |                |
| Reports To Position: 00000028 Supervisor ID: Tenure: Conditional                                        |                               | Begin                             | ed Grade Expires Date:                       |                         |                |
| Permanent Data - RIF                                                                                    | _                             | Expire                            |                                              |                         |                |
| Pay Plan/Grade:                                                                                         | Comp/Area Level: 00           |                                   | Phone Nbrs<br>Ion Pay Data                   | Security Info           |                |
| <b>3</b> Save) ( <b>Q Return to Search</b> ) ( <b>Previo</b><br>ata Control   Personal Data   Job   Pos |                               |                                   | <u> </u>                                     | 리 Include History) (중Co | rreot History) |

| Step | Action                                                                                                   |
|------|----------------------------------------------------------------------------------------------------|
| 79.  | Click the <b>Tenure</b> list.                                                                            |
| 80.  | Select the appropriate type of tenure.<br>Click Permanent                                                |
| 81.  | Enter or modify the employee's compensation area and level in the <b>Comp Level</b> field as applicable. |

NOTE: In EHRP, the Comp Level is a 3 digit code. Therefore, when a user enters a 3 character Comp Level Code, the Payroll Interface will automatically add a "0" to the beginning of the Comp Level Code when transmitting that data to Payroll

NOTE: Users should no longer enter any data related to the Comp Area Field. The entire Compl Level code should be entered into the **Comp Level** field only.

| Step | Action                                                                                                    |
|------|----------------------------------------------------------------------------------------------------|
| 82.  | Enter the completion date for the employee's probation in the in the <b>Probation Date</b> field, if applicable.<br>NOTE: If this employee is a SES or Supervisor/Manager enter the probation completion date in the appropriate field. |
| 83.  | As applicable, enter the employee security information in the <b>Security Info</b> hyperlink.                                                                                                    |

|                                                                                                    | $\ll$             |
|----------------------------------------------------------------------------------------------------|-------------------|
| 🖉 Home 🔞 Worklist 😗 Help                                                                                                    | \varTheta Sign Ou |
| Home > Administer Workforce > Administer Workforce (USF) > Use > HR Processing New Window                                                                                                    | -                 |
| Data Control Personal Data Job Position Compensation Employment 1 Employment 2                                                                                                    |                   |
| HILL,ZELDA EmpilD: 0046 Empi Rcd#: 0                                                                                                    | _                 |
| Employment Data 2 View All First 🗹 1 of 2 🕨 🛓                                                                                                    | ast .             |
| Effective Date: 12/10/2003 Transaction #/ Seq: 1 PAR Status: PROCESSED BY<br>HUMAN RESOURCES                                                                                                    | =                 |
| Act Type: Rehire NOA Code: 140 Empl Status: Terminated With Pay                                                                                                    |                   |
| Bargaining Unit: Probation Dates Probation Date: 10/11/2002  Union Code: SES Probation                                                                                                    |                   |
| Union Anniversary     Date:       Date:     Supv/Manager       Date:     Probation Date:                                                                                                    |                   |
| Reports To Position: 00000028 Q SUPV MGMT ASST Retained Grade Expires                                                                                                    |                   |
| Supervisor ID: Begin Date:                                                                                                    |                   |
| Tenure: Conditional  Expires Date:                                                                                                    |                   |
| Permanent Data - RIF         Pay Plan/Grade:       Comp/Area Level:       00       000       Phone Nbrs         RIF Series:       Q       Non Pay Data       Security Info                                         |                   |
| Q Return to Search) (     Previous tab) (     Next tab)     Zupdate/Display) (     Include History) (     Correct H     Data Control   Personal Data   Job   Position   Compensation   Employment 1   Employment 2 | History)          |

| Step | Action                                                                                                    |
|------|----------------------------------------------------------------------------------------------------|
| 84.  | Return to the <b>Data Control</b> tab and change the PAR Status according to your role.<br>Click the <b>Data Control</b> tab.<br>Data Control                |
| 85.  | Click the <b>Save</b> button.<br>NOTE: Document the employee identification number ( <b>EMPLID</b> ) to facilitate<br>processing benefits and pay documents. |
| 86.  | If education information requires updates, use the following navigational path:<br>Home\Develop Workforce\Manage Competencies (GBL)\Use\Education            |

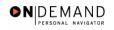

|   | PEOPLE"                 |                  |                            |                                      |                  |                           | la                       |              |
|---|-------------------------|------------------|----------------------------|--------------------------------------|------------------|---------------------------|--------------------------|--------------|
|   | 200                     |                  |                            |                                      | 🙆 Home           | 📵 Worklist                | 🕜 Help                   | 🕘 Sign Out   |
| н | ome > <u>Administ</u> e | er Workforce     | > <u>Administer Wo</u>     | rkforce (USF) > <u>Use</u> > HF      | l Processing     | <u>N</u>                  | ew Window                |              |
| ſ | Data Control 👔          | Personal D       | Data Job                   | Position Cor                         | mpensation Y Em  | ployment 1 \Upsilon Emp   | oloyment 2               |              |
|   | HILL,ZELDA              |                  |                            | EmpliD: 0046                         | Empl R           | cd#: 0                    |                          |              |
|   | Data Control            |                  |                            |                                      |                  | <u>View All</u>           | < 🖪 1 of 2 🕨 ≥           | 1            |
|   | Actual Effectiv         | <i>r</i> e Date: | 12/10/2003 🗄               | Proposed Effec                       | tive Date: 12/10 | /2003                     | + -                      | 1            |
|   | Transaction #           | / Sequence       | : 1 1                      | Not To Exceed                        | Date:            | 31                        |                          |              |
|   | *Action:                | REH 🔍            | Rehire                     | PAR Status:                          | PRO 🔍            | PROCESSED BY<br>RESOURCES | HUMAN                    |              |
|   | *Reason Code            | r Reh 🔍          | Rehire                     | Contact Empli                        | d:               |                           |                          |              |
|   | NOA Code:               | 140 🔍            | Reins-Career               |                                      |                  | NOA<br>Ext:               | 0 9                      |              |
|   | Authority (1):          | KQM Q            | Reg 315.401                |                                      |                  |                           |                          |              |
|   | Authority (2):          | ٩                |                            |                                      |                  |                           |                          |              |
|   | PAR Request             |                  | Print SF-52<br>Print SF-50 | <u>AR Remarks</u> Award Data         | Tracking Data 🖪  | tetroactive TSP Tr        | ansfer in Data?          |              |
|   |                         |                  | •                          | ■ Next tab)<br>ompensation   Employm | ~                |                           | Include History) (🗊 Corr | eot History) |

| Step | Action                      |
|------|-----------------------------|
| 87.  | Click the <b>Home</b> link. |
|      | Home                        |

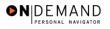

|                       | 🙆 Home | 😥 Worklist | 🕜 Help | 🕘 Sign O |
|-----------------------|--------|------------|--------|----------|
| ome                   |        |            |        |          |
| O Develop Workforce   |        |            |        |          |
| Administer Workforce  |        |            |        |          |
| Compensate Employees  |        |            |        |          |
| Define Business Rules |        |            |        |          |
| O He Process Menu     |        |            |        |          |
| Help PoC Online       |        |            |        |          |
| C PeopleTools         |        |            |        |          |
|                       |        |            |        |          |
|                       |        |            |        |          |
|                       |        |            |        |          |
|                       |        |            |        |          |
|                       |        |            |        |          |
|                       |        |            |        |          |
|                       |        |            |        |          |
|                       |        |            |        |          |
|                       |        |            |        |          |
|                       |        |            |        |          |
|                       |        |            |        |          |

| Step | Action                                    |
|------|-------------------------------------------|
| 88.  | Click the <b>Develop Workforce</b> link.  |
| 89.  | Click the Manage Competencies (GBL) link. |
| 90.  | Click the Use link.                       |
| 91.  | Click the <b>Education</b> link.          |

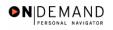

| PEOPLE                                                 |                 |            | 1          | 4 < 1      |
|--------------------------------------------------------|-----------------|------------|------------|------------|
|                                                        | 🙆 Home          | 📵 Worklist | 🕜 Help     | 🕘 Sign Out |
| Home > Develop Workforce > Manage Competencies (GBL) > | Use > Education | 1          | New Window |            |
| Education                                              |                 |            |            |            |
| Find an Existing Value                                 |                 |            |            |            |
| EmplID:                                                |                 |            |            |            |
| Name:                                                  |                 |            |            |            |
| Last Name:                                             |                 |            |            |            |
| Department SetID:                                      |                 |            |            |            |
| Department:                                            |                 |            |            |            |
| Alternate Character Name:                              |                 |            |            |            |
| Personnel Status:                                      | •               |            |            |            |
| Search Clear Basic Search                              |                 |            |            |            |
|                                                        |                 |            |            |            |
|                                                        |                 |            |            |            |
|                                                        |                 |            |            |            |
|                                                        |                 |            |            |            |
|                                                        |                 |            |            |            |
|                                                        |                 |            |            |            |
|                                                        |                 |            |            |            |

| Step | Action                                                                                                    |
|------|----------------------------------------------------------------------------------------------------|
| 92.  | Select the appropriate employee.<br>Click in the Last Name field.                                                                                                 |
| 93.  | Enter the desired information into the Last Name field. Enter "HILL".                                                                                             |
| 94.  | Click the <b>Search</b> button.                                                                                                    |
| 95.  | Select the desired employee.<br>Click <b>HILL, ZELDA</b>                                                                                                    |
| 96.  | NOTE: This page will be populated with information from the previous PAR record.<br>If any of the employee's education data needs to be updated, modify the data. |

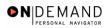

| PEOPLE                   |                           |                           |             |                      | 10                 |            |
|--------------------------|---------------------------|---------------------------|-------------|----------------------|--------------------|------------|
| 200                      |                           |                           | 🙆 Home      | 健 Worklist           | 🕜 Help             | 🕘 Sign Out |
| Home > Develop Workfor   | rce > <u>Manage Compe</u> | encies (GBL) > <u>Use</u> | > Education | N                    | ew Window          |            |
| Professional Ed. and 1   | Fraining                  |                           |             |                      |                    |            |
| HILL,ZELDA               |                           | Employee                  | I           | D: 0046              |                    |            |
| Professional Educatio    | n                         |                           |             |                      | First 🛃 1 of 1 🕨   | Last       |
| Country:                 | USA Q                     | United States             |             |                      | +                  | -          |
| *Degree:                 | <u>م</u>                  | _                         |             |                      |                    |            |
| Year Earned\<br>Expected |                           | GPA:                      | Graduate    | d                    |                    |            |
| Major Code:              | Q                         | Major:                    |             |                      |                    |            |
| School Code:             | <u> </u>                  | School:                   |             |                      |                    |            |
| State:                   | ٩                         |                           |             | Minority Institution |                    |            |
| US Federal               |                           |                           |             |                      |                    |            |
|                          |                           |                           |             |                      |                    | —          |
| Training                 |                           |                           |             |                      | First 🛃 1 of 1 🕨 I | oot        |
| Course Title             | School Na                 | ne                        | Course Date |                      |                    | Last       |
|                          |                           |                           | 31)         | + -                  |                    |            |
| 📳 Save) 🛛 🔍 Return to Se | earch) 🚛 Next in List) († | Previous in List          |             |                      |                    |            |
|                          |                           |                           |             |                      |                    |            |

| Step | Action                                         |
|------|------------------------------------------------|
| 97.  | Click the Save button.                         |
| 98.  | The information is saved.<br>End of Procedure. |

## TSP Setup - Rehire

## **Introduction**

In order to later capture the employee's Thrift Savings Plan election, you must set them up under the Savings Plan

## Procedure

The following steps detail the procedure for capturing the employee's Thrift Savings Plan election.

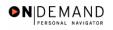

| PEOPLE                  |        |            | d.     |                  |
|-------------------------|--------|------------|--------|------------------|
|                         | 🙆 Home | 📵 Worklist | 🕜 Help | \varTheta Sign C |
| me                      |        |            |        |                  |
| O Develop Workforce     |        |            |        |                  |
| Administer Workforce    |        |            |        |                  |
| Compensate Employees    |        |            |        |                  |
| O Define Business Rules |        |            |        |                  |
| O He Process Menu       |        |            |        |                  |
| Help PoC Online         |        |            |        |                  |
| O PeopleTools           |        |            |        |                  |
|                         |        |            |        |                  |
|                         |        |            |        |                  |
|                         |        |            |        |                  |
|                         |        |            |        |                  |
|                         |        |            |        |                  |
|                         |        |            |        |                  |
|                         |        |            |        |                  |
|                         |        |            |        |                  |
|                         |        |            |        |                  |
|                         |        |            |        |                  |
|                         |        |            |        |                  |

| Step | Action                                         |
|------|------------------------------------------------|
| 1.   | Click the Compensate Employees link.           |
| 2.   | Click the Administer Base Benefits link.       |
| 3.   | Click the Use link.                            |
| 4.   | Click the Savings Plans link.<br>Savings Plans |

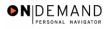

| PEOPLE                                            |                                            |            | l.         | 40        |
|---------------------------------------------------|--------------------------------------------|------------|------------|-----------|
| 000                                               | 🙆 Home                                     | 📵 Worklist | 🕜 Help     | 🎒 Sign Ou |
| Home > Compensate Employees > Administer Base Ber | nefits > <u>Use</u> > <b>Savings Plans</b> |            | New Window |           |
| Savings Plans                                     |                                            |            |            |           |
| Find an Existing Value                            |                                            |            |            |           |
| EmpliD:                                           |                                            |            |            |           |
| Empl Rcd Nbr:                                     |                                            |            |            |           |
| Name:                                             |                                            |            |            |           |
| Last Name:                                        |                                            |            |            |           |
| Alternate Character Name:                         |                                            |            |            |           |
| Personnel Status:                                 |                                            |            |            |           |
| 🗖 Include History 🗖 Correct History               |                                            |            |            |           |
| Search Clear Basic Search                         |                                            |            |            |           |
|                                                   |                                            |            |            |           |
|                                                   |                                            |            |            |           |
|                                                   |                                            |            |            |           |
|                                                   |                                            |            |            |           |
|                                                   |                                            |            |            |           |
|                                                   |                                            |            |            |           |

| Step | Action                                                                                                    |
|------|----------------------------------------------------------------------------------------------------|
| 5.   | Select the appropriate employee's record.<br>Click in the Last Name field.                                                                                               |
| 6.   | Enter the desired information into the Last Name field. Enter "HILL".                                                                                                    |
| 7.   | Click the <b>Search</b> button.                                                                                                    |
| 8.   | Select the desired employee.<br>Click HILL, TOBY M                                                                                                    |
| 9.   | The <b>Plan Type</b> "42" (TSP) will default.                                                                                                    |
| 10.  | Enter the <b>Coverage Begin Date</b> (same as Effective date of the Hire); this date will also populate the <b>Deduction Begin Date</b> and <b>Election Date</b> fields. |
| 11.  | Enter the <b>TSP Status Date</b> . (same as Effective date of Hire)                                                                                                    |

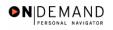

| PEOPLE                                                |                                                                                  |                             |                                       | 6                   | K)                 |
|-------------------------------------------------------|----------------------------------------------------------------------------------|-----------------------------|---------------------------------------|---------------------|--------------------|
| 000-                                                  |                                                                                  | 🙆 Home                      | 📵 Worklist                            | 🕜 Help              | 😔 Sign O           |
| ome > Compensate Employ                               | ees > Administer Base Benefits > Use                                             | > Savings Plans             | Nev                                   | w Window            |                    |
| Elections                                             |                                                                                  | ID: 00083395                | Empl Rcd#:                            | 0                   |                    |
| Fighly Compensated                                    |                                                                                  |                             | Find   View All                       | First 🛃 1 of 1 🛙    | Loot               |
| *Plan Type: 42 Q                                      | Thrift Savings Plan                                                              |                             | Find   View Air                       |                     |                    |
| Coverage                                              | rinn oddingo Fidir                                                               |                             | Find   View All F                     | First 🔳 1 of 1 🕨    | Last               |
| *Coverage Begin Date: 1<br>Participation Election:    | 2/04/2003 III *TSP Status Date:<br>*TSP Status Code:<br>© Elect © Waive © Termin | 12/04/2003 🗊<br>E 🔍<br>nate | *Deduction Begin Da<br>*Election Date |                     | # <mark>+ -</mark> |
| Benefit Plan:<br>Employee Status:<br>Benefit Program: | Active<br>GOVT                                                                   |                             | Option:                               |                     |                    |
| 💂 Save) (Q. Return to Search)                         | <mark>↓≣NextinList)</mark> (†≣Previous inList)                                   |                             | @ Update/Displa                       | ) 🔏 Include History | ) (SCorrect Histo  |

| Step | Action                                   |
|------|------------------------------------------|
| 12.  | Click the Lookup TSP Status Code button. |

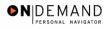

| atting 2 Open Season       Administer Base Benefits > Use > Savings Plans       New Window         to ne of the following values:       Initiation 2 Open Season       Initiation 2 Open Season         (atting 1 Open Season       Initiation 2 Open Season       Initiation 2 Open Season         (atting 2 Open Season       Initiation 2 Open Season       Initiation 2 Open Season         (atting 1 Open Season       Initiation 2 Open Season       Initiation 2 Open Season         (atting 1 Open Season       Initiation 2 Open Season       Initiation 2 Open Season         (atting 1 Open Season       Initiation 2 Open Season       Initiation 2 Open Season         (atting 2 Open Season       Initiation 2 Open Season       Initiation 2 Open Season         (atting 1 Open Season       Initiation 2 Open Season       Initiation 2 Open Season         (atting 2 Open Season       Initiation 2 Open Season       Initiation 2 Open Season         (atting 2 Open Season       Initiation 2 Open Season       Initiation 2 Open Season         (atting 2 Open Season       Initiation 2 Open Season       Initiation 2 Open Season         (atting 2 Open Season       Initiation 2 Open Season       Initiation 2 Open Season         (atting 2 Open Season       Initiation 2 Open Season       Initiation 2 Open Season         (atting 2 Open Season       Initiation 2 Open Season       Initiatiatiation 2 | Sol                                                  | 🙆 Home                                            | 🜔 Worklist | 🕜 Help    | 🎒 Sign Ou   |
|----------------------------------------------------------------------------------------------------|------------------------------------------------------|---------------------------------------------------|------------|-----------|-------------|
| t one of the following values:<br>iatible (FERS & CSRS)<br>iating 2 Open Season<br>iating 1 Open Season<br>ot Applicable<br>topped Before Gvt Contrib.<br>iopped, Y Status Prior<br>articipant, No Gvt Contrib.<br>articipating (FERS & CSRS)                                                                                                    |                                                      |                                                   |            | -         | 😈 algil Oʻu |
| iqible (FERS & CSRS)<br>[atting 2 Open Season<br>[atting 1 Open Season<br>ot Applicable<br>topped Before Gvt Contrib,<br>topped, Y Status Prior<br>articipant, No Gvt Contrib,<br>atticipanting (FERS & CSRS)                                                                                                    | ne > <u>Compensate Employees</u> > <u>Administer</u> | <u>Base Benefits</u> > <u>Use</u> > Savings Plans | <u>N</u>   | ew window |             |
| ariting 2 Open Season<br>ariting 1 Open Season<br>ot Applicable<br>topped Before Gvt Contrib.<br>topped, Y Status Prior<br>articipant, No Gvt Contrib.<br>articipating (FERS & CSRS)                                                                                                    | ect one of the following values:                     |                                                   |            |           |             |
| ariting 2 Open Season<br>ariting 1 Open Season<br>ot Applicable<br>topped Before Gvt Contrib.<br>topped, Y Status Prior<br>articipant, No Gvt Contrib.<br>articipating (FERS & CSRS)                                                                                                    | Eligible (FERS & CSRS)                               |                                                   |            |           |             |
| ot Applicable<br>lopped Before Gvt Contrib.<br>lopped, Y Status Prior<br>articipant, No Gvt Contrib.<br>articipating (FERS & CSRS)                                                                                                    | Vaiting 2 Open Season                                |                                                   |            |           |             |
| topped Before Gvt Contrib.<br>topped, Y Status Prior<br>articipant, No Gvt Contrib.<br>articipating (FERS & CSRS)                                                                                                    | Waiting 1 Open Season                                |                                                   |            |           |             |
| opped, Y Status Prior<br>articipant, No Gvt Contrib.<br>articipating (FERS & CSRS)                                                                                                    | Not Applicable                                       |                                                   |            |           |             |
| articipant, No Gvt Contrib.<br>articipating (FERS & CSRS)                                                                                                    | Stopped Before Gvt Contrib.                          |                                                   |            |           |             |
| articipating (FERS & CSRS)                                                                                                    | Stopped, Y Status Prior                              |                                                   |            |           |             |
|                                                                                                    | Participant, No Gvt Contrib.                         |                                                   |            |           |             |
|                                                                                                    |                                                      |                                                   |            |           |             |
|                                                                                                    | ancel                                                |                                                   |            |           |             |
|                                                                                                    |                                                      |                                                   |            |           |             |
|                                                                                                    |                                                      |                                                   |            |           |             |
|                                                                                                    |                                                      |                                                   |            |           |             |
|                                                                                                    |                                                      |                                                   |            |           |             |
|                                                                                                    |                                                      |                                                   |            |           |             |
|                                                                                                    |                                                      |                                                   |            |           |             |
|                                                                                                    |                                                      |                                                   |            |           |             |
|                                                                                                    |                                                      |                                                   |            |           |             |
|                                                                                                    |                                                      |                                                   |            |           |             |
|                                                                                                    |                                                      |                                                   |            |           |             |

| Step | Action                                                                                                    |
|------|----------------------------------------------------------------------------------------------------|
| 13.  | Select the correct value for the <b>TSP Status Code</b> field.<br>Click <b>Eligible (FERS &amp; CSRS)</b> |
| 14.  | In the Participant Election field, select the Waive radio button.                                         |

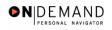

| PEOPLE                                                       |                                                                         |                           |                                          | a de de de de de de de de de de de de de |
|--------------------------------------------------------------|-------------------------------------------------------------------------|---------------------------|------------------------------------------|------------------------------------------|
| 00)-                                                         |                                                                         | 🙆 Home                    | 📵 Worklist                               | 🕜 Help 🛛 🌖 Sign                          |
| Home > Compensate Employees >                                | Administer Base Benefits > Use >                                        | Savings Plans             | New                                      | Window                                   |
| Elections                                                    |                                                                         |                           |                                          |                                          |
| HILL, TOBY M                                                 |                                                                         | ID: 00083395              | Empl Rcd#:                               | 0                                        |
| Plan Type                                                    |                                                                         |                           | Find   View All F                        | irst 🛃 1 of 1 💽 Last                     |
| *Plan Type: 42 🔍 Th                                          | rift Savings Plan                                                       |                           |                                          | + -                                      |
| Coverage                                                     |                                                                         |                           | Find   View All Fir                      | rst 💽 1 of 1 🗈 Last                      |
| *Coverage Begin Date: 12/04/<br>Participation Election: C E  | 2003 🗊 *TSP Status Date:<br>*TSP Status Code:<br>lect ⓒ Waive ◯ Termina | 12/04/2003 🗊<br>E 🔍<br>te | *Deduction Begin Date<br>*Election Date: | : 12/04/2003 🗊 + -<br>12/04/2003 🗊       |
| Benefit Plan:<br>Employee Status: Act<br>Benefit Program: GO |                                                                         |                           | Option:                                  |                                          |
| (∎ Save) (Q Return to Search) (∔≣ N                          | <mark>extinList)</mark> (†≣ Previous in List)                           |                           | (週 Updata/Display)                       | (創 Include History) (G Correct His       |

| Step | Action                                         |
|------|------------------------------------------------|
| 15.  | Click the Save button.                         |
| 16.  | The information is saved.<br>End of Procedure. |

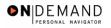

## **Concurrent Hire**

In EHRP, the Concurrent Hire function allows an employee to be assigned to multiple appointments (positions).

NOTE: Fields that are not required are not listed within the procedure. Optional fields that an enduser may choose to complete are not detailed.